Dell Precision™ 350 Workstation

# Setup and Quick Reference Guide

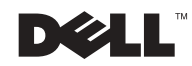

### Notes, Notices, and Cautions

 $\blacksquare$  **NOTE:** A NOTE indicates important information that helps you make better use of your computer.

**NOTICE:** A NOTICE indicates either potential damage to hardware or loss of data and tells you how to avoid the problem.

CAUTION: A CAUTION indicates a potential for property damage, personal injury, or death.

### Abbreviations and Acronyms

For a complete list of abbreviations and acronyms, see the "Glossary" in the User's Guide.

If you purchased a Dell<sup>™</sup>  $n$  Series computer, any references in this document to Microsoft® Windows® operating systems are not applicable.

December 2002 P /N 9T217 Rev. A01

\_\_\_\_\_\_\_\_\_\_\_\_\_\_\_\_\_\_\_\_

**Information in this document is subject to change without notice. © 2002 Dell Computer Corporation. All rights reserved.**

Reproduction in any manner whatsoever without the written permission of Dell Computer Corporation is strictly forbidden.

Trademarks used in this text: *Dell*, the *DELL* logo, and *Dell Precision* are trademarks of Dell Computer Corporation; *Microsoft* and *Windows* are registered trademarks of Microsoft Corporation.

Other trademarks and trade names may be used in this document to refer to either the entities claiming the marks and names or their products. Dell Computer Corporation disclaims any proprietary interest in trademarks and trade names other than its own.

## Contents

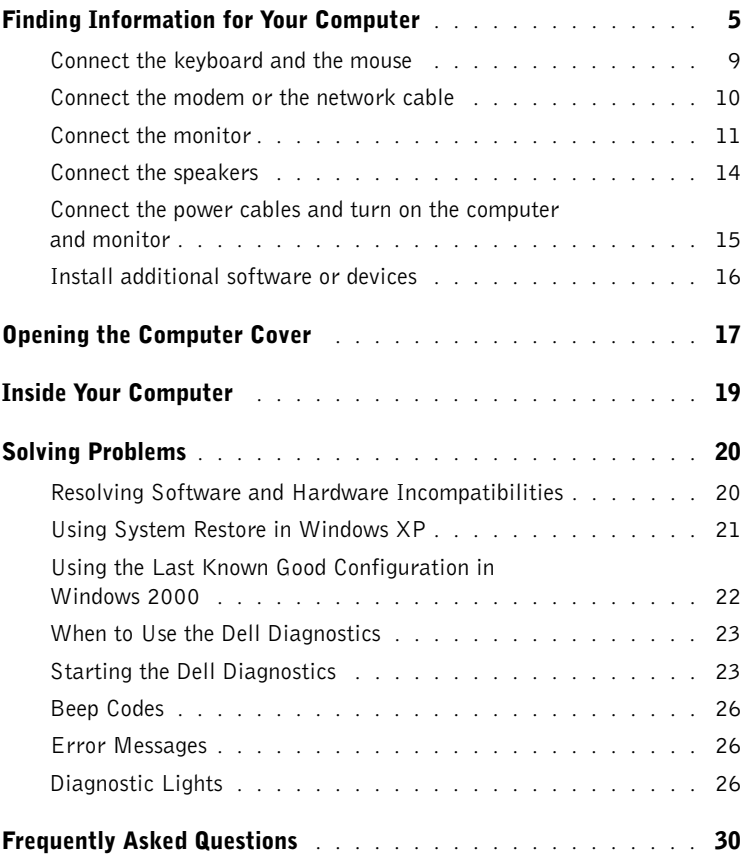

### <span id="page-4-0"></span>Finding Information for Your Computer

The following table lists the resources that Dell provides as support tools. Additional resources may be shipped with your computer.

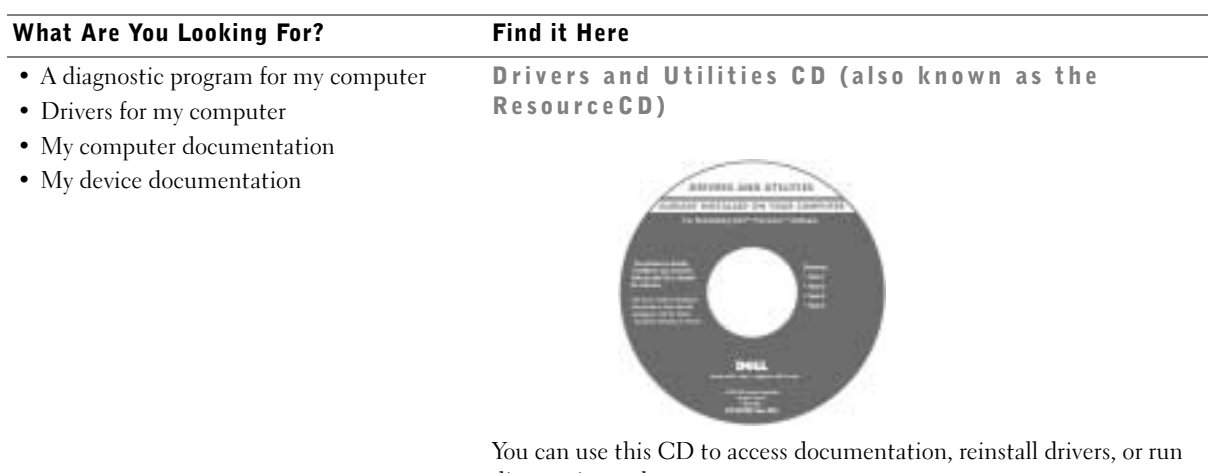

diagnostics tools.

- How to set up my computer
- Troubleshooting information
- Tools and utilities

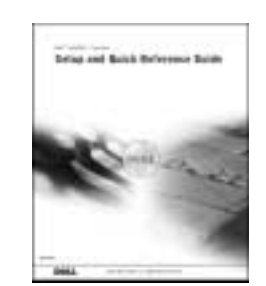

Setup and Quick Reference Guide

#### What Are You Looking For? Find it Here • Express Service Code and Service Tag Express Service Code and Product Key • Microsoft® Windows® License Label WWW.DELL.COM Service Tag: XXXXX Express Service Code: XX-XXX-XX Windows OS Professional<br>OEM Nave Here **HILLING BELIEVEN** NU IN S et Key: XXXXXXXXXX The labels are located on your computer under the front-panel door. • How to reinstall my operating system Operating System CD and Installation Guide

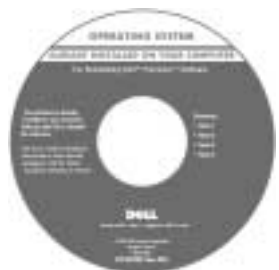

If you reinstall your operating system, use the Drivers and Utilities CD to reinstall drivers for the devices that came with your computer.

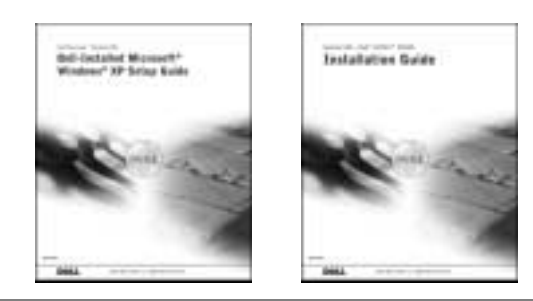

#### What Are You Looking For? Find it Here

User's Guide Icon

- How to remove and replace parts
- Technical specifications
- How to configure system settings
- How to troubleshoot and solve problems

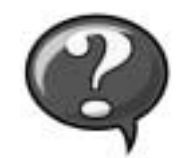

To access the electronic documentation stored on your hard drive:

If you are using Microsoft Windows 2000, double-click the User's Guides icon on your desktop. If you are using Windows XP, click the Start button and click Help and Support.

• Location of connectors on the system board System Information Label

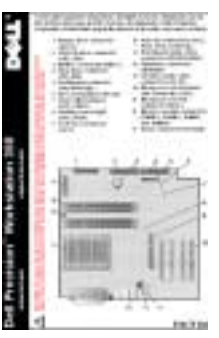

This label is located on the inside of your computer cover.

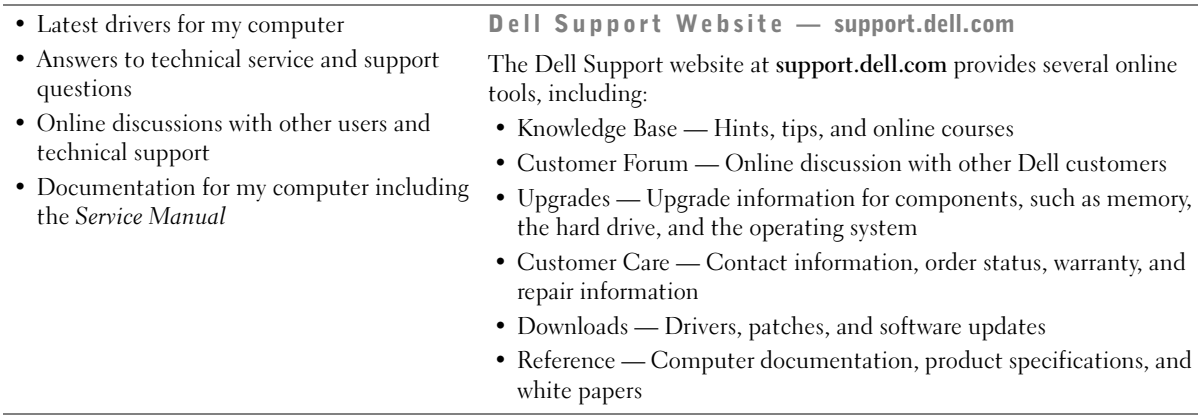

www.dell.com | support.dell.com

<span id="page-7-0"></span>L.

www.dell.com | support.dell.com

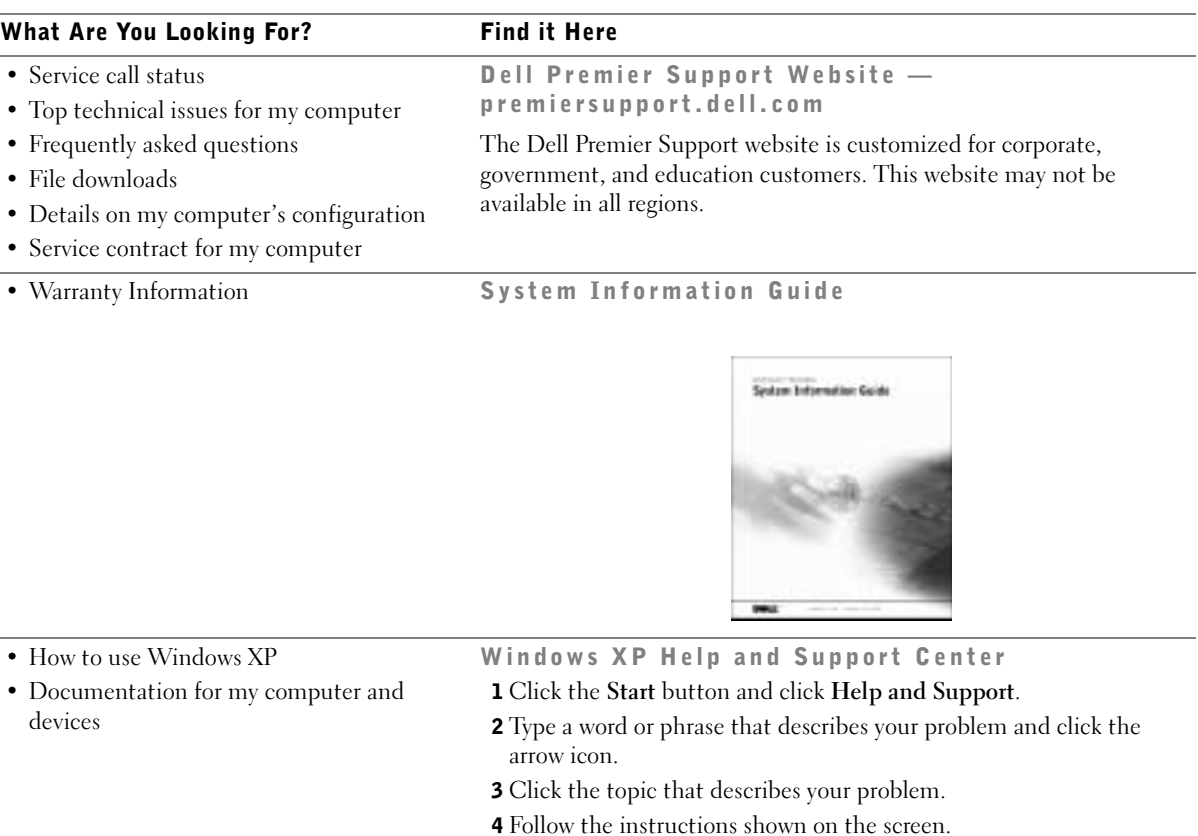

### Setting Up Your Dell Precision™ 350 Computer

You must complete all steps to properly set up your computer.

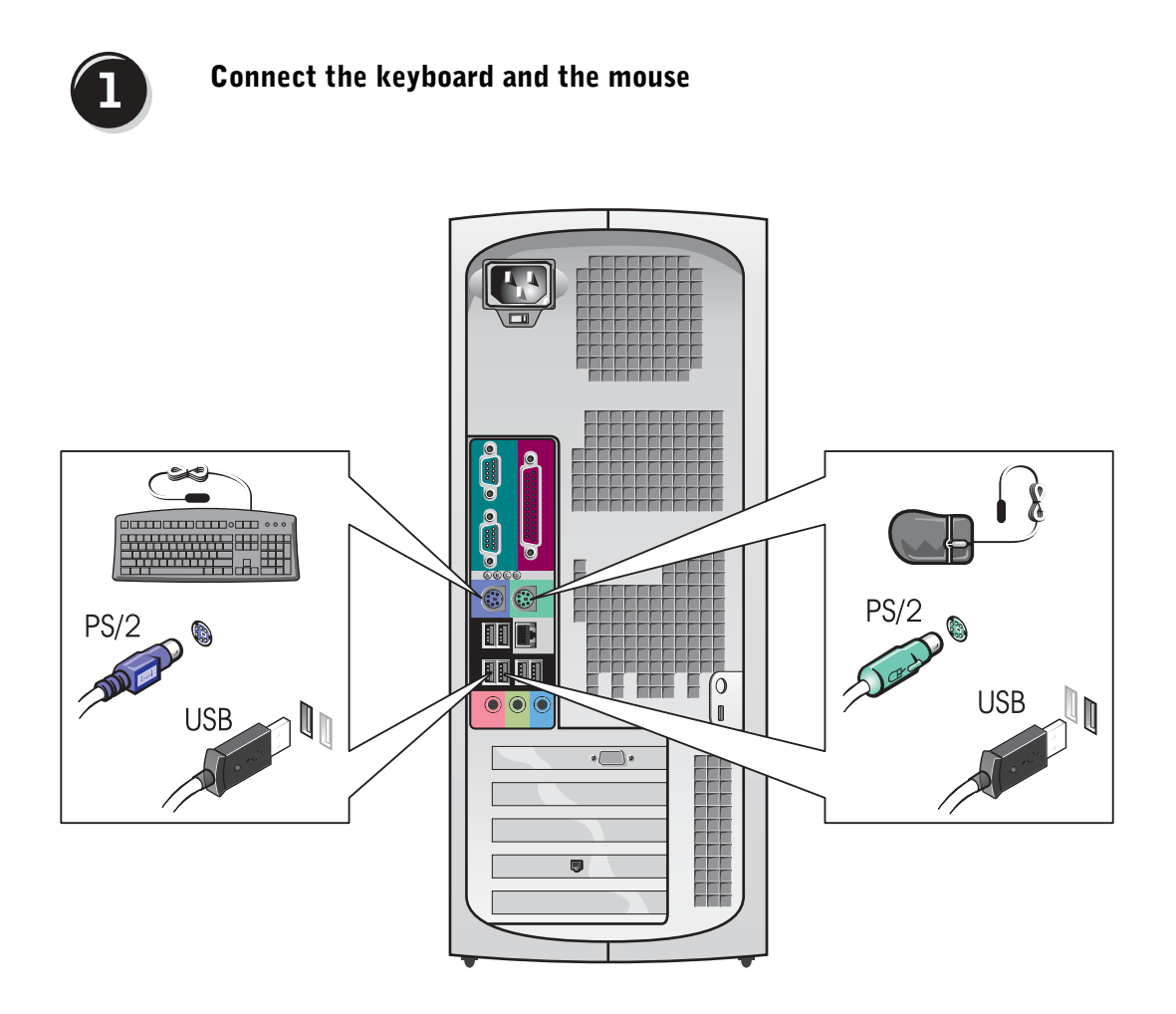

NOTE: If your computer has a network card installed, connect the network cable to the card.

# $\overline{2}$

#### Connect the modem or the network cable

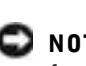

**NOTICE:** Do not connect a modem cable to the network adapter. Voltage from telephone communications can damage the network adapter.

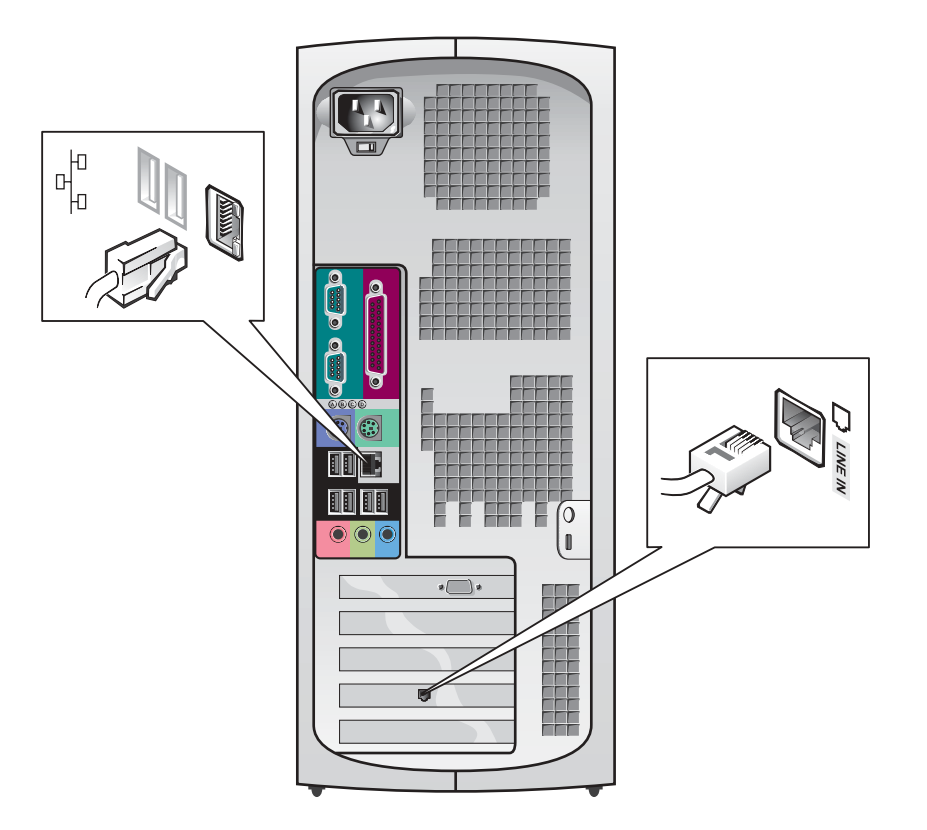

<span id="page-10-0"></span>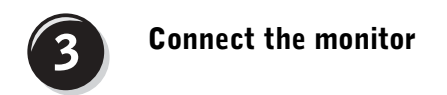

Depending on your graphics card, you can connect your monitor in various ways.

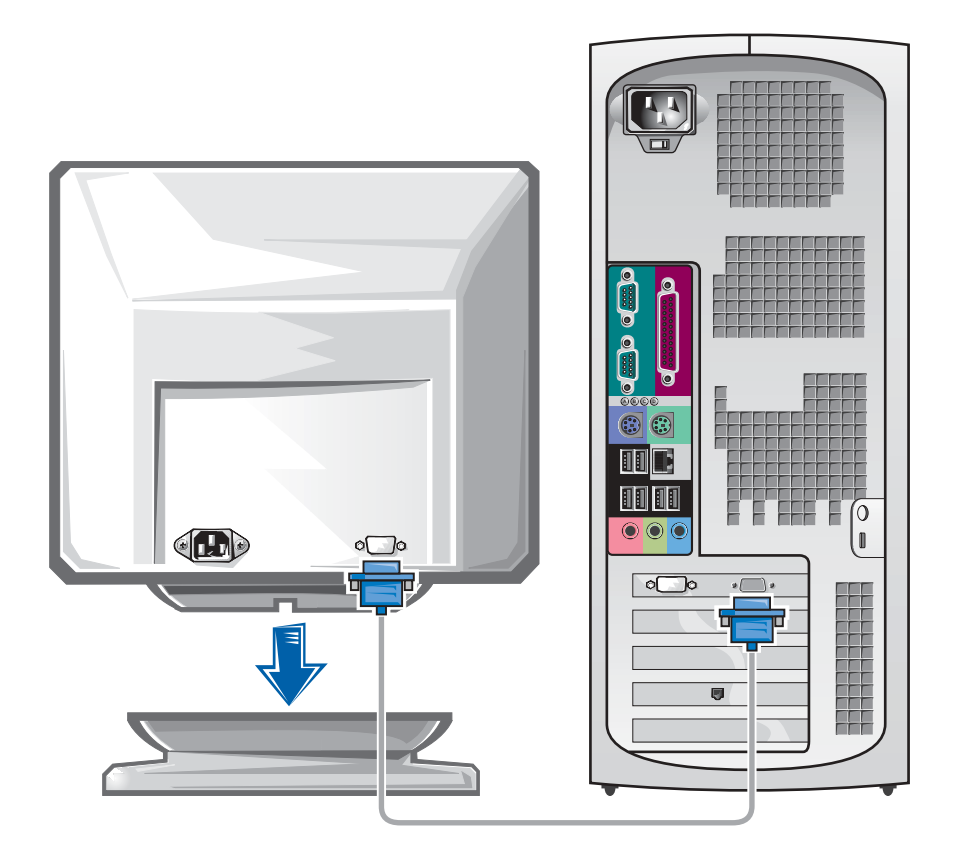

**NOTICE:** Your computer may require the use of the provided adapter or cable to connect to your monitor.

#### For single- and dual-monitor capable cards with a single connector

VGA Adapter

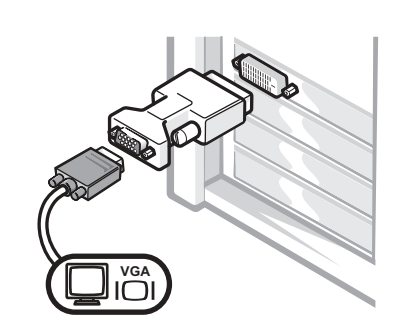

• Use the VGA adapter when you have a single monitor graphics card and you want to connect to a VGA monitor.

Dual VGA Y Cable Adapter Dual DVI Y Cable Adapter **VGA DVI DVI DVI VGA DVI**F • Use the appropriate Y cable when your graphics card • Use the appropriate Y cable when your graphics card has a single connector and you want to connect to has a single connector and you want to connect to one or two VGA monitors. one or two DVI monitors.

> The dual-monitor cable is color coded; the blue connector is for the primary monitor, and the black connector is for the secondary monitor. To enable dual-monitor support, both monitors must be attached when the computer starts.

#### For dual-monitor capable cards with 1 DVI and 1 VGA connector

Single DVI/Single VGA

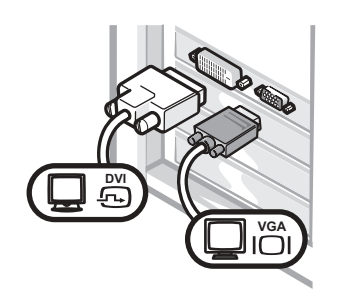

• Use the appropriate connector when you connect to one or two monitors.

Dual VGA With VGA Adapter

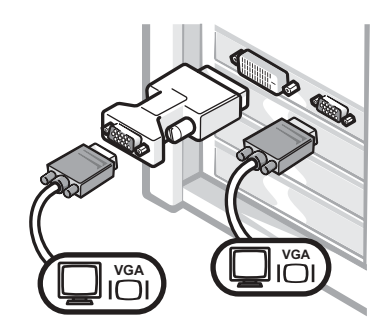

• Use the VGA adapter when you want to connect to two VGA monitors.

#### For dual-monitor capable cards with 2 DVI connectors

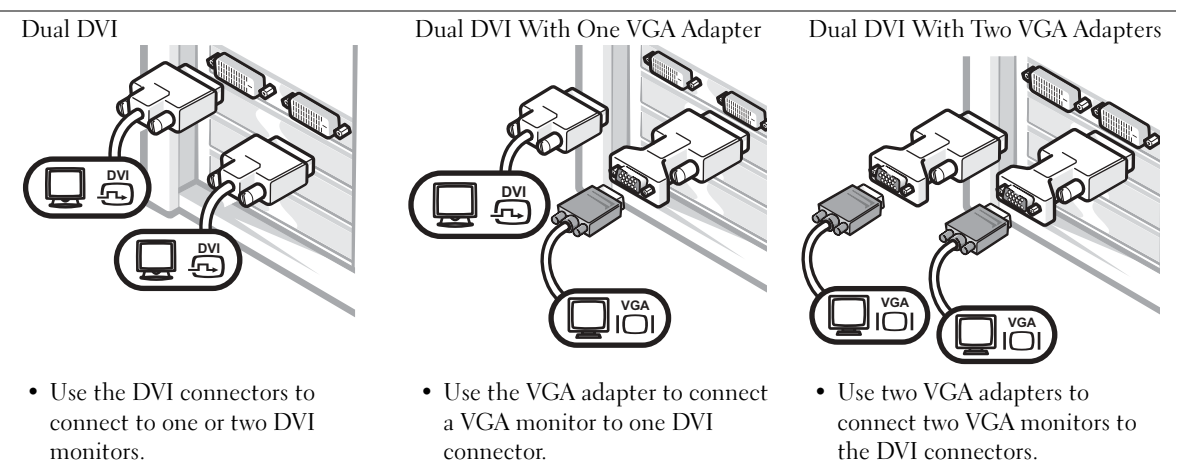

NOTE: If your computer has an audio card installed, connect the speakers to the card.

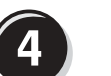

#### <span id="page-13-0"></span>Connect the speakers

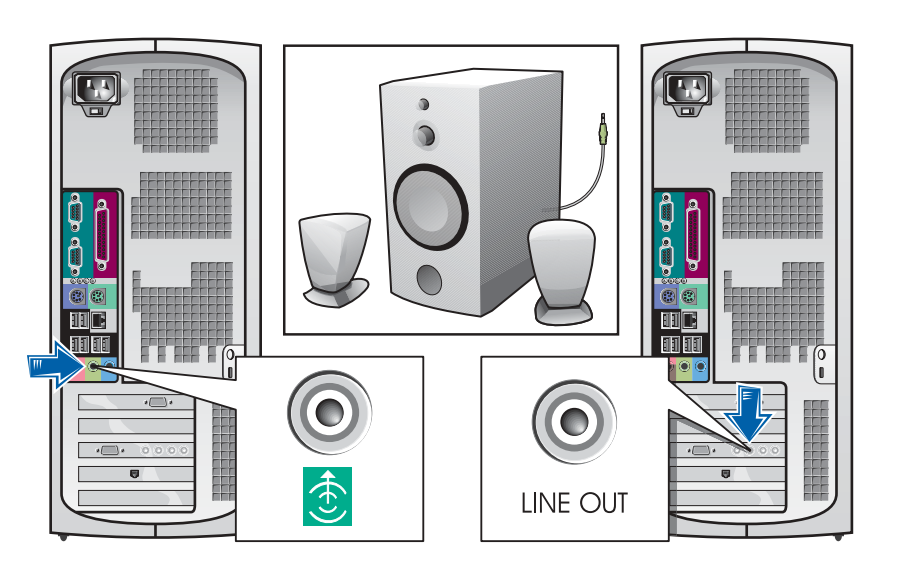

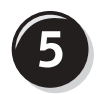

Connect the power cables and turn on the computer and monitor

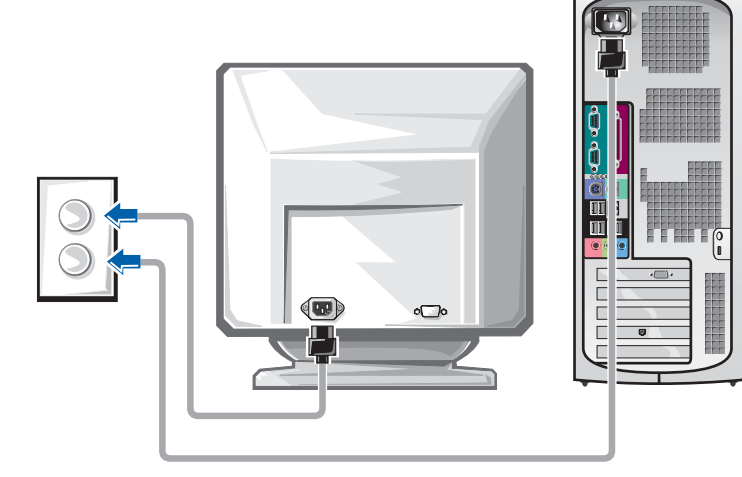

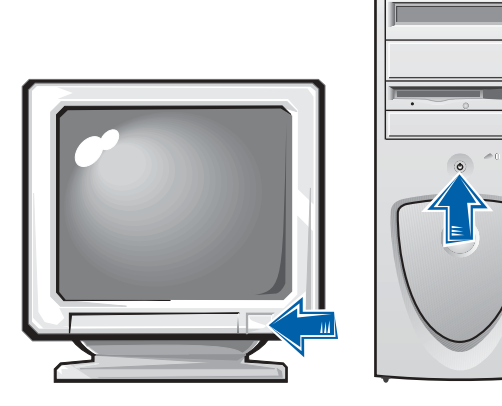

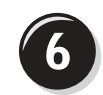

#### Install additional software or devices

Before you install any devices or software that did not ship with your computer, read the documentation that came with the software or device or contact the vendor to verify that the software or device is compatible with your computer and operating system.

#### Congratulations! You have completed the setup for your computer.

For more information about your computer, including removing and replacing parts, diagnostics and troubleshooting tools, access the User's Guide from your hard drive, the Drivers and Utilities CD, or the Dell Support website.

#### To access the User's Guide from your hard drive:

If you have Windows 2000, double-click the User's Guides icon. If you have Windows XP, click the Start button and click Help and Support.

#### To access the User's Guide from the CD:

**1** Insert the Drivers and Utilities CD into the drive.

If you are using the Drivers and Utilities CD for the first time, the ResourceCD Installation window opens to inform you that the CD is about to begin installation.

- **2** Click OK to continue, and then respond to the prompts offered by the installation program.
- 3 Click Next at the Welcome Dell System Owner screen.

#### To access the User's Guide from the Dell Support Site:

- 1 Go to www.support.dell.com.
- **2** Follow the prompts on the website that ask for information about your computer.

3 At the Dell Support website home page, click Reference, click User's Guides, click Systems, and then select your Dell Precision computer.

### Opening the Computer Cover

 $\triangle$  CAUTION: Before you begin any of the procedures in this section, follow the safety instructions in the System Information Guide.

- **1** Shut down the computer through the Start menu.
- **2** Ensure that your computer and attached devices are turned off. If your computer and attached devices did not automatically turn off when you shut down your computer, turn them off now.

**NOTICE:** To disconnect a network cable, first unplug the cable from your computer and then unplug it from the network wall jack.

- **3** Disconnect any telephone or telecommunication lines from the computer.
- 4 Disconnect your computer and all attached devices from electrical outlets, and then press the power button to ground the system board.
- 5 If you have installed a padlock through the padlock ring on the back panel, remove the padlock.

 CAUTION: To guard against electrical shock, always unplug your computer from the electrical outlet before opening the cover.

6 Lay the computer on its side as shown in the illustration.

**C NOTICE:** Ensure that sufficient space exists to support the open cover—at least 30 cm (1 ft) of desktop space.

- **7** Open the computer cover:
	- a Facing the back of the computer, press the release button on the right side of the computer with one hand while pulling up on the top of the cover with the other hand.
	- **b** Press the release button on the left side of the computer with one hand while pulling up on the top of the cover with the other hand.
	- c Hold the bottom of the computer with one hand, and then pull open the cover with the other hand.

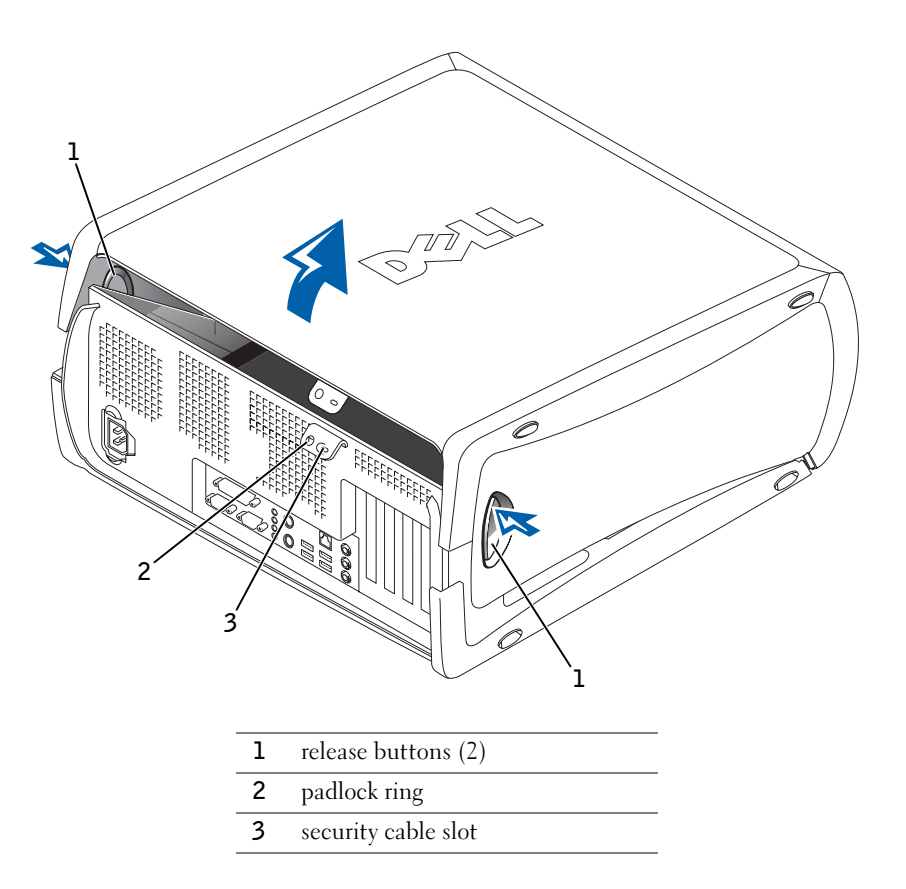

### Inside Your Computer

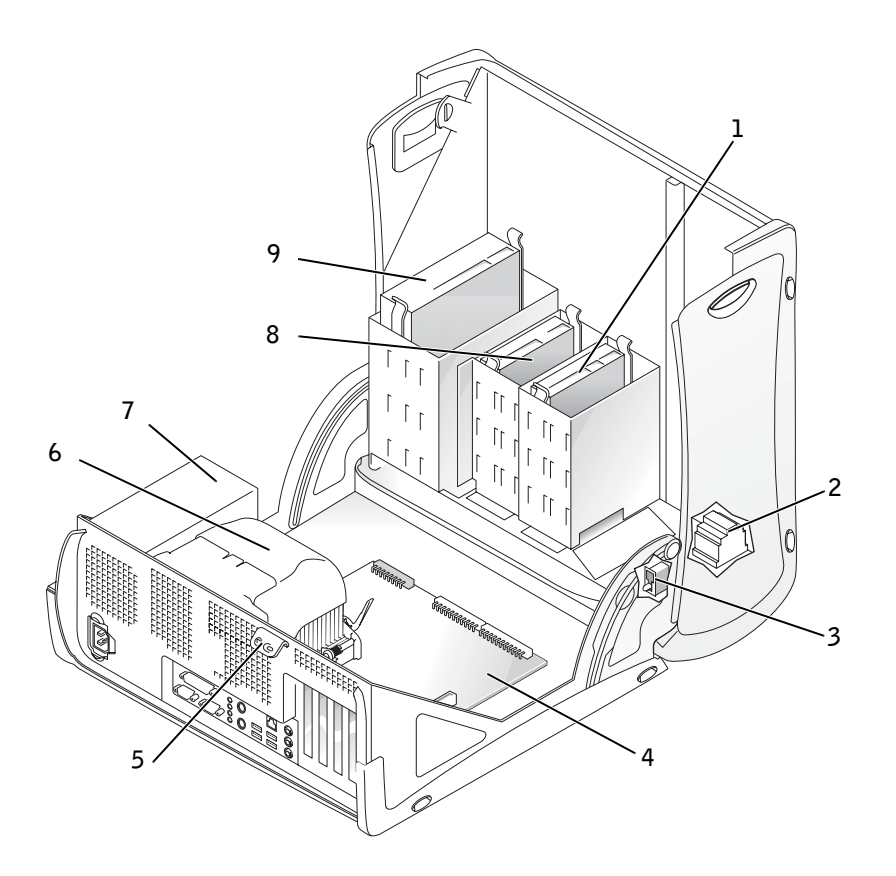

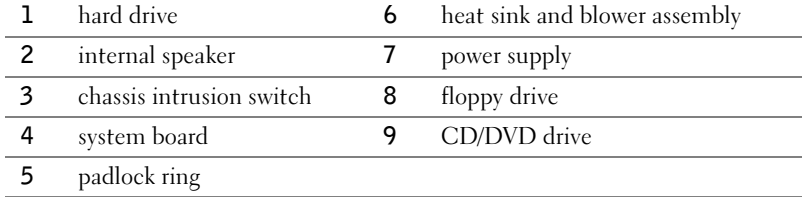

### Solving Problems

#### Resolving Software and Hardware Incompatibilities

#### Microsoft® Windows® XP

Windows XP IRQ conflicts occur if a device either is not detected during the operating system setup or is detected but incorrectly configured.

To check for conflicts on a computer running Windows XP:

- **1** Click the Start button and click Control Panel.
- 2 Click Performance and Maintenance and click System.
- 3 Click the Hardware tab and click Device Manager.
- 4 In the Device Manager list, check for conflicts with the other devices.

Conflicts are indicated by a yellow exclamation point (!) beside the conflicting device or a red X if the device has been disabled.

5 Double-click any conflict to display the **Properties** window.

If an IRQ conflict exists, the Device status area in the Properties window reports the cards or devices that share the device's IRQ.

**6** Resolve conflicts by reconfiguring the devices or removing the devices from the Device Manager.

To use the Windows XP Hardware Troubleshooter:

- **1** Click the Start button and click Help and Support.
- 2 Type hardware troubleshooter in the Search field, and click the arrow to start the search.
- 3 Click Hardware Troubleshooter in the Search Results list.
- 4 In the Hardware Troubleshooter list, click I need to resolve a hardware conflict on my computer, and then click Next.

#### Windows 2000

To check for conflicts on a computer running Windows 2000:

- **1** Click the Start button, point to Settings, and then click Control Panel.
- 2 In the Control Panel window, double-click System.
- **3** Click the Hardware tab.
- 4 Click Device Manager.
- 5 Click View and click Resources by connection.
- **6** Double-click Interrupt request (IRQ) to view the IRQ assignments.

Conflicts are indicated by a yellow exclamation point (!) beside the conflicting device or a red X if the device has been disabled.

**7** Double-click any conflict to display the **Properties** window.

If an IRQ conflict exists, the Device status area in the Properties window reports the cards or devices that share the device's IRQ.

**8** Resolve conflicts by reconfiguring the devices or removing the devices from the Device Manager.

To use the Windows 2000 Hardware Troubleshooter:

- **1** Click the **Start** button and click **Help**.
- 2 Click Troubleshooting and Maintenance on the Contents tab, click Windows 2000 troubleshooters, and then click Hardware.
- 3 In the Hardware Troubleshooter list, click I need to resolve a hardware conflict on my computer, and then click Next.

#### Using System Restore in Windows XP

The Windows XP operating system provides System Restore to allow you to return your computer to an earlier operating state (without affecting data files) if changes to the hardware, software, or other system settings have left the computer in an undesirable operating state. See ["Windows XP Help and](#page-7-0)  [Support Center" on page 8](#page-7-0) for additional information on using System Restore.

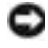

**NOTICE:** Back up your data files regularly. System Restore does not monitor your data files or recover them.

#### Creating a Restore Point

- **1** Click the Start button and click Help and Support.
- 2 Click System Restore.
- **3** Follow the instructions on the screen.

#### Restoring the Computer to an Earlier Operating State

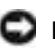

**NOTICE:** Before you restore the computer to an earlier operating state, save and close all open files and close all open programs. Do not alter, open, or delete any files or programs until the system restoration is complete.

- **1** Click the Start button, point to All Programs $\rightarrow$  Accessories $\rightarrow$  System Tools, and then click System Restore.
- 2 Ensure that Restore my computer to an earlier time is selected, and then click Next.
- **3** Click a calendar date to which you want to restore your computer.

The Select a Restore Point screen provides a calendar that allows you to see and select restore points. All calendar dates with available restore points appear in bold.

4 Select a restore point and click Next.

If a calendar date has only one restore point, then that restore point is automatically selected. If two or more restore points are available, click the restore point that you prefer.

5 Click Next.

The Restoration Complete screen appears after System Restore finishes collecting data, and then the computer automatically restarts.

6 After the computer restarts, click OK.

To change the restore point, you can either repeat the steps using a different restore point, or you can undo the restoration.

#### Using the Last Known Good Configuration in Windows 2000

- 1 Restart your computer and press <F8> when the message Please select the operating system to start appears.
- 2 Highlight Last Known Good Setting, press <Enter>, press <L>, and then select your operating system when prompted.

#### Other Options to Help Resolve Additional Device or Software Conflicts

- **NOTICE:** The following processes erase all of the information on your hard drive.
- If the previous procedures did not work, run a low-level format of your hard drive.

See your operating system installation guide for more information.

• Reinstall your operating system using the operating system installation guide and operating system CD.

#### When to Use the Dell Diagnostics

If you experience a problem with your computer, perform the checks in "Solving Problems" in your User's Guide and run the Dell Diagnostics before you contact Dell for technical assistance. Running the Dell Diagnostics may help you resolve the problem without contacting Dell. If you do contact Dell, the test results can provide important information for Dell's service and support personnel.

The Dell Diagnostics allows you to:

- Perform express, extended, or custom tests on one or all devices
- Select tests based on a symptom of the problem you are having
- Choose how many times a test is run
- Display test results
- Suspend testing if an error is detected
- Access online help information that describes the tests and devices
- Receive status messages that tell you whether tests completed successfully
- Receive error messages if problems are detected

#### Starting the Dell Diagnostics

It is recommended that you print these procedures before you begin.

■ NOTICE: Only use the Dell Diagnostics to test your Dell™ computer. Using this program with other computers can result in error messages.

Enter system setup, review your computer's configuration information, and ensure that the device you want to test displays in system setup and is active.

 $\blacksquare$  NOTE: If you receive a message stating that no Diagnostics utility partition has been found, follow the instructions to run the Dell Diagnostics from your *Drivers and* Utilities CD.

NOTE: This feature changes the boot sequence for one time only. On the next start-up, the computer boots according to the devices specified in Start the Dell Diagnostics from either your hard drive or from the Drivers and Utilities CD (also known as the ResourceCD).

#### Starting the Dell Diagnostics From Your Hard Drive

- **1** Shut down and restart the computer.
- 2 When the DELL logo appears, press <F12> immediately.

If you wait too long and the Windows logo appears, continue to wait until you see the Windows desktop. Then shut down your computer through the Start menu and try again.

- **3** When the boot device list appears, highlight **Boot to Utility Partition** and press <Enter>.
- 4 When the Dell Diagnostics Main Menu appears, select the test you want to run.

#### Starting the Dell Diagnostics From the Drivers and Utilities CD

- **1** Insert the Drivers and Utilities CD into the CD drive.
- 2 Shut down and restart the computer.

When the DELL logo appears, press <F12> immediately.

If you wait too long and the Windows logo appears, continue to wait until you see the Windows desktop. Then shut down your computer through the Start menu and try again

- **3** When the boot device list appears, highlight **IDE CD-ROM Device** and press <Enter>.
- 4 Select the **IDE CD-ROM Device** option from the CD boot menu.
- **5** Select the **Boot from CD-ROM** option from the menu that appears.
- **6** Type 1 to start the ResourceCD menu.
- **7** Type 2 to start the Dell Diagnostics.
- 8 Select Run the 32 Bit Dell Diagnostics from the numbered list. If multiple versions are listed, select the version appropriate for your platform.
- 9 When the Dell Diagnostics Main Menu appears, select the test you want to run.

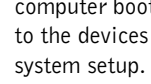

#### Dell Diagnostics Main Menu

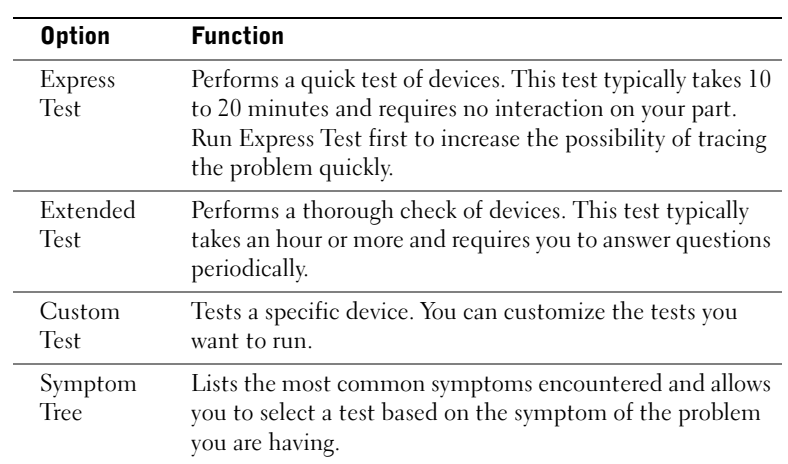

1 After the Dell Diagnostics loads and the Main Menu screen appears, click the button for the option you want.

2 If a problem is encountered during a test, a message displaying the error code and a description of the problem appear. Write down the error code and problem description and follow the instructions on the screen.

If you cannot resolve the error condition, contact Dell.

**3** If you run a test from the Custom Test or Symptom Tree option, click the applicable tab described in the following table for more information.

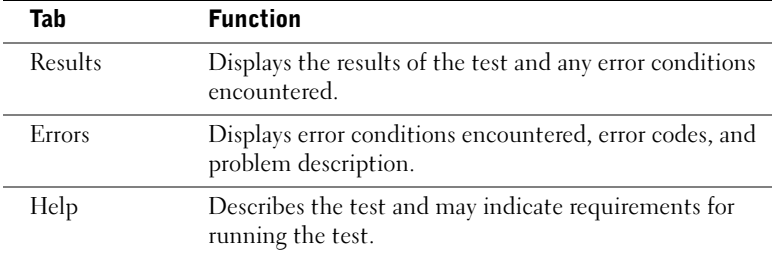

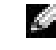

**NOTE:** The Service Tag for your computer is located at the top of each test screen.

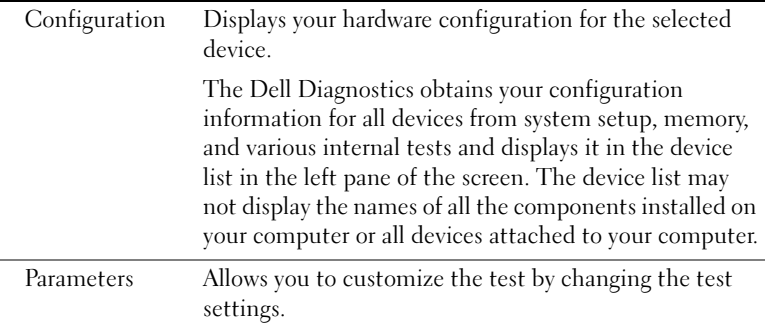

- 4 When the tests are completed, if you are running the Dell Diagnostics from the Drivers and Utilities CD, remove the CD.
- 5 Close the test screen to return to the Main Menu screen. To exit the Dell Diagnostics and restart the computer, close the Main Menu screen.

#### Beep Codes

Your computer might emit a series of beeps that identify a problem. One possible series (code 1-3-1) consists of one beep, a burst of three beeps, and then one beep. This series tell you that the computer encountered a memory problem.

If a beep code is emitted, write it down and look it up under "Beep Codes" in the User's Guide.

#### Error Messages

If an error occurs during start-up, a message may be displayed on the monitor identifying the problem. See "Error Messages" in the User's Guide for suggestions on resolving any problems.

#### Diagnostic Lights

To help you troubleshoot a problem, your computer is equipped with four lights on the back panel labeled "A," "B," "C," and "D". These lights can be yellow or green. When the computer starts normally, the lights flash. After the computer starts, the lights remain green. If the computer malfunctions, the color and sequence of the lights identify the problem.

www.dell.com | support.dell.com www.dell.com | support.dell.com

> $\blacksquare$  NOTE: If the message is not listed, see the documentation for either the operating system or the program that was running when the message appeared.

#### CAUTION: Before you begin any of the procedures in this section, follow the safety instructions in the System Information Guide.

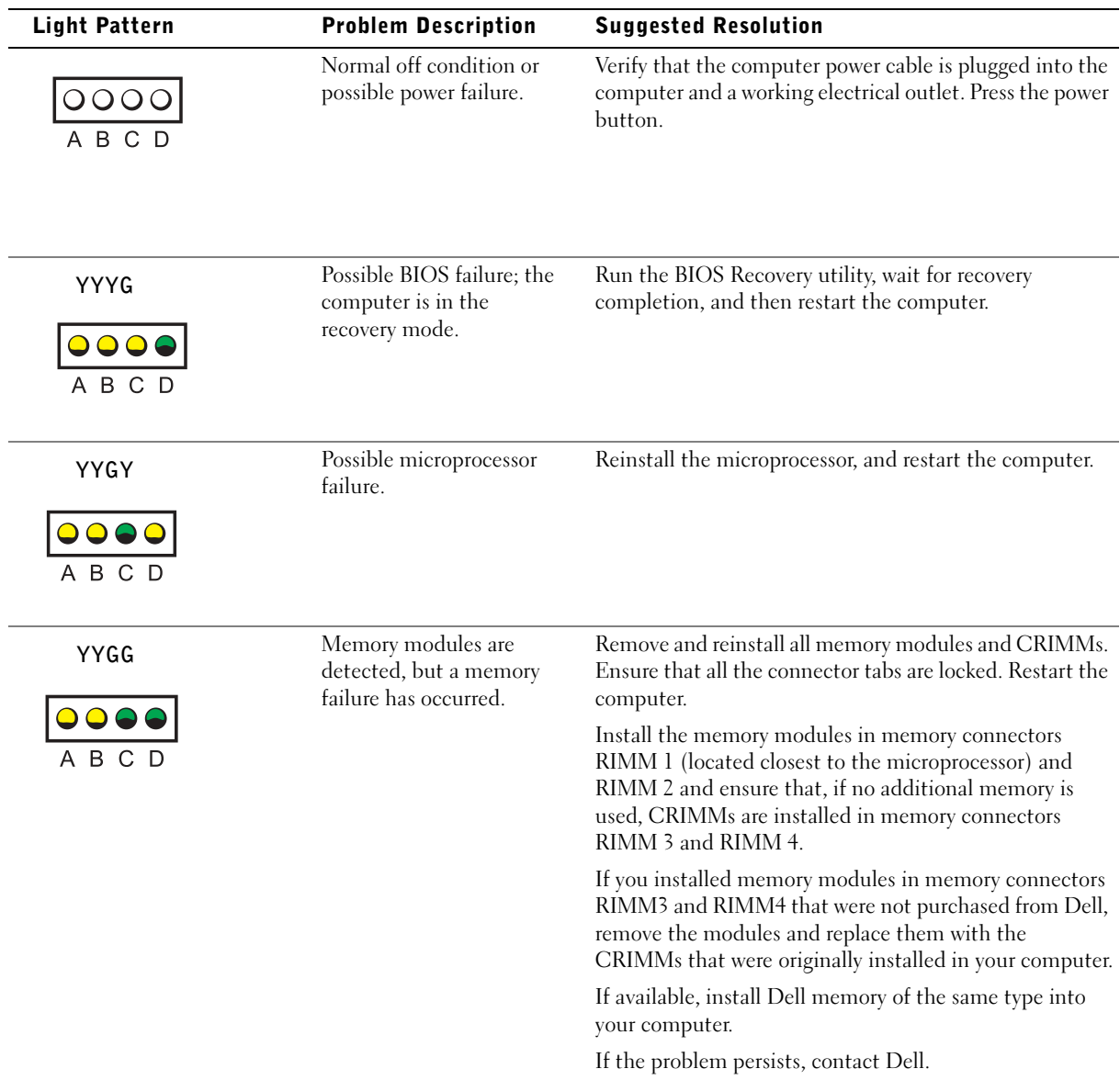

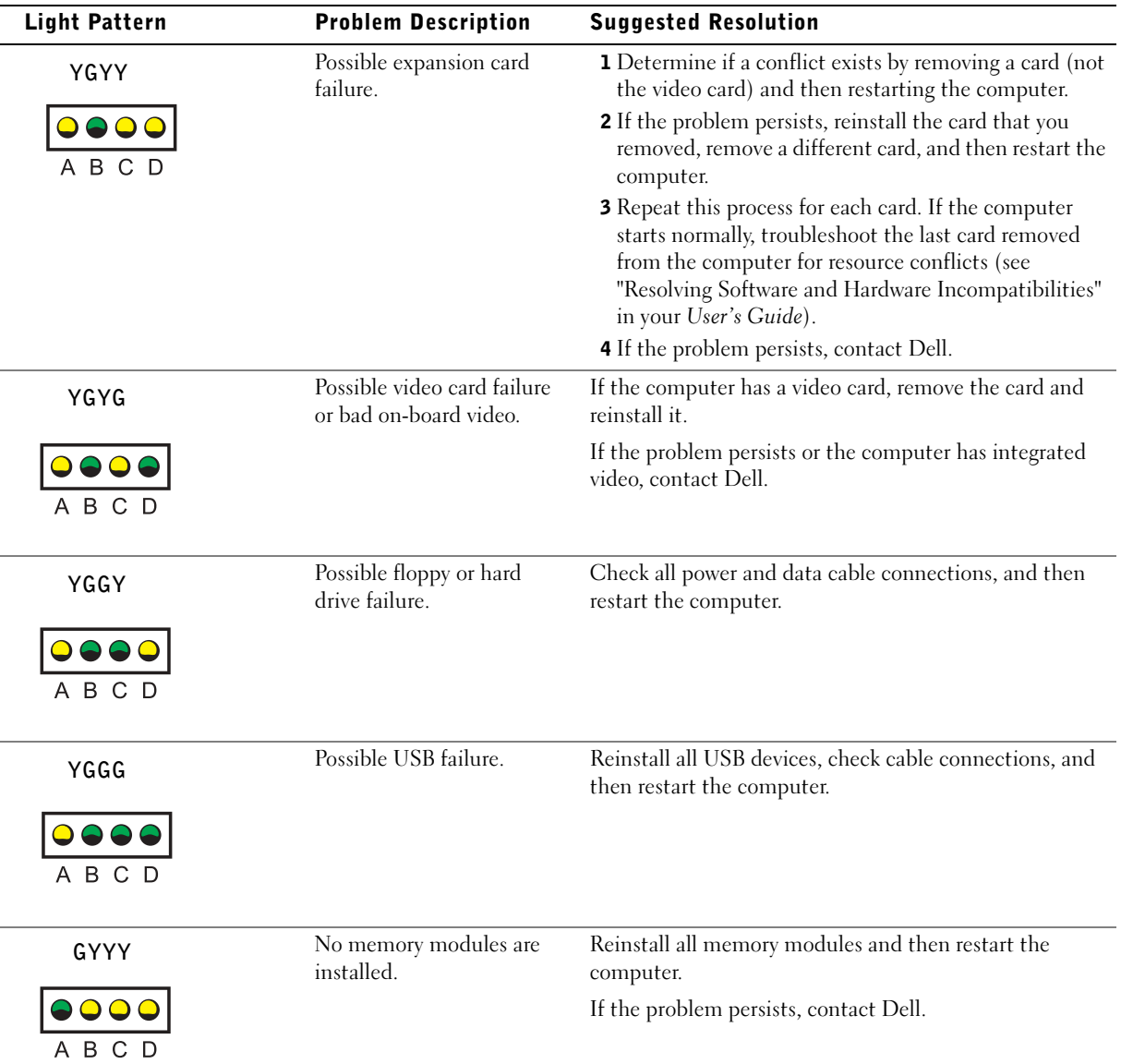

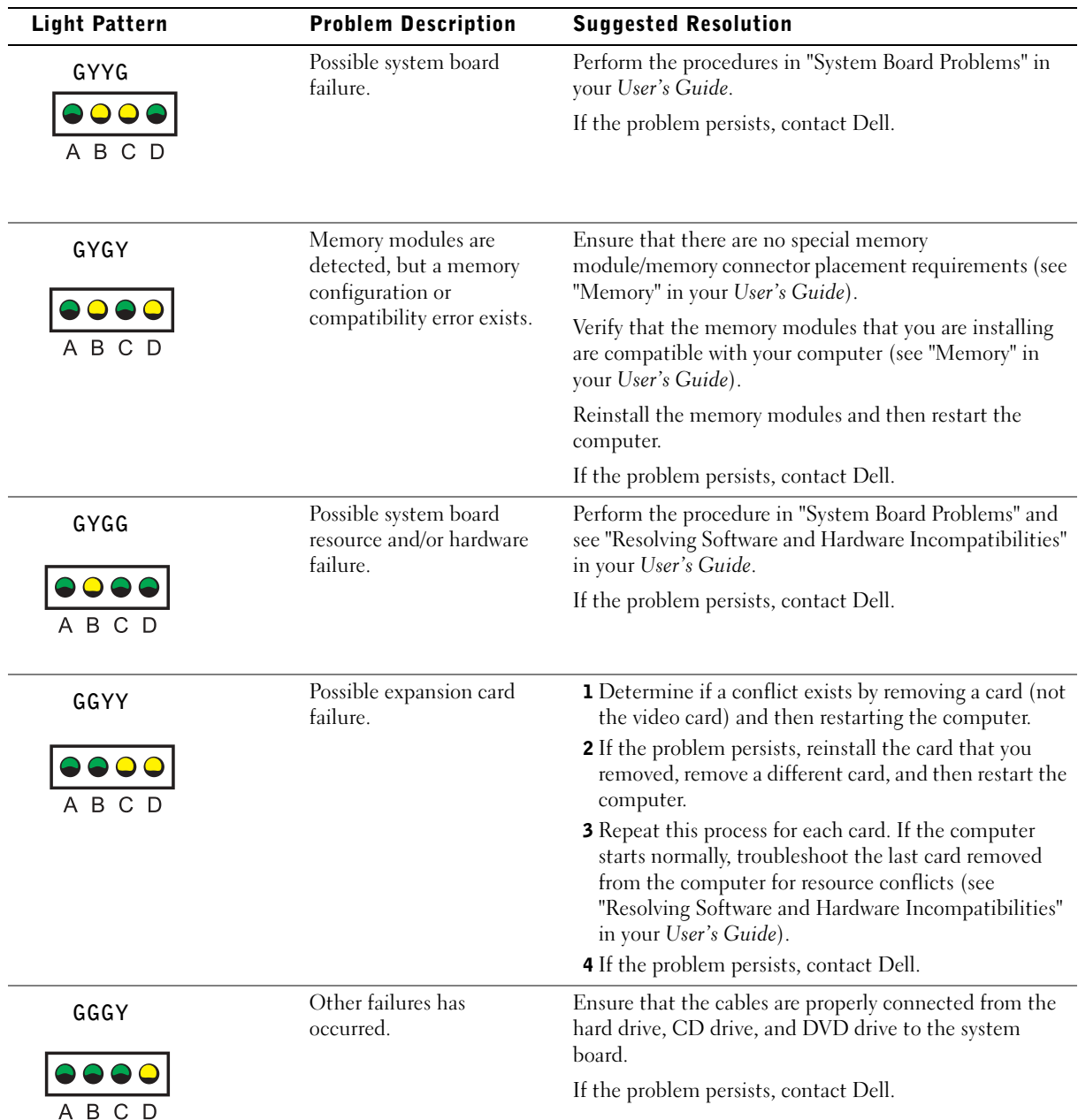

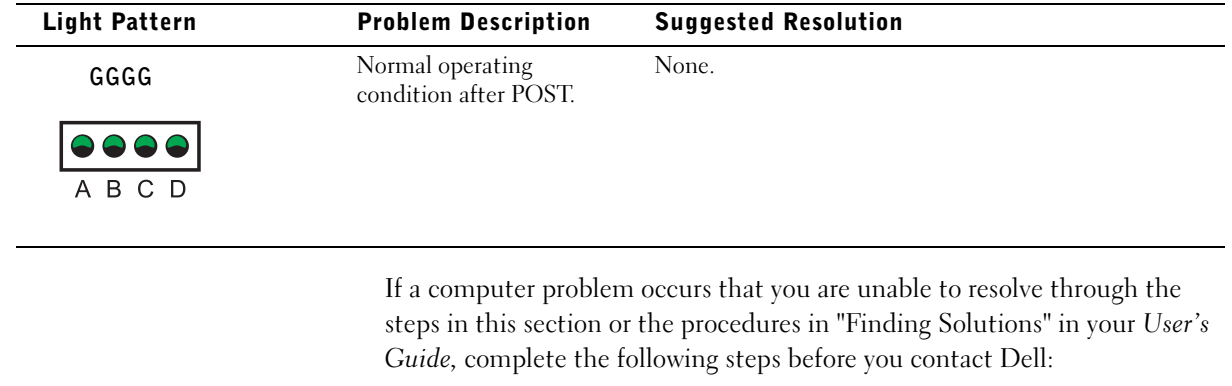

- 1 Write a detailed description of the error, beep code, or diagnostic light problem.
- 2 Record your Express Service Code and Service Tag.
- **3** Contact Dell from the same location as your computer.

### Frequently Asked Questions

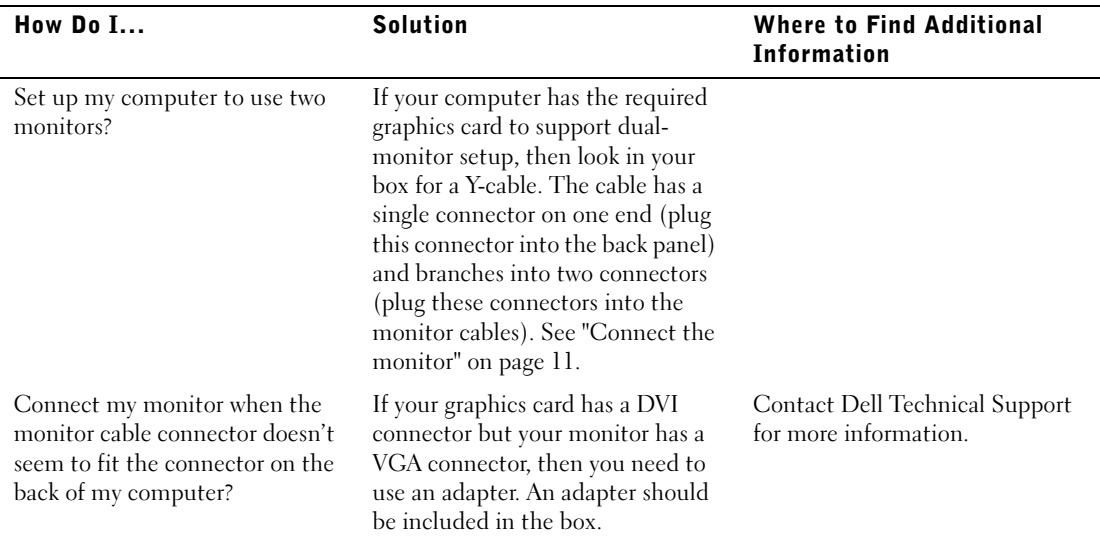

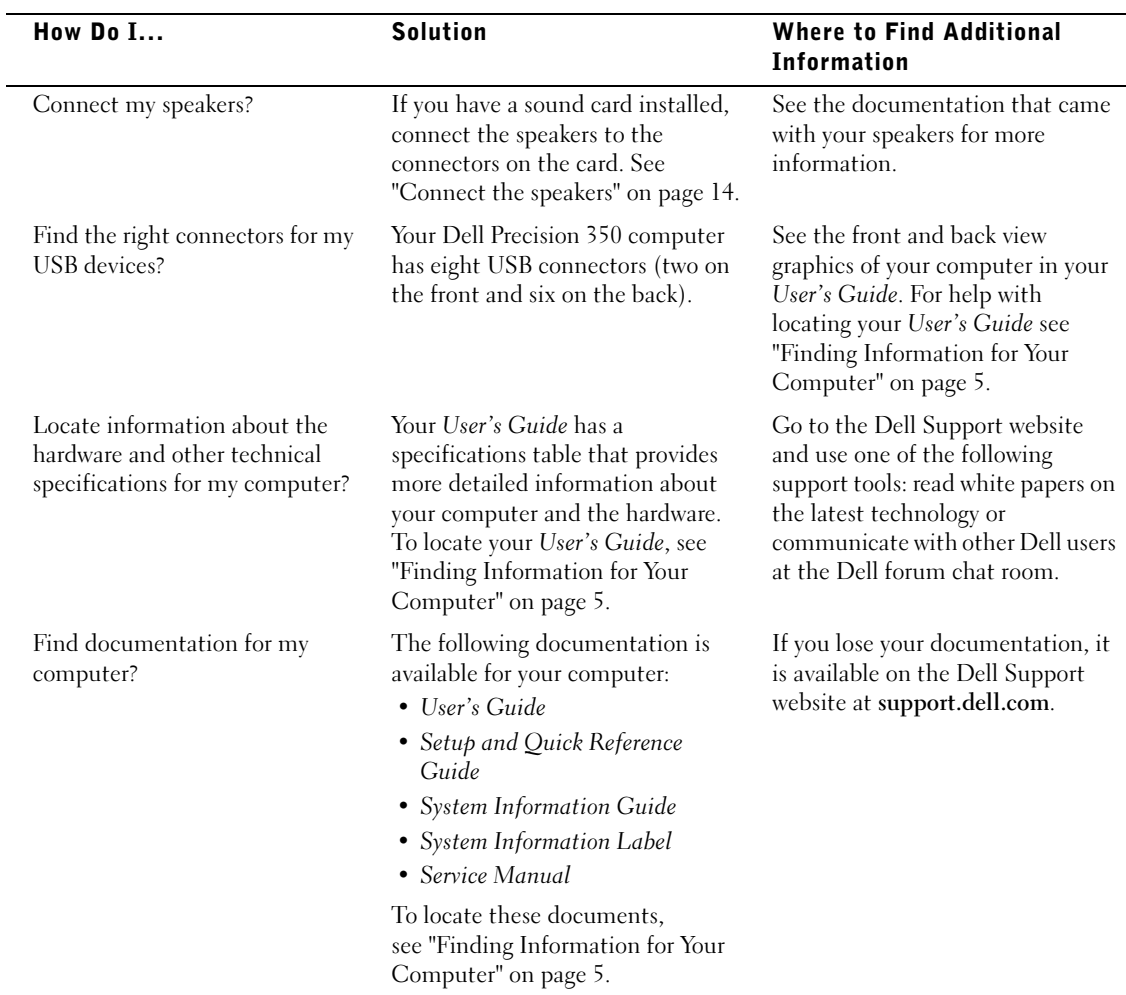

Dell Precision™ 350 Workstation

## Guide de configuration et de référence rapide

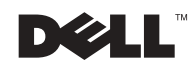

### Remarques, avis et précautions

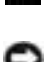

**REMARQUE :** Une REMARQUE fournit des informations importantes qui vous aident à mieux utiliser votre ordinateur.

**AVIS** : Un AVIS vous avertit d'un risque de dommage matériel ou de perte de données et vous indique comment éviter le problème.

 $\sqrt{N}$  PRÉCAUTION : Une PRÉCAUTION indique un risque potentiel d'endommagement du matériel, de blessure corporelle ou de mort.

### Abréviations et acronymes

Pour obtenir une liste complète des abréviations et des acronymes, reportezvous à la section « Glossaire » du Guide d'utilisation.

Il est à noter que toutes les références dans ce document faites aux systèmes d'exploitation Microsoft® Windows® seront inapplicables pour les ordinateurs Dell™ n Series.

Décembre 2002 P /N 9T217 Rev. A01

\_\_\_\_\_\_\_\_\_\_\_\_\_\_\_\_\_\_\_\_

**Les informations contenues dans ce document sont sujettes à modification sans préavis. © 2002 Dell Computer Corporation. Tous droits réservés.**

Toute reproduction sous quelque forme que ce soit sans l'autorisation écrite de Dell Computer Corporation est strictement interdite.

Marques utilisées dans ce document : *Dell*, le logo *DELL* et *Dell Precision* sont des marques de Dell Computer Corporation ; *Microsoft* et *Windows* sont des marques déposées de Microsoft Corporation.

D'autres marques et noms commerciaux peuvent être utilisés dans ce document pour faire référence aux entités se réclamant de ces marques et de ces noms ou à leurs produits. Dell Computer Corporation dénie tout intérêt propriétaire aux marques et aux noms commerciaux autres que les siens.

## Sommaire

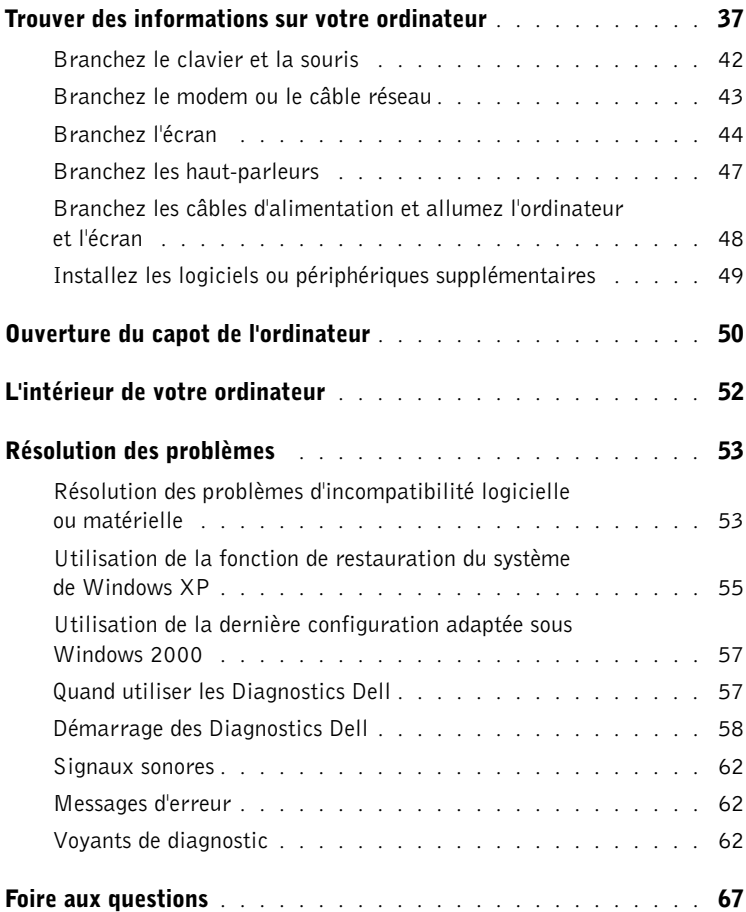
### <span id="page-36-0"></span>Trouver des informations sur votre ordinateur

Le tableau suivant recense les outils d'aide que vous propose Dell. À noter que d'autres informations ont pu vous être fournies avec votre ordinateur.

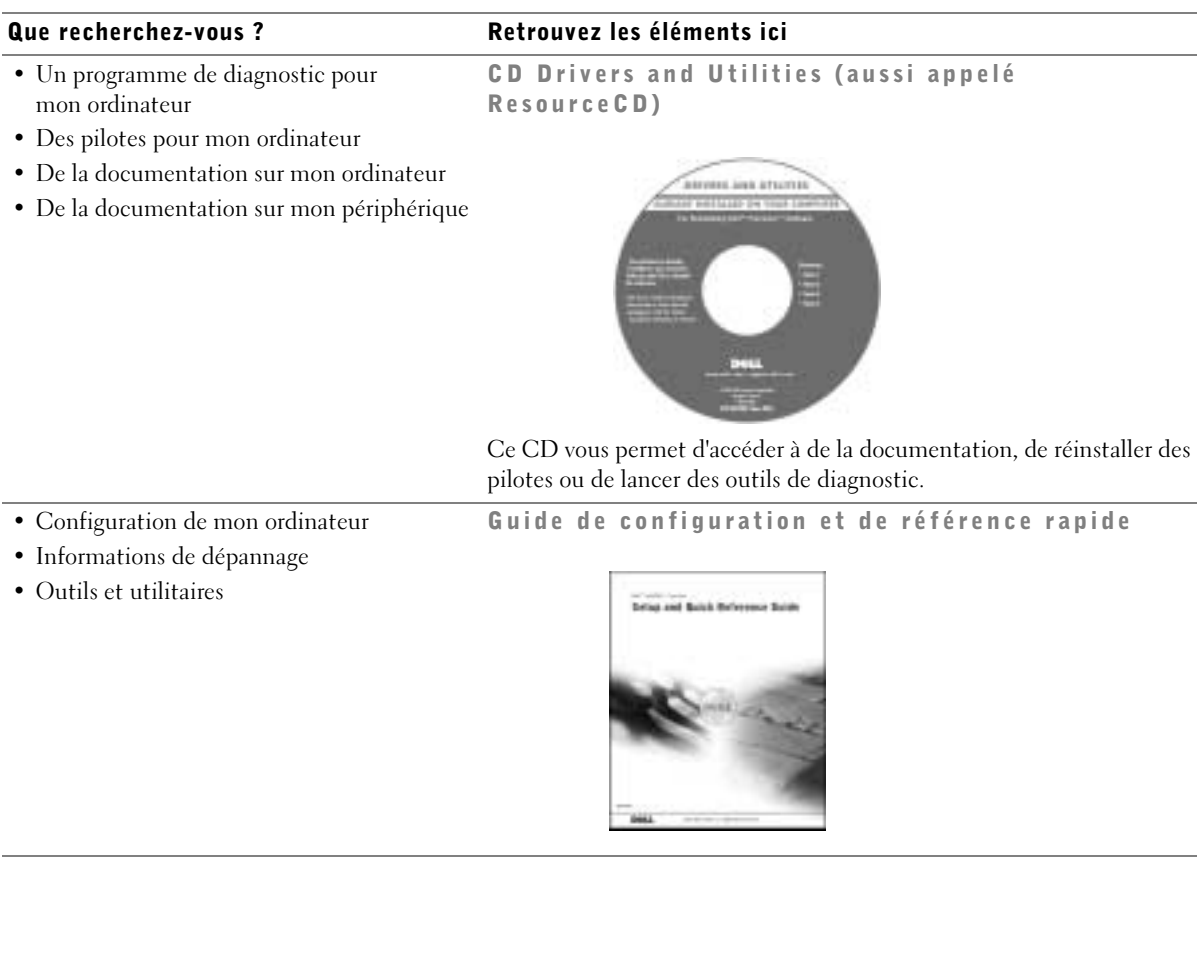

#### Que recherchez-vous ? Retrouvez les éléments ici

- Code de service express et Numéro de service
- Étiquette de licence pour Microsoft® Windows®

WWW.DELL.COM Service Tag: XXXXX Express Service Code: XX-XXX-XX Windows OS Professional<br>OEM Nave Here **HILLING BELIEVEN** NCH DENS ct Key: XXXXXXXXX

Ces étiquettes sont situées sur votre ordinateur, sous le panneau avant.

• Comment réinstaller mon système d'exploitation

CD du système d'exploitation et Guide d'installation

Code de service express et Clé produit

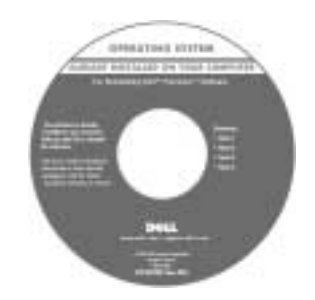

En cas de réinstallation du système d'exploitation, utilisez le CD Drivers and Utilities (Pilotes et utilitaires) pour réinstaller les pilotes des périphériques livrés avec votre machine.

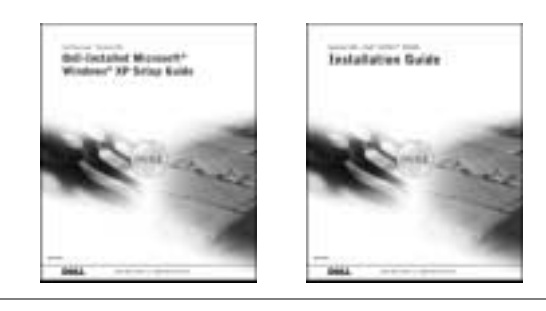

#### Que recherchez-vous ? Retrouvez les éléments ici

- Comment retirer et remplacer des pièces Icône du Guide d'utilisation
- Caractéristiques techniques
- Comment configurer des paramètres système
- Comment résoudre les problèmes

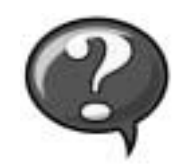

Pour accéder à la documentation électronique présente sur votre disque dur :

Si vous utilisez Microsoft Windows 2000, double-cliquez sur l'icône User's Guides (Guides d'utilisation) sur votre bureau. Si vous utilisez Windows XP, cliquez sur le bouton Start (Démarrer), puis cliquez sur Help and Support (Aide et support technique).

• Emplacement des connecteurs sur la carte système

Étiquette d'informations du système

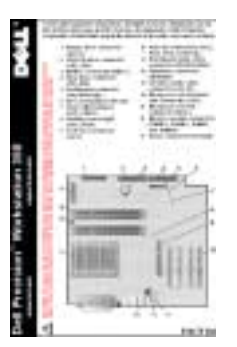

Elle est située sur l'intérieur du capot de votre machine.

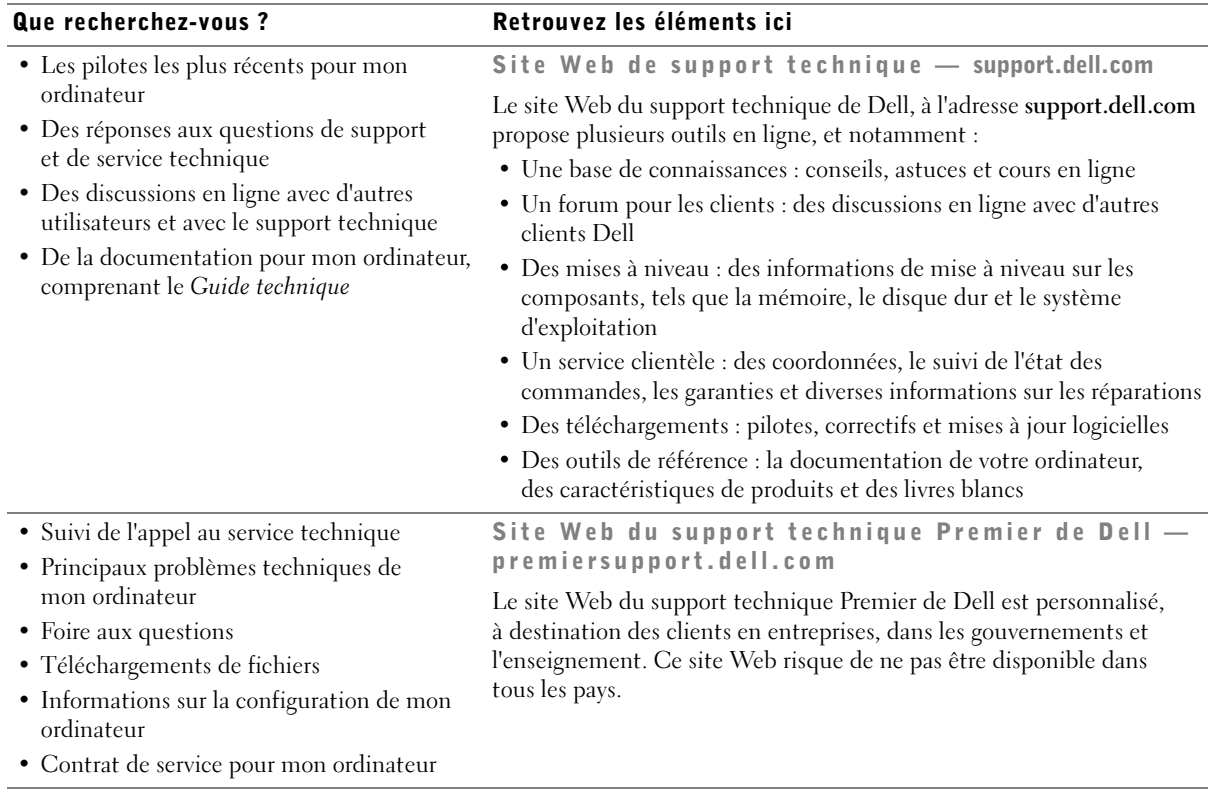

#### Que recherchez-vous ? Retrouvez les éléments ici

#### • Informations de garantie Guide d'informations du système

<span id="page-40-0"></span>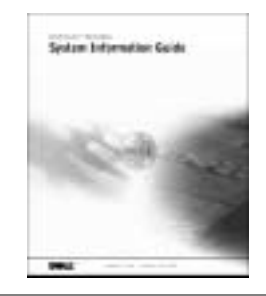

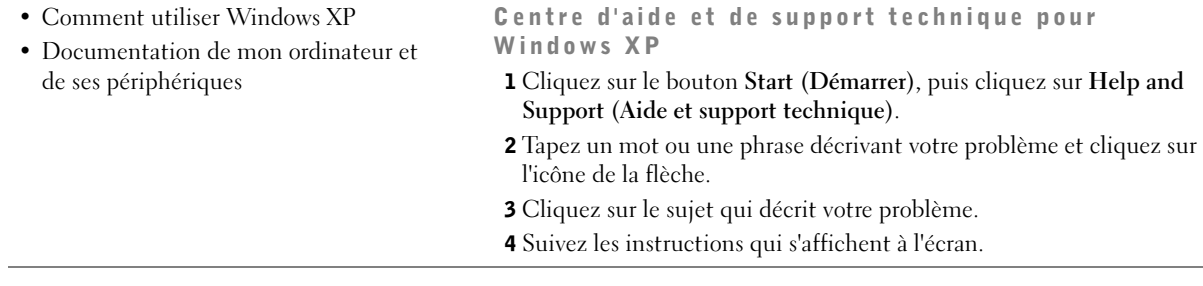

### Configuration de votre ordinateur Dell Precision™ 350

Votre ordinateur ne sera correctement configuré qu'une fois toutes ces étapes réalisées.

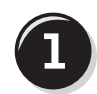

Branchez le clavier et la souris

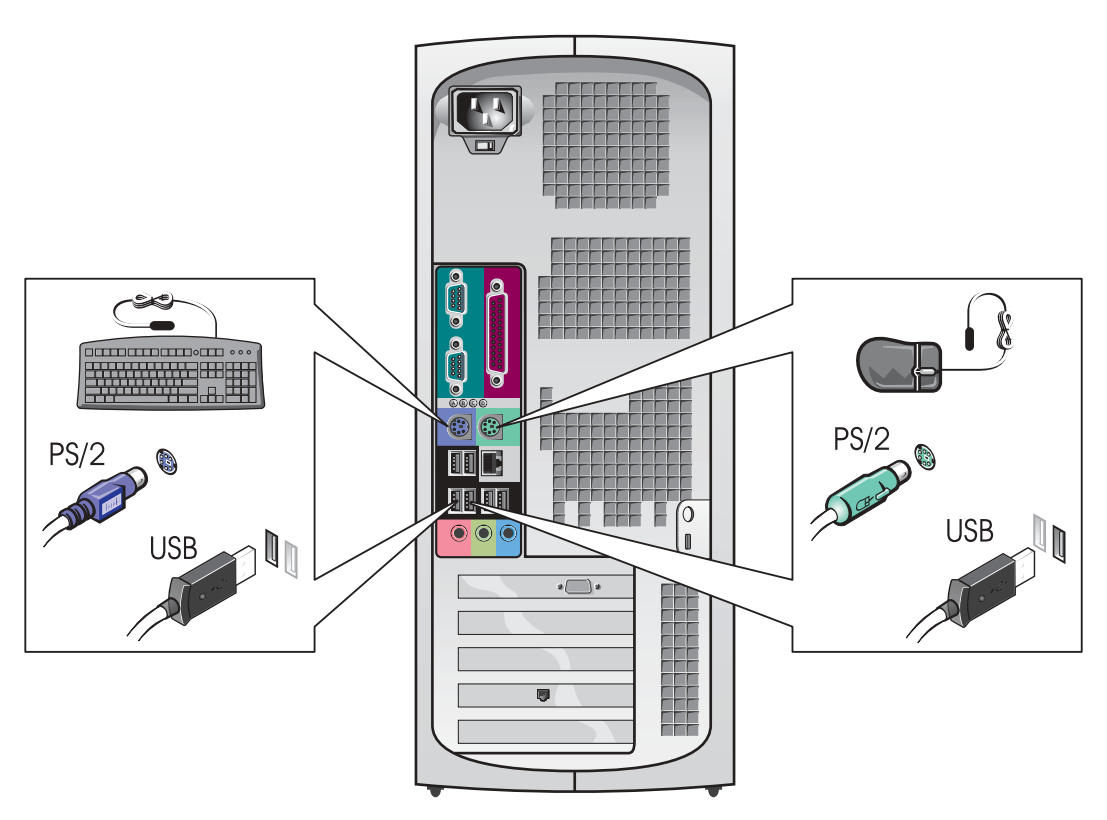

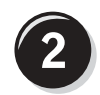

### Branchez le modem ou le câble réseau

 AVIS : Ne branchez pas de câble modem sur la carte réseau. En effet, la tension des communications téléphoniques risquerait de l'endommager.

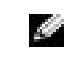

**REMARQUE :** Si votre ordinateur est équipé d'une carte réseau, reliez le câble réseau à la carte.

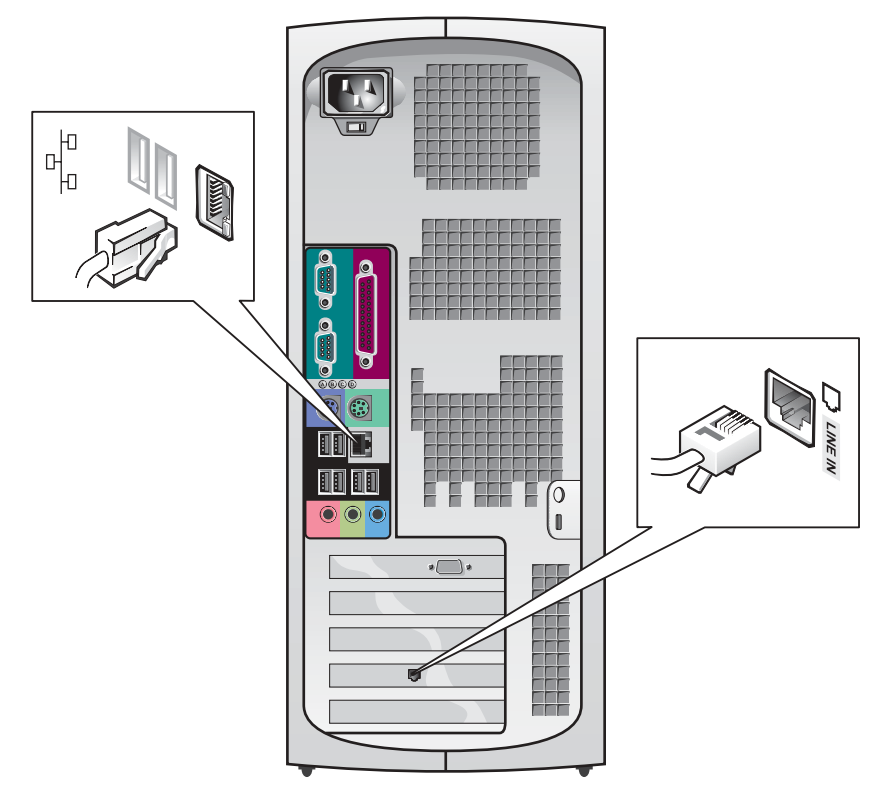

### <span id="page-43-0"></span>Branchez l'écran

En fonction de votre carte graphique, vous pouvez brancher votre écran de différentes façons.

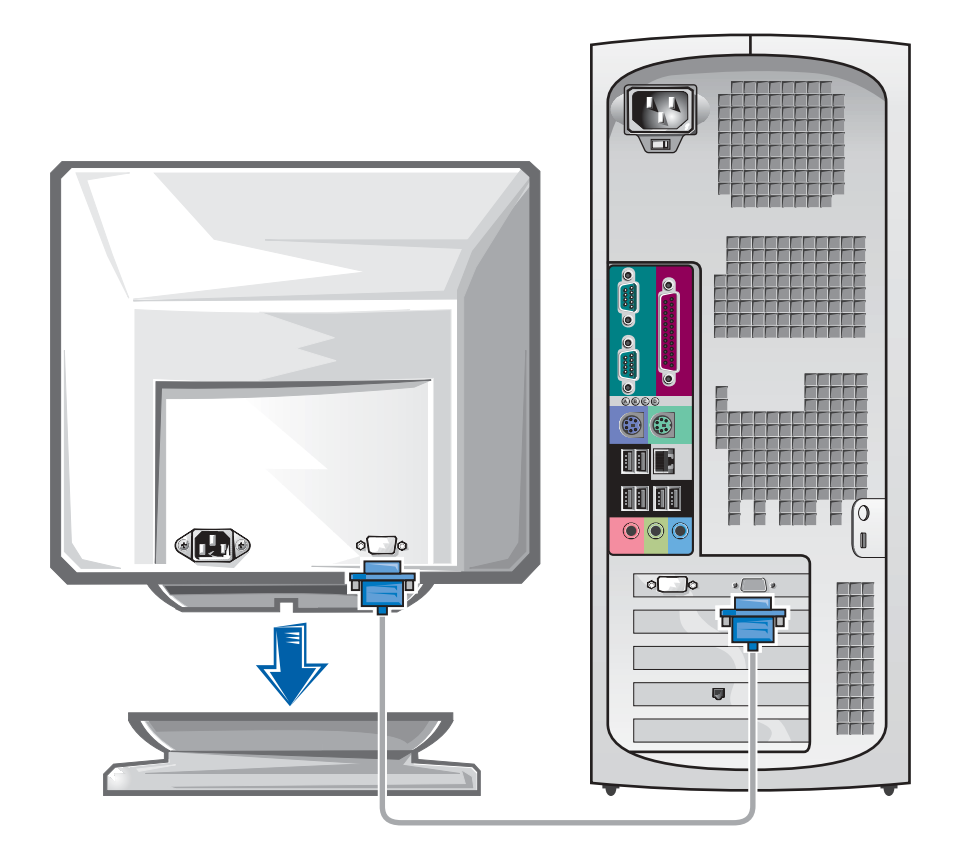

 AVIS : Votre ordinateur peut exiger l'utilisation de l'adaptateur ou du câble fourni pour brancher votre écran.

#### Pour les cartes compatibles écran unique ou double-écran avec un seul connecteur

Adaptateur VGA

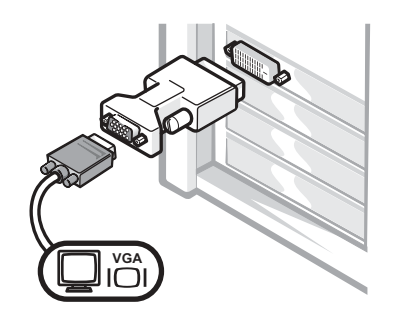

• Utilisez l'adaptateur VGA lorsque vous disposez d'une carte graphique écran unique et que vous souhaitez brancher un écran VGA.

Adaptateur de câble Y VGA double

Adaptateur de câble Y DVI double

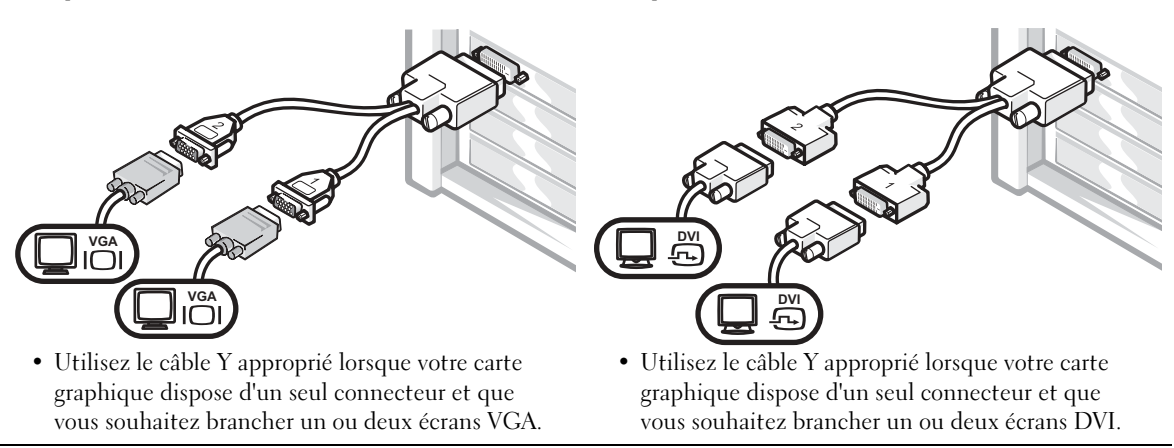

Ce câble présente un code de couleurs : le connecteur bleu est destiné à l'écran principal, tandis que le connecteur noir est destiné à l'écran secondaire. Pour permettre le fonctionnement de deux écrans, branchez les deux moniteurs avant de démarrer l'ordinateur.

#### Pour les cartes graphiques compatibles double-écran avec 1 connecteur DVI et 1 connecteur VGA

DVI unique/VGA unique

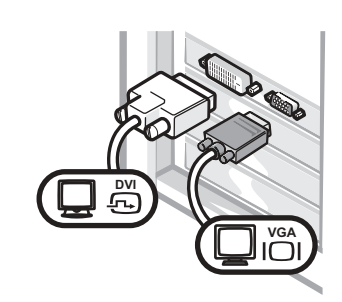

• Utilisez le connecteur approprié lorsque vous branchez un ou deux écrans.

Double VGA avec adaptateur VGA

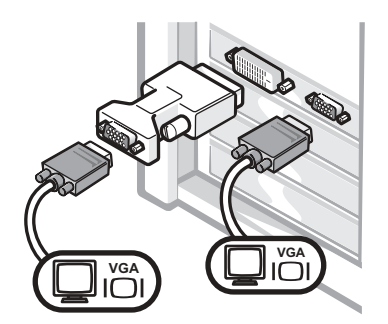

• Utilisez l'adaptateur VGA lorsque vous branchez deux écrans VGA.

#### Pour les cartes graphiques compatibles double-écran avec 2 connecteur DVI

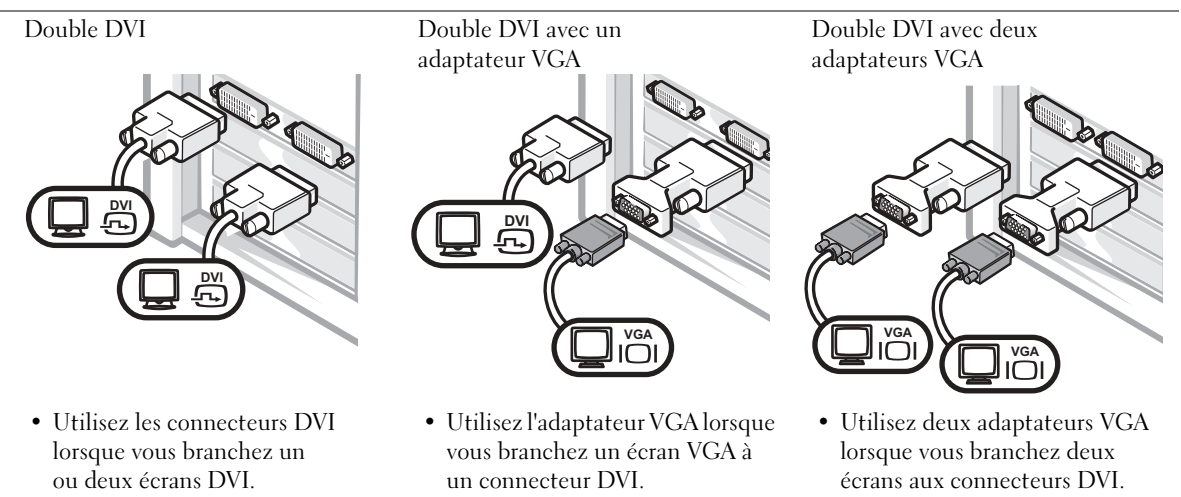

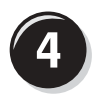

#### <span id="page-46-0"></span>Branchez les haut-parleurs

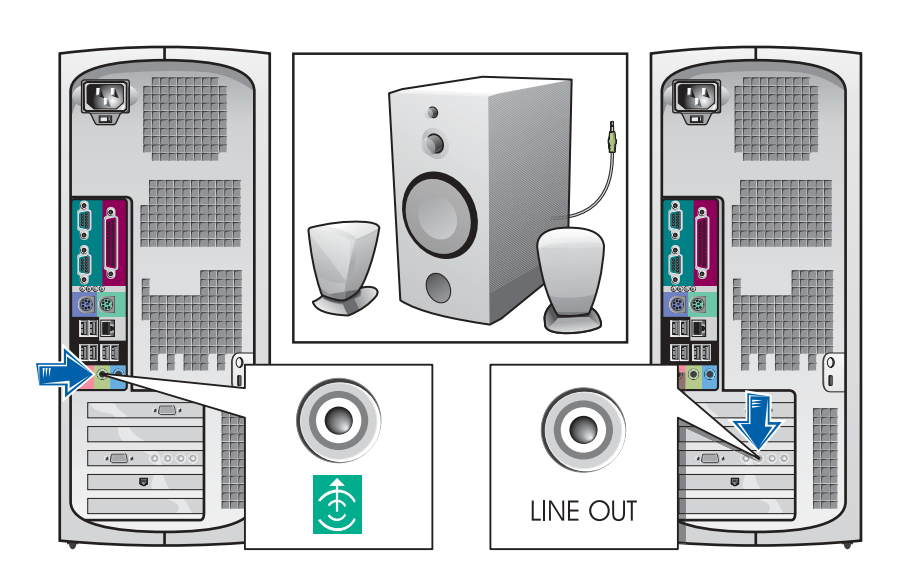

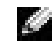

**REMARQUE : Si** votre ordinateur est équipé d'une carte audio, branchez les hautparleurs à la carte.

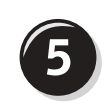

Branchez les câbles d'alimentation et allumez l'ordinateur et l'écran

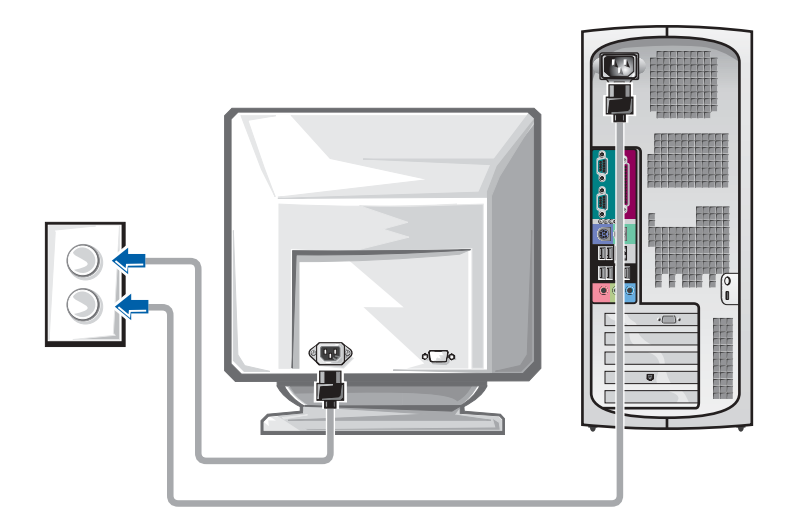

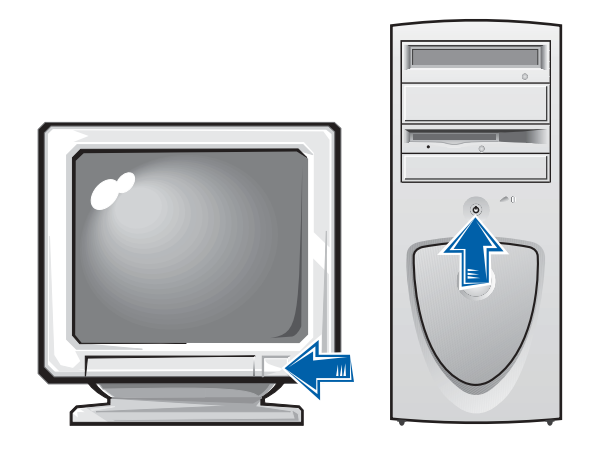

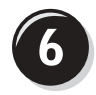

### Installez les logiciels ou périphériques supplémentaires

Avant d'installer tout périphérique ou logiciel qui n'a pas été livré avec votre ordinateur, lisez attentivement la documentation fournie avec le logiciel ou le périphérique ou contactez votre fournisseur, afin de vous assurer que le logiciel ou l'appareil est compatible avec votre ordinateur et votre système d'exploitation.

#### Félicitations ! Vous avez maintenant terminé la configuration de votre ordinateur.

Pour obtenir de plus amples informations sur votre ordinateur, notamment pour le retrait et le remplacement de pièces, les outils de diagnostic et de dépannage, accédez au Guide d'utilisation depuis votre disque dur, le CD Drivers and Utilities (Pilotes et utilitaires) ou le site Web du support technique de Dell.

#### Pour accéder au Guide d'utilisation présent sur votre disque dur :

Sous Windows 2000, double-cliquez sur l'icône User's Guides (Guides d'utilisation).

Sous Windows XP, cliquez sur le bouton Start (Démarrer), puis cliquez sur Help and Support (Aide et support technique).

#### Pour accéder au Guide d'utilisation présent sur le CD :

**1** Insérez le CD Drivers and Utilities (Pilotes et utilitaires) dans le lecteur.

Lors de la première utilisation de ce CD, la fenêtre ResourceCD Installation (Installation du ResourceCD) s'affiche pour vous informer que l'installation démarre.

- 2 Cliquez sur OK pour poursuivre et répondez aux invites du programme d'installation.
- 3 Cliquez sur Next (Suivant) sur l'écran Welcome Dell System Owner (Bienvenue au propriétaire de ce système Dell).

#### Pour accéder au Guide d'utilisation à partir du site de support technique de Dell :

- 1 Rendez-vous à l'adresse www.support.dell.com.
- 2 Suivez les invites du site Web et fournissez les informations nécessaires au sujet de votre ordinateur.
- 3 Sur la page d'accueil du site Web de support technique de Dell, cliquez sur Reference (Outils de référence), cliquez sur User's Guides (Guides d'utilisation), puis sur Systems (Systèmes), enfin sélectionnez votre ordinateur Dell Precision.

## Ouverture du capot de l'ordinateur

#### PRÉCAUTION : Avant de lancer n'importe laquelle des procédures de cette section, suivez les instructions de sécurité fournies dans le Guide d'informations du système.

- 1 Éteignez l'ordinateur par le biais du menu Start (Démarrer).
- 2 Vérifiez que votre ordinateur et que les périphériques connectés sont bien éteints. Si votre ordinateur et les périphériques qui y sont connectés ne se sont pas éteints automatiquement lorsque vous avez éteint votre ordinateur, éteignez-les maintenant.
- **AVIS** : Pour débrancher un câble réseau, débranchez tout d'abord le câble de votre ordinateur, puis de la prise réseau murale.
- 3 Débranchez les lignes téléphoniques ou de télécommunications de l'ordinateur.
- 4 Débranchez votre ordinateur et tous les périphériques connectés des prises électriques, puis appuyez sur le bouton d'alimentation pour mettre la carte système à la terre.
- 5 Si vous avez installé un cadenas dans l'anneau de sécurité situé sur le panneau arrière, ôtez-le.
- PRÉCAUTION : Pour prévenir tout risque de choc électrique, débranchez toujours votre ordinateur de la prise électrique avant d'ouvrir le capot.
	- 6 Déposez l'ordinateur sur le côté, comme indiqué sur l'illustration.

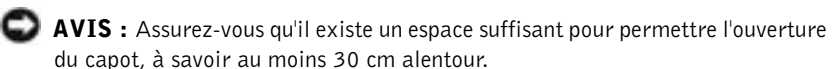

- 7 Ouvrez le capot de l'ordinateur :
	- a À l'arrière de l'ordinateur, appuyez sur le bouton d'éjection situé du côté droit de l'ordinateur d'une main, tout en tirant le capot vers le haut avec l'autre main.
	- b Appuyez sur le bouton d'éjection situé du côté gauche de l'ordinateur d'une main, tout en tirant le capot vers le haut avec l'autre main.
	- c Maintenez le bas de l'ordinateur d'une main, tout en tirant sur le capot de l'autre main pour l'ouvrir.

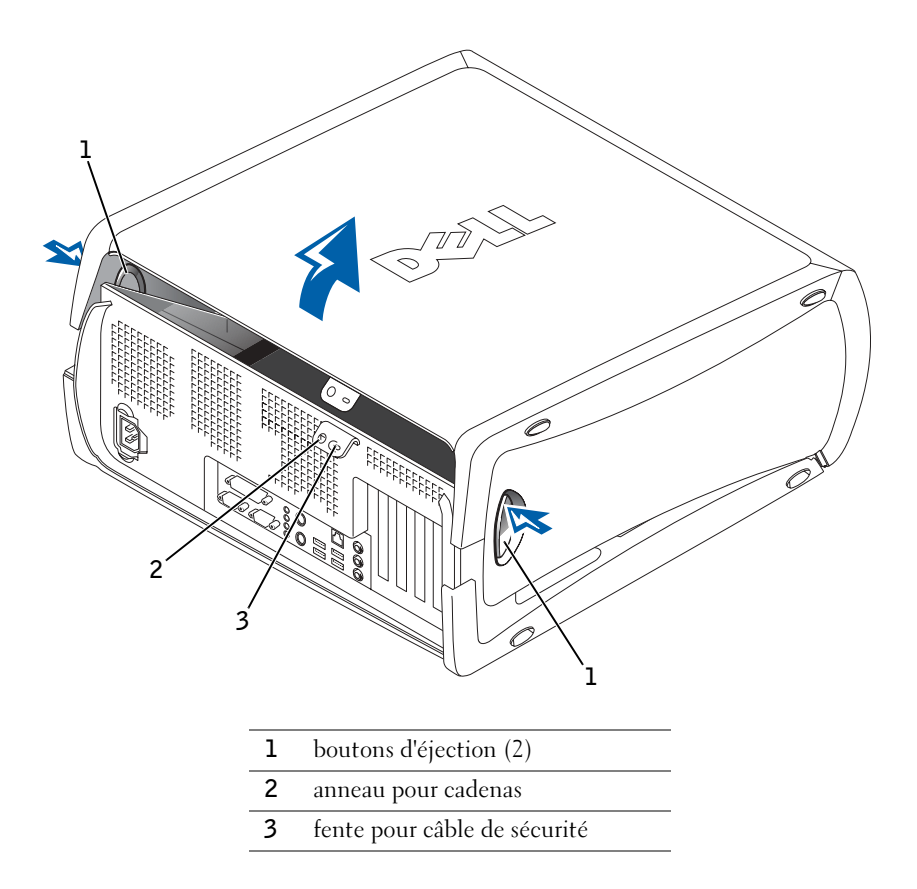

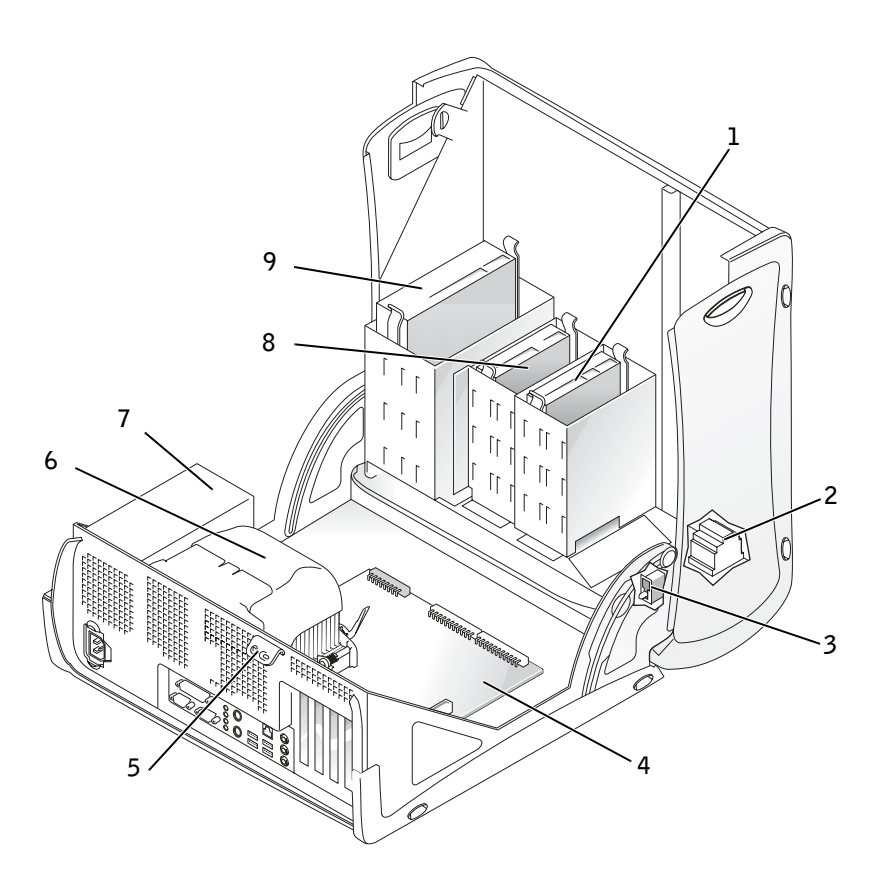

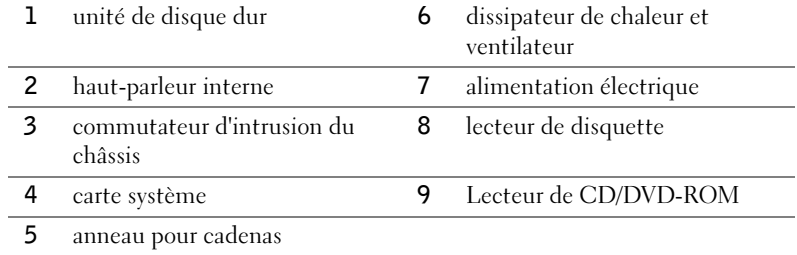

## Résolution des problèmes

#### Résolution des problèmes d'incompatibilité logicielle ou matérielle

#### Microsoft® Windows® XP

Avec les systèmes d'exploitation Windows XP, les conflits d'interruption (IRQ) se produisent lorsqu'un périphérique n'est pas détecté lors de l'installation du système d'exploitation ou lorsqu'il est détecté mais qu'il n'est pas correctement configuré.

Pour retrouver des conflits sur un ordinateur fonctionnant sous Windows XP :

- 1 Cliquez sur le bouton Start (Démarrer), puis sur Control Panel (Panneau de configuration).
- 2 Cliquez sur Performance and Maintenance (Performances et maintenance) puis sur System (Système).
- 3 Cliquez sur l'onglet Hardware (Matériel), puis sur Device Manager (Gestionnaire de périphériques).
- 4 Dans la liste Device Manager (Gestionnaire de périphériques), vérifiez s'il existe des conflits avec les autres périphériques.

Les conflits sont indiqués par un point d'exclamation jaune (!) situé en regard du périphérique qui est à l'origine du conflit ou par un x rouge (X) lorsque le périphérique a été désactivé.

5 Double-cliquez sur l'un des conflits pour afficher la fenêtre Properties (Propriétés).

En cas de conflit d'IRQ, la zone Device (Périphérique) de la fenêtre Properties (Propriétés) signale les autres cartes ou périphériques qui partagent cette IRQ.

6 Corrigez les conflits, en reconfigurant les périphériques ou en les supprimant du Gestionnaire de périphériques.

Vous pouvez également utiliser le Hardware Troubleshooter (utilitaire de résolution de problèmes matériels) de Windows XP :

- 1 Cliquez sur le bouton Start (Démarrer), puis cliquez sur Help and Support (Aide et support technique).
- 2 Tapez hardware troubleshooter (utilitaire de résolution de problèmes matériels) dans le champ Search (Rechercher), puis cliquez sur la flèche pour lancer la recherche.
- 3 Cliquez sur Hardware Troubleshooter (utilitaire de résolution de problèmes matériels) dans la liste Search Results (Résultats de la recherche).
- 4 Dans la liste Hardware Troubleshooter (utilitaire de résolution de problèmes matériels), cliquez sur I need to resolve a hardware conflict on my computer (je dois résoudre un problème matériel sur mon ordinateur), puis sur Next (Suivant).

#### Windows 2000

Pour retrouver des conflits sur un ordinateur fonctionnant sous Windows 2000 :

- **1** Cliquez sur le bouton Start (Démarrer), pointez sur Settings (Paramètres), puis cliquez sur Control Panel (Panneau de configuration).
- 2 Dans le Control Panel (Panneau de configuration), double-cliquez sur System (Système).
- 3 Cliquez sur l'onglet Hardware (Matériel).
- 4 Cliquez sur Device Manager (Gestionnaire de périphériques).
- 5 Cliquez sur View (Afficher), puis sur Resources by connection (Ressources par connexion).
- 6 Double-cliquez sur Interrupt request (IRQ) [Interrompre requête (IRQ)] pour afficher les affectations d'IRQ.

Les conflits sont indiqués par un point d'exclamation jaune (!) situé en regard du périphérique qui est à l'origine du conflit ou par un x rouge (X) lorsque le périphérique a été désactivé.

7 Double-cliquez sur l'un des conflits pour afficher la fenêtre Properties (Propriétés).

En cas de conflit d'IRQ, la zone Device (Périphérique) de la fenêtre Properties (Propriétés) signale les autres cartes ou périphériques qui partagent cette IRQ.

8 Corrigez les conflits, en reconfigurant les périphériques ou en les supprimant du Gestionnaire de périphériques.

Vous pouvez également utiliser le Hardware Troubleshooter (utilitaire de résolution de problèmes matériels) de Windows 2000 :

- 1 Cliquez sur le bouton Start (Démarrer), puis cliquez sur Help (Aide).
- 2 Cliquez sur Troubleshooting and Maintenance (Dépannage et maintenance) sous l'onglet Contents (Sommaire), cliquez sur Windows 2000 troubleshooters (utilitaires de résolution de problèmes de Windows 2000), puis sur Hardware (Matériel).
- 3 Dans la liste Hardware Troubleshooter (utilitaire de résolution de problèmes matériels), cliquez sur I need to resolve a hardware conflict on my computer (je dois résoudre un problème matériel sur mon ordinateur), puis sur Next (Suivant).

#### Utilisation de la fonction de restauration du système de Windows XP

Le système d'exploitation Windows XP offre une fonction de restauration du système, vous permettant de ramener votre ordinateur à une étape précédente (sans pour autant affecter les fichiers de données) lorsque des changements du matériel, des logiciels ou d'autres réglages du système ont créé une situation indésirable pour l'ordinateur. Reportez-vous au [« Centre](#page-40-0)  [d'aide et de support technique pour Windows XP » page 41](#page-40-0) pour obtenir de plus amples informations sur l'utilisation de la fonction System Restore (Restauration du système).

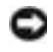

 AVIS : Sauvegardez vos fichiers de données régulièrement. La restauration du système ne gère pas vos fichiers de données et ne peut pas non plus les récupérer.

#### Création d'un point de restauration

- 1 Cliquez sur le bouton Start (Démarrer), puis cliquez sur Help and Support (Aide et support technique).
- 2 Cliquez sur System Restore (Restauration du système).
- 3 Suivez les instructions qui s'affichent à l'écran.

#### Restauration de l'ordinateur à un état antérieur

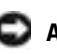

 AVIS : Avant de restaurer l'ordinateur à un état antérieur, enregistrez et fermez tous les fichiers et les programmes ouverts. Ne modifiez, ouvrez ou supprimez en aucun cas des fichiers ou des programmes tant que la restauration du système n'est pas terminée.

- 1 Cliquez sur le bouton Start (Démarrer), pointez sur All Programs (Tous les programmes)  $\rightarrow$  Accessories (Accessoires)  $\rightarrow$  System Tools (Outils système), puis cliquez sur System Restore (Restauration du système).
- 2 Vérifiez que l'option Restore my computer to an earlier time (restaurer mon ordinateur à une heure antérieure) est sélectionnée et cliquez sur Next (Suivant).
- 3 Cliquez sur la date à laquelle vous souhaitez restaurer l'ordinateur.

L'écran Select a Restore Point (Sélectionnez un point de restauration) inclut un calendrier vous permettant de visualiser et de sélectionner les points de restauration. Toutes les dates du calendrier comportant des points de restauration apparaissent en gras.

4 Sélectionnez un point de restauration et cliquez sur Next (Suivant).

Si une date du calendrier contient un seul point de restauration, ce dernier est sélectionné automatiquement. Si plusieurs points de restauration sont disponibles, cliquez sur celui que vous souhaitez utiliser.

5 Cliquez sur Next (Suivant).

Une fois que la fonction System Restore (Restauration du système) termine la collecte des données, l'écran Restoration Complete (Restauration terminée) apparaît et l'ordinateur redémarre automatiquement.

6 Une fois l'ordinateur redémarré, cliquez sur OK.

Pour changer de point de restauration, répétez les étapes précédentes un utilisant un autre point de restauration ou annulez la restauration.

#### Utilisation de la dernière configuration adaptée sous Windows 2000

- 1 Redémarrez votre ordinateur et appuyez sur <F8> lorsque le message Please select the operating system to start (Sélectionnez le système d'exploitation pour commencer) apparaît.
- 2 Sélectionnez Last Known Good Setting (Dernière configuration adaptée), appuyez sur <Entrée>, puis sur la touche <L> et sélectionnez votre système d'exploitation lorsque vous y êtes invité.

#### Autres options permettant de résoudre des conflits logiciels ou matériels

- AVIS : Les procédures suivantes effacent toutes les informations sur votre disque dur.
- Si les procédures qui précèdent n'ont pas fonctionné, exécutez un formatage de bas niveau sur votre disque dur.

Reportez-vous au guide d'installation de votre système d'exploitation pour obtenir de plus amples informations.

• Réinstallez le système à l'aide du CD du guide d'installation et du système d'exploitation.

### Quand utiliser les Diagnostics Dell

Si vous rencontrez un problème avec votre ordinateur, procédez aux vérifications décrites dans la rubrique « Résolution des problèmes » de votre Guide d'utilisation et exécutez les Diagnostics Dell avant de contacter le service technique. Exécuter les Diagnostics Dell peut vous aider à résoudre le problème sans contacter le service technique. Si vous contactez le service technique, les résultats du test fournissent en effet des informations importantes pour le personnel d'assistance de Dell.

Les Diagnostics Dell vous permettent de :

- Effectuer des vérifications rapides ou des tests approfondis ou personnalisés sur un périphérique ou sur tous les périphériques
- Sélectionner les tests selon un symptôme du problème que vous rencontrez
- Choisir le nombre d'exécutions d'un test
- Afficher les résultats du test
- Suspendre le test si une erreur est détectée
- Accéder à des informations de l'aide en ligne décrivant les tests et périphériques
- Recevoir des messages qui vous indiquent si les tests se sont terminés avec succès
- Recevoir des messages d'erreur en cas de détection de problèmes

#### Démarrage des Diagnostics Dell

Dell vous recommande d'imprimer ces procédures avant de commencer.

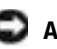

 AVIS : Utilisez les Diagnostics Dell pour tester uniquement votre ordinateur Dell™. L'emploi de ce programme avec d'autres ordinateurs peut générer des messages d'erreur.

Ouvrez le programme de configuration du système, étudiez les informations de configuration de votre ordinateur et assurez-vous que le périphérique que vous souhaitez tester s'affiche dans le programme de configuration du système et qu'il est actif.

Démarrez les Diagnostics Dell à partir de votre disque dur ou du CD Drivers and Utilities (également appelé ResourceCD).

#### Démarrage des Diagnostics Dell à partir de votre disque dur

- 1 Arrêtez puis redémarrez l'ordinateur.
- 2 Lorsque le logo Dell apparaît, appuyez immédiatement sur <F12>.

Si vous attendez trop longtemps et que le logo Windows apparaît, attendez encore jusqu'à ce que le bureau Windows s'affiche. Éteignez alors votre ordinateur par le biais du menu Start (Démarrer) et faites une nouvelle tentative.

- 3 Lorsque la liste des périphériques d'amorçage s'affiche, sélectionnez Boot to Utility Partition (initialiser à partir de l'utilitaire de diagnostics) et appuyez sur <Entrée>.
- 4 Lorsque le menu principal Dell Diagnostics (Diagnostics Dell) apparaît, sélectionnez le test à réaliser.

#### REMARQUE : Si

un message indique qu'aucune partition des Diagnostics Dell n'a été trouvée, suivez les instructions pour les exécuter à partir du CD Drivers and Utilities (Pilotes et utilitaires).

#### Démarrage des Diagnostics Dell à partir du CD Drivers and Utilities

- **1** Insérez le CD Drivers and Utilities (Pilotes et utilitaires) dans le lecteur.
- 2 Arrêtez puis redémarrez l'ordinateur.

Lorsque le logo Dell apparaît, appuyez immédiatement sur <F12>.

Si vous attendez trop longtemps et que le logo Windows apparaît, attendez encore jusqu'à ce que le bureau Windows s'affiche. Éteignez alors votre ordinateur par le biais du menu Start (Démarrer) et faites une nouvelle tentative.

- 3 Lorsque la liste des périphériques d'amorçage s'affiche, sélectionnez IDE CD-ROM Device (périphérique CD-ROM IDE) et appuyez sur <Entrée>.
- 4 Sélectionnez l'option IDE CD-ROM Device (périphérique CD-ROM IDE) à partir du menu d'initialisation du CD.
- 5 Sélectionnez l'option Boot from CD-ROM (Initialiser à partir du CD-ROM) à partir du menu s'affichant.
- 6 Tapez 1 pour démarrer le menu ResourceCD.
- 7 Tapez 2 pour démarrer les Diagnostics Dell.
- 8 Sélectionnez Run Dell 32-bit Diagnostics (Exécuter les diagnostics Dell 32 bits) dans la liste numérotée. Si plusieurs versions sont recensées, sélectionnez celle correspondant à votre plate-forme.
- 9 Lorsque le menu principal Dell Diagnostics (Diagnostics Dell) apparaît, sélectionnez le test à réaliser.

 REMARQUE : Cette fonction modifie la séquence de démarrage une seule fois. Au prochain démarrage, l'ordinateur démarrera à l'aide des périphériques spécifiés dans la configuration système.

#### Menu principal Dell Diagnostics (Diagnostics Dell)

1 Une fois les diagnostics Dell chargés et lorsque l'écran Menu principal s'affiche, cliquez sur le bouton de l'option que vous souhaitez.

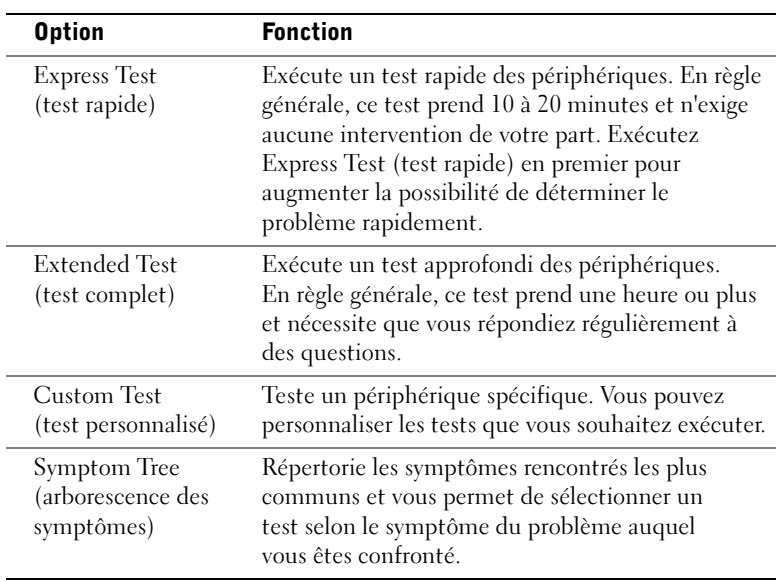

2 Si un problème est rencontré lors d'un test, un message affichant le code d'erreur et une description du problème apparaissent. Notez le code d'erreur et la description du problème et suivez les instructions à l'écran.

Si vous ne pouvez pas résoudre le problème, contactez Dell.

REMARQUE : Le numéro de service de votre ordinateur est

écran de test.

situé en haut de chaque

3 Si vous exécutez un test à partir de l'option Custom Test (test personnalisé) ou Symptom Tree (arborescence des symptômes), cliquez sur l'onglet approprié décrit dans le tableau suivant pour obtenir plus d'informations.

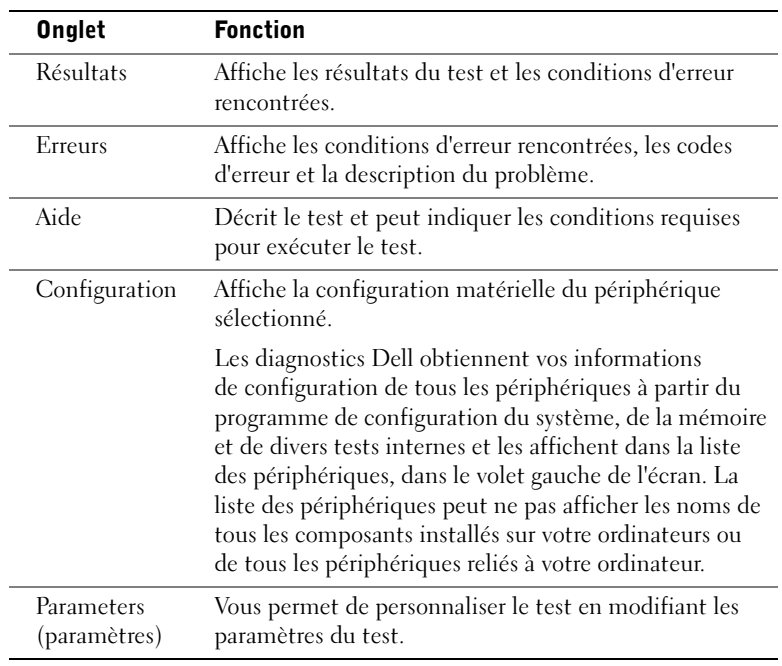

- 4 Lorsque les tests sont terminés, si vous exécutez les diagnostics Dell à partir du CD Drivers and Utilities, retirez le CD.
- 5 Fermez l'écran de test pour revenir à l'écran Menu principal. Pour quitter les Diagnostics Dell et redémarrer l'ordinateur, fermez l'écran Menu principal.

#### Signaux sonores

Il est possible que votre ordinateur émette une série de signaux sonores identifiant un problème. Vous pouvez par exemple entendre (code 1-3-1) un signal long, un ensemble de trois sons courts, puis un nouveau signal long. Cette série vous indique que l'ordinateur rencontre un problème de mémoire.

En cas d'émission d'un signal sonore, écrivez-le et consultez le « Codes sonores » dans le Guide d'utilisation.

#### Messages d'erreur

En cas de survenue d'une erreur au démarrage, un message peut s'afficher sur l'écran pour identifier le problème. Reportez-vous à la section « Messages d'erreur » dans le Guide d'utilisation pour obtenir des suggestions sur la résolution des problèmes.

#### Voyants de diagnostic

Pour vous aider à résoudre un problème, votre ordinateur est équipé de quatre voyants, situés sur le panneau arrière, et intitulés « A », « B », « C » et « D ». Ces voyants peuvent s'allumer en jaune ou en vert. Au cours d'un démarrage normal, les voyants clignotent. Une fois l'ordinateur allumé, ils restent verts. Toutefois, si l'ordinateur subit un mauvais fonctionnement, la couleur et la séquence d'apparition des voyants vous permettent d'identifier le problème.

 PRÉCAUTION : Avant de lancer n'importe laquelle des procédures de cette section, suivez les instructions de sécurité fournies dans le Guide d'informations du système.

### REMARQUE : Si

le message n'est pas répertorié, consultez la documentation du système d'exploitation ou du programme en cours d'utilisation au moment où le message est apparu.

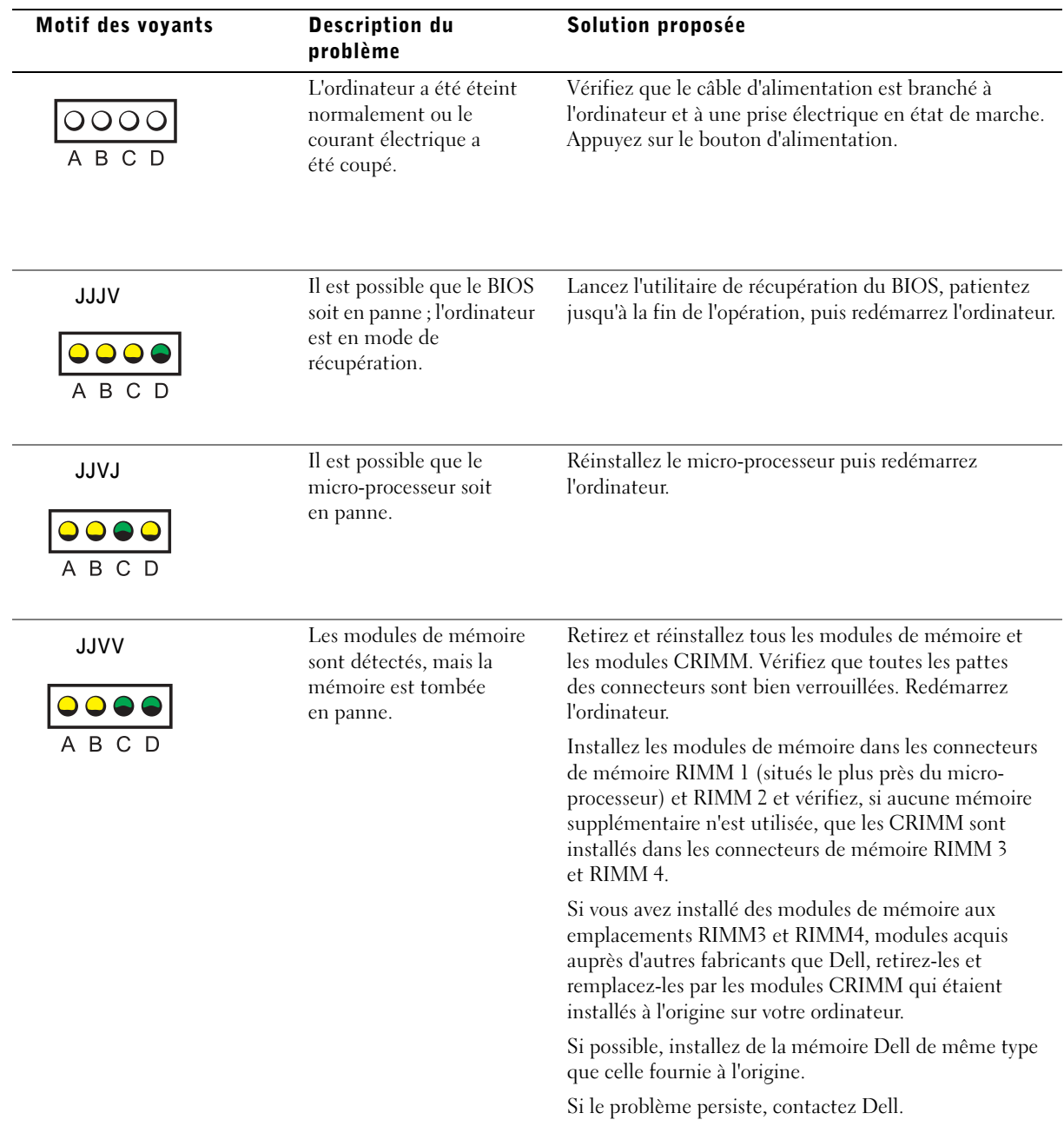

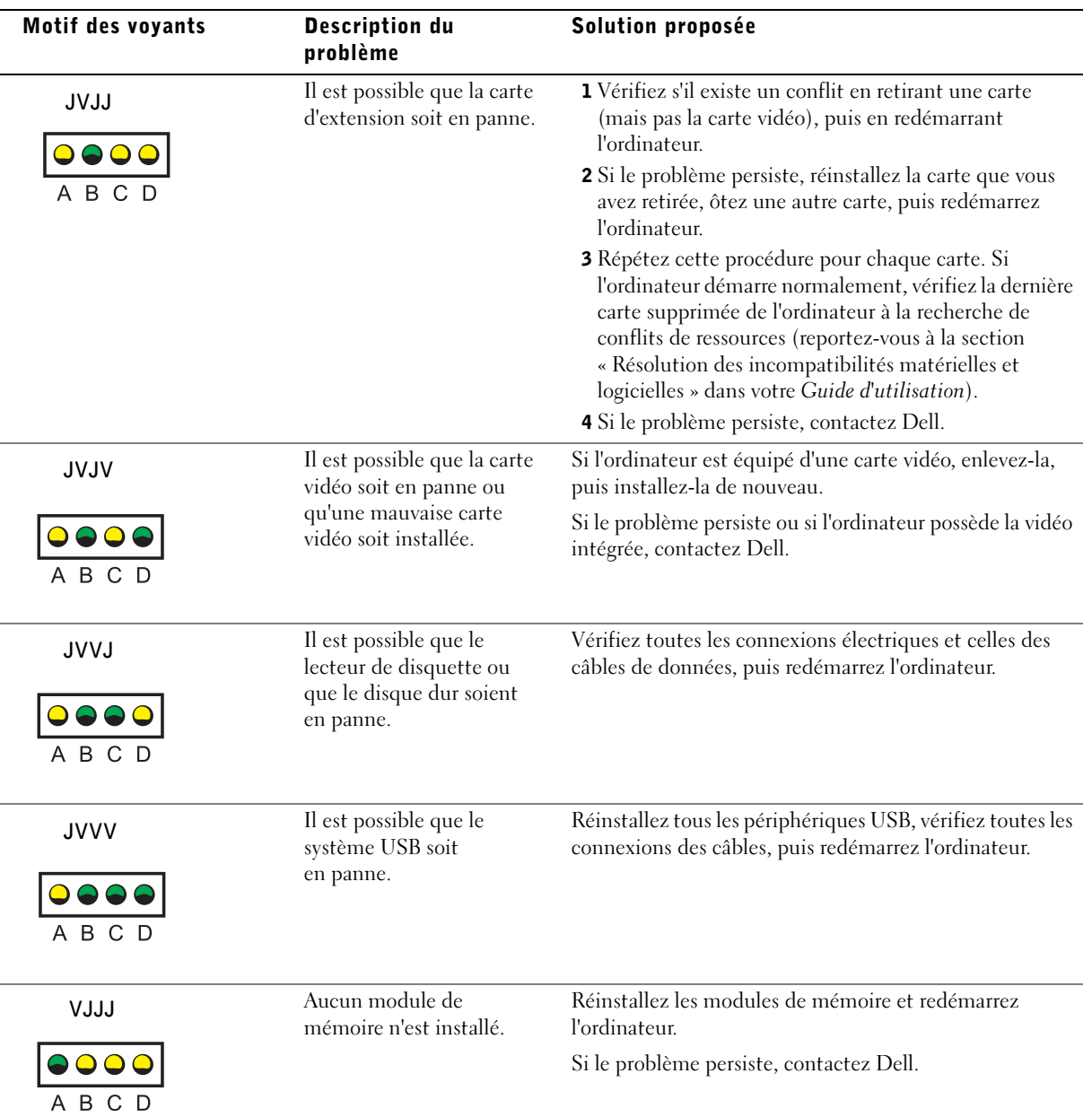

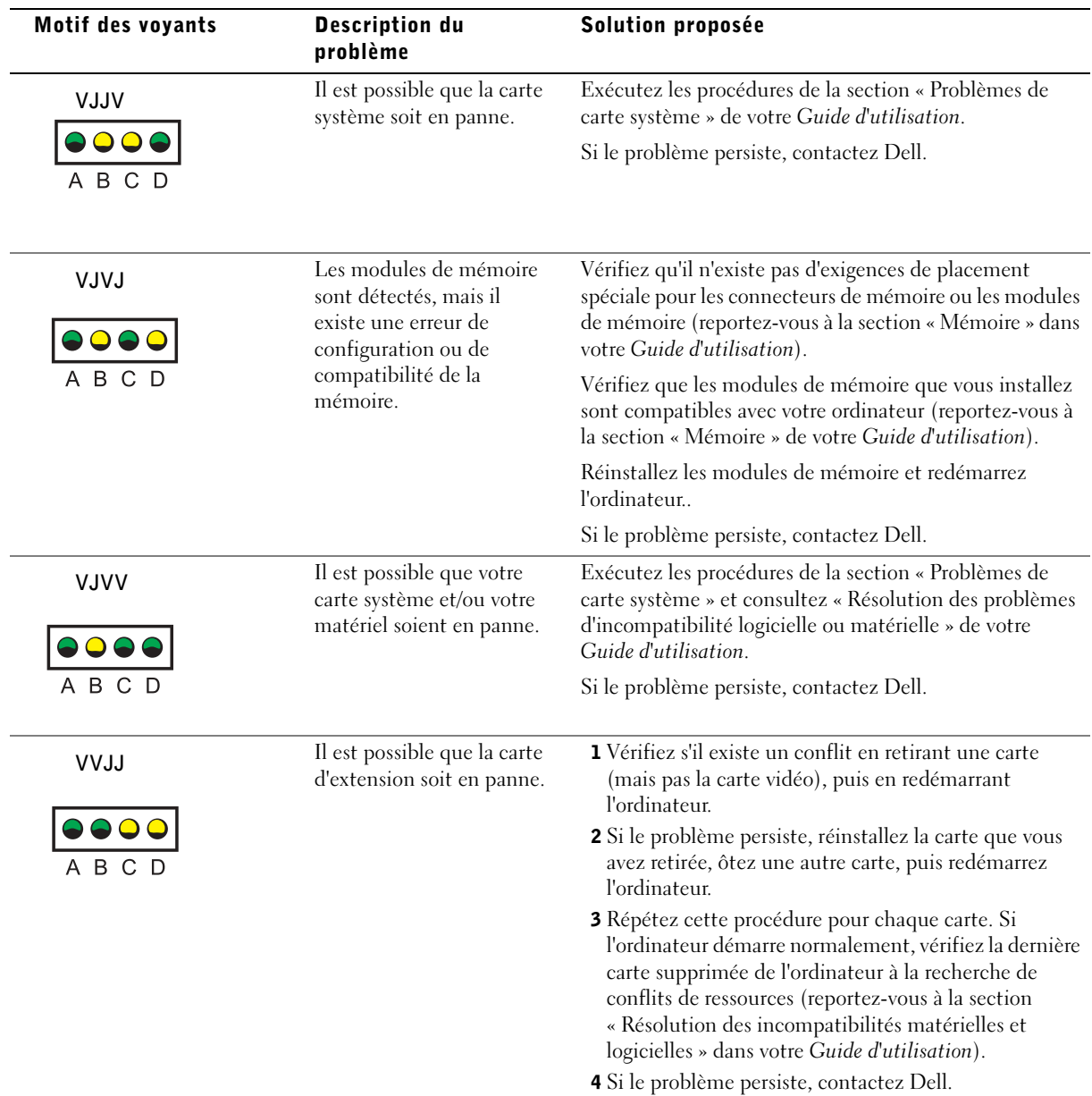

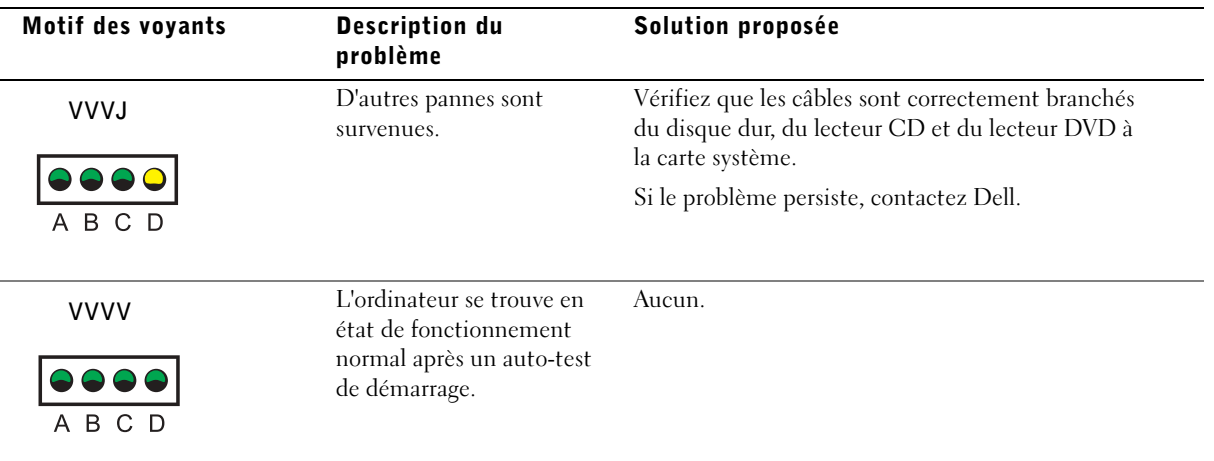

Au cas où il ne serait pas possible de résoudre un problème de l'ordinateur par le biais des étapes de cette section ou des procédures de la section « Solutions » de votre Guide d'utilisation, réalisez les étapes suivantes avant de contacter Dell :

- 1 Rédigez une description détaillée de l'erreur, des signaux ou du voyant de diagnostic.
- 2 Notez votre Code de service express et votre Numéro de service.
- 3 Contactez Dell depuis l'endroit où se trouve votre ordinateur.

## Foire aux questions

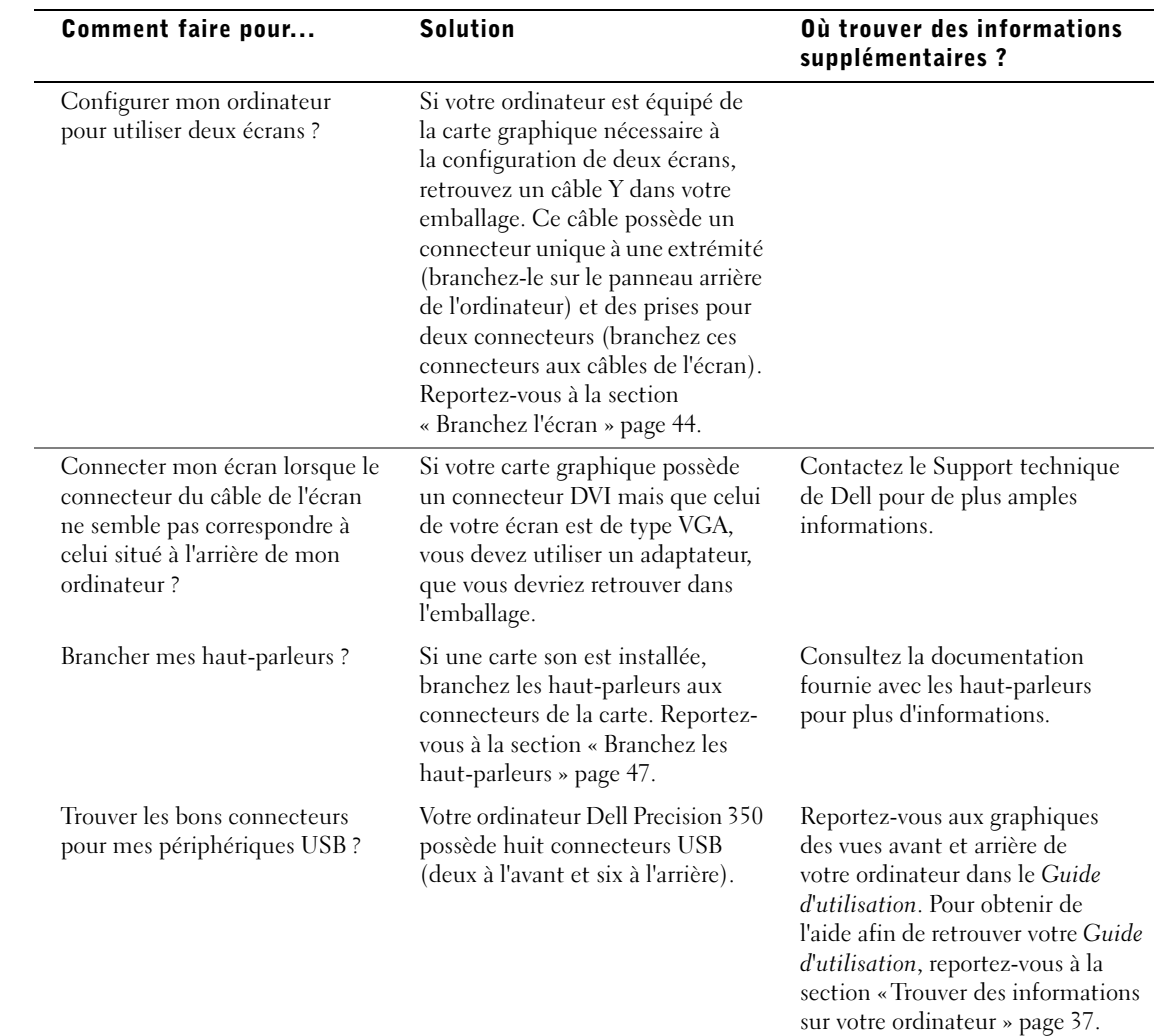

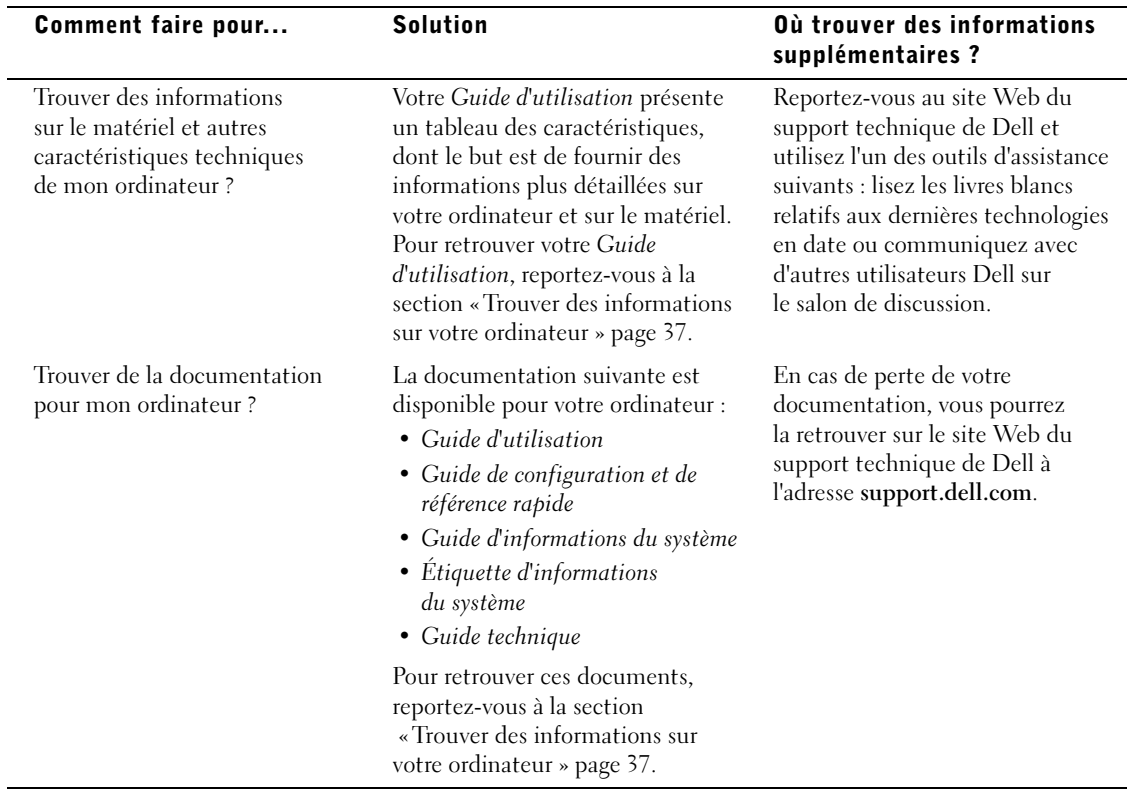

Dell Precision™ 350 Workstation

# Setup- und Schnellreferenzhandbuch

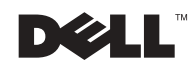

www.dell.com |

### Hinweise, Vorsichtshinweise und Warnungen

**HINWEIS:** Ein HINWEIS macht auf wichtige Informationen aufmerksam, mit denen Sie das System besser einsetzen können.

 VORSICHT: VORSICHT warnt vor möglichen Beschädigungen der Hardware oder vor Datenverlust und zeigt, wie diese vermieden werden können.

WARNUNG: Eine WARNUNG weist auf Gefahrenquellen hin, die materielle Schäden, Verletzungen oder sogar den Tod von Personen zur Folge haben können.

## Abkürzungen und Akronyme

Eine vollständige Liste von Abkürzungen und Akronymen finden Sie im Benutzerhandbuch.

Wenn Sie einen Dell™-Computer der N-Serie besitzen, treffen alle Referenzen dieses Dokuments auf die Microsoft® Windows®- Betriebssysteme nicht zu.

**Irrtümer und technische Änderungen vorbehalten. © 2002 Dell Computer Corporation. Alle Rechte vorbehalten.**

Dezember 2002 P /N 9T217 Rev. A01

\_\_\_\_\_\_\_\_\_\_\_\_\_\_\_\_\_\_\_\_

Nachdrucke jeglicher Art ohne die vorherige schriftliche Genehmigung der Dell Computer Corporation sind strengstens untersagt.

Marken in diesem Text: *Dell*, das *DELL*-Logo und *Dell Precision* sind Marken der Dell Computer Corporation; *Microsoft* und *Windows* sind eingetragene Marken der Microsoft Corporation.

Alle anderen in dieser Dokumentation genannten Marken und Handelsbezeichnungen sind Eigentum der entsprechenden Hersteller und Firmen. Die Dell Computer Corporation verzichtet auf alle Besitzrechte an Marken und Handelsbezeichnungen, die nicht ihr Eigentum sind.

# Inhalt

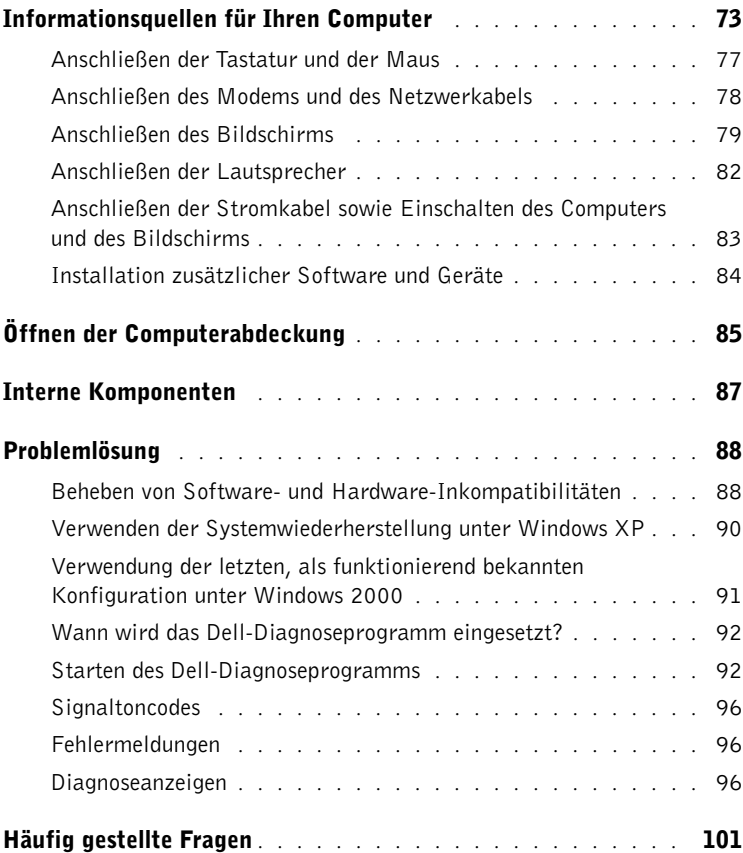
### <span id="page-72-0"></span>Informationsquellen für Ihren Computer

Die folgende Tabelle enthält Informationsquellen und Hilfsprogramme, die von Dell zu Ihrer Unterstützung bereit gestellt werden. Weiteres Informations- und Dokumentationsmaterial ist möglicherweise im Lieferumfang des Computers enthalten.

#### Wonach suchen Sie? Wo Sie es finden

• Ein Diagnoseprogramm für den Computer

- Treiber für den Computer
- Die Dokumentation für den Computer
- Die Dokumentation für das Gerät

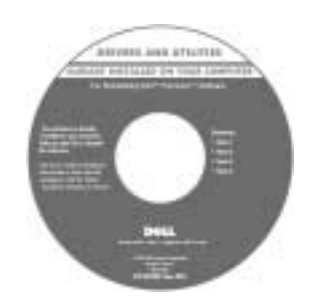

Die CD "Drivers and Utilities"

Mit Hilfe dieser CD können Sie auf die Dokumentation zugreifen, Treiber neu installieren, oder das Diagnoseprogramm ausführen..

(diese wird auch als ResourceCD bezeichnet)

- Informationen zum Einrichten des Computers
- Informationen zur Fehlerbeseitigung
- Werkzeuge und Dienstprogramme

#### Setup- und Schnellreferenzhandbuch

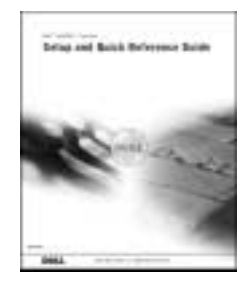

#### Wonach suchen Sie? Wo Sie es finden

```
• Expressdienst-Codenummer und 
Service-Kennnummer
```
• Microsoft® Windows®-Lizenzetikett

Expressdienst-Codenummer und Produktschlüssel

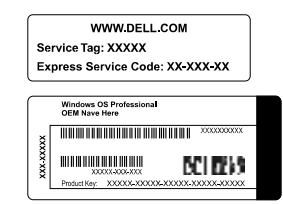

Die Etiketten befinden sich auf der Vorderseite des Computers.

• Informationen zum Neuinstallieren des Betriebssystems

Betriebssystem-CD und Installationshandbuch

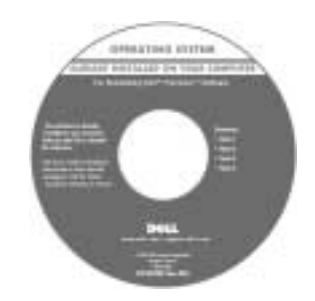

Verwenden Sie die Drivers and Utilities-CD, um neuere Treiber für die mit Ihrem Computer ausgelieferten Geräte zu installieren, wenn Sie das Betriebssystem Ihres Computers neu installieren.

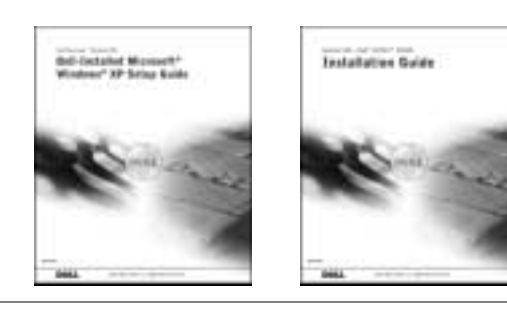

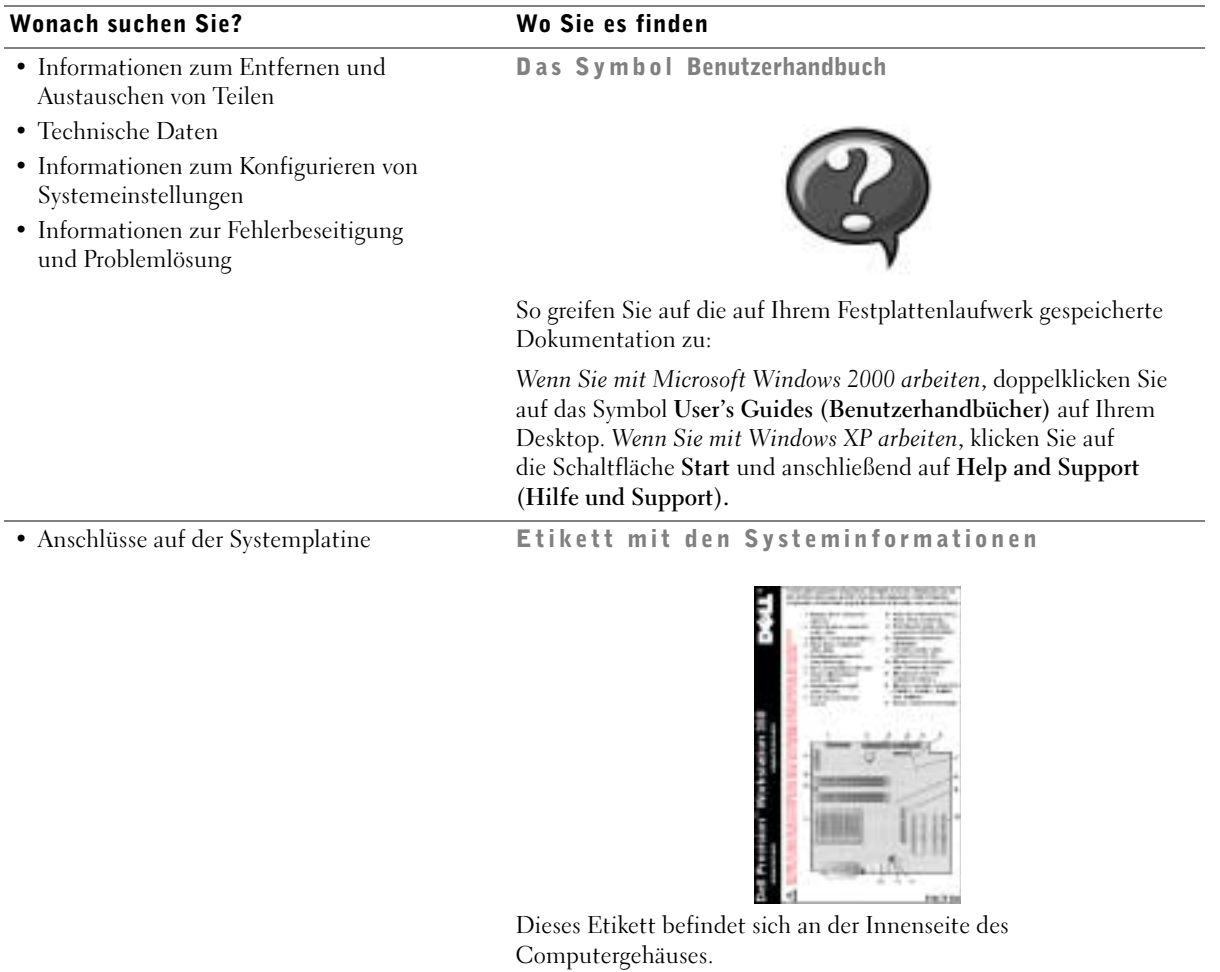

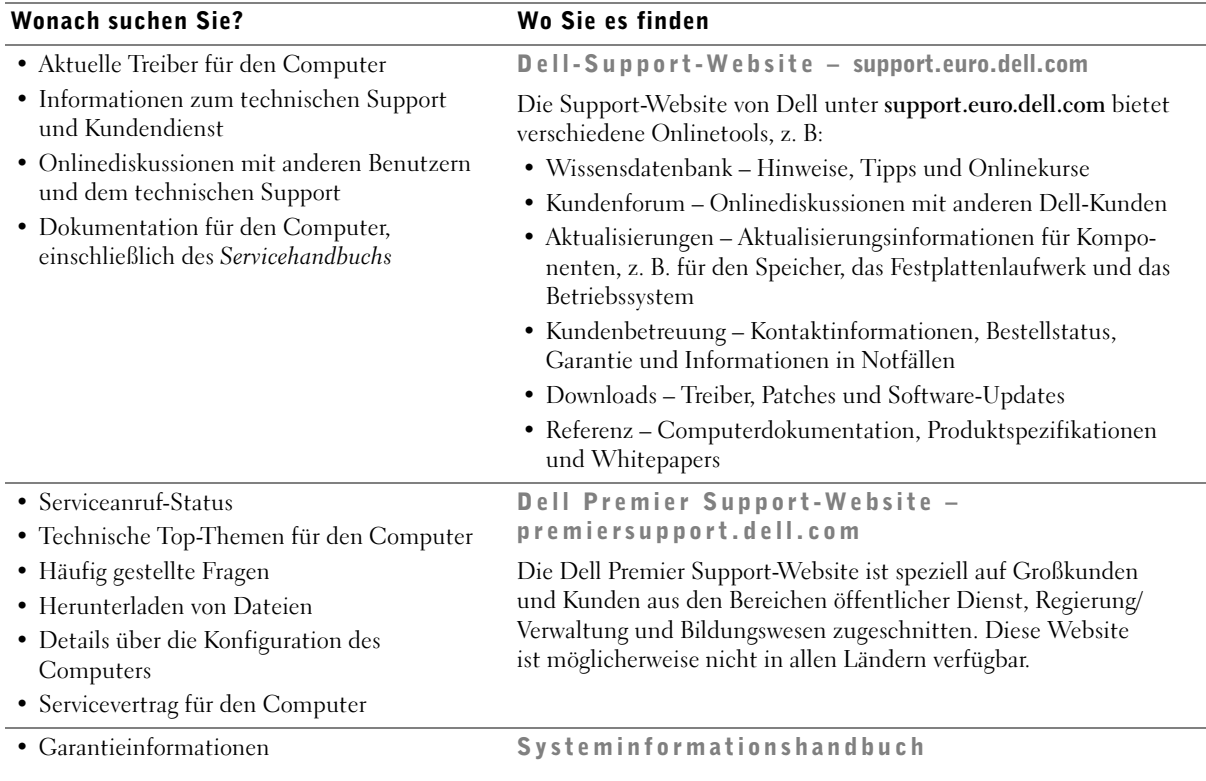

<span id="page-75-0"></span>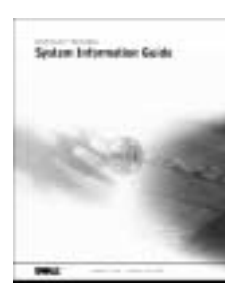

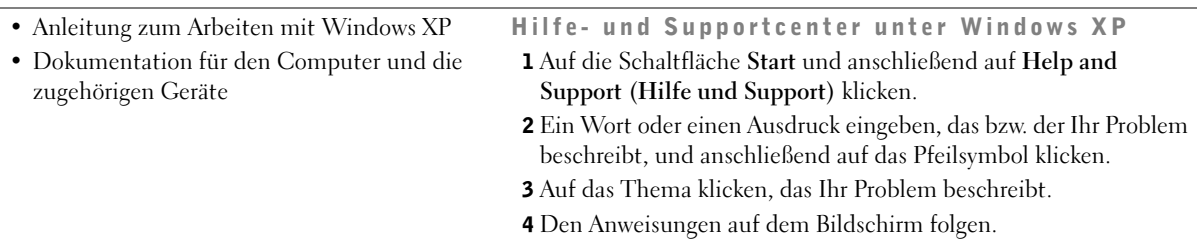

### Einrichten des Dell Precision™ 350-Computers

Sie müssen alle Schritte ausführen, um den Computer korrekt einzurichten.

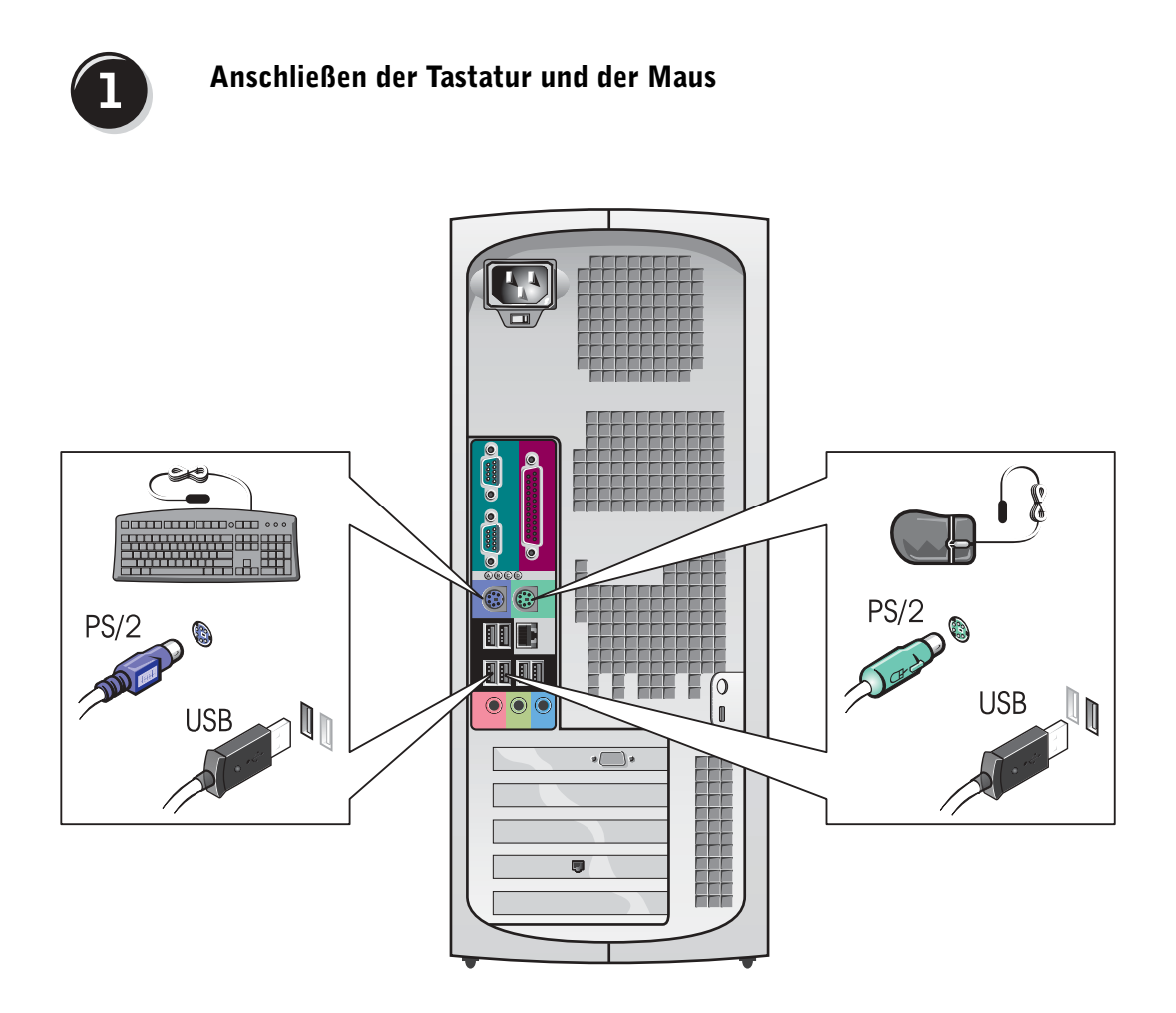

HINWEIS: Wenn auf Ihrem Computer eine Netzwerkkarte installiert ist, schließen Sie das Netzwerkkabel an die Netzwerkkarte an.

## $\overline{2}$

#### Anschließen des Modems und des Netzwerkabels

 VORSICHT: Schließen Sie kein Modemkabel an den Netzwerkadapter an. Die bei der Telefonkommunikation entstehende Spannung kann den Netzwerkadapter beschädigen.

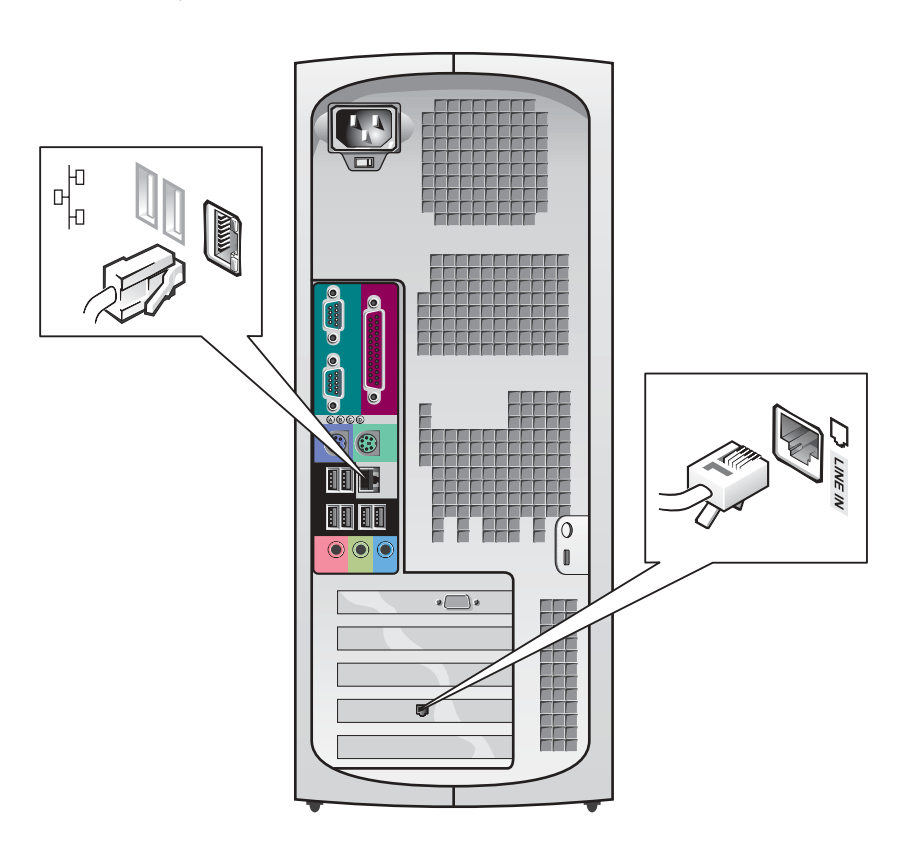

<span id="page-78-0"></span>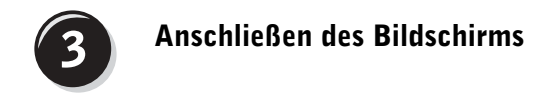

Je nach Grafikkarte, kann der Bildschirm auf verschiedene Weise angeschlossen werden.

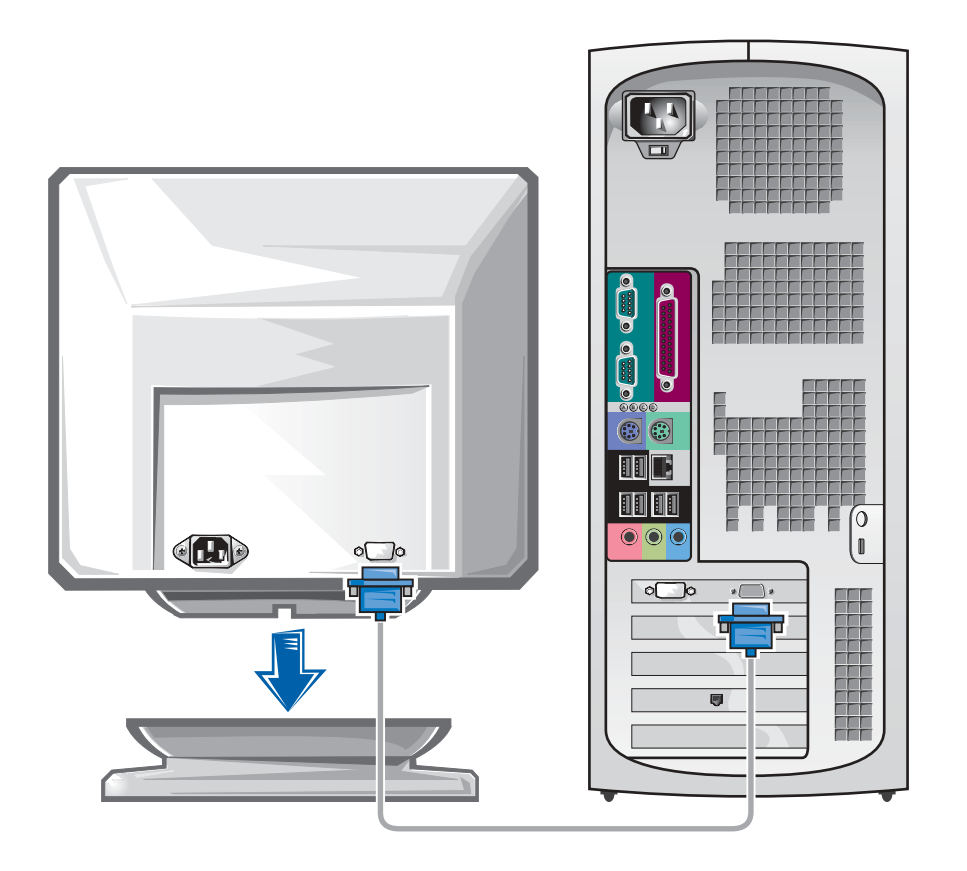

 VORSICHT: Möglicherweise muss der mitgelieferte Adapter oder das Kabel zum Anschließen des Bildschirms verwendet werden.

#### Für Einzel- und Dual-Monitor-fähige Karten mit einem einzelnen Anschluss

VGA-Adapter

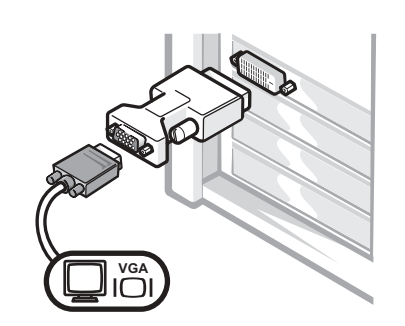

• Verwenden Sie den VGA-Adapter, wenn eine einzelne Grafikkarte verwendet wird und ein VGA-Bildschirm angeschlossen werden soll.

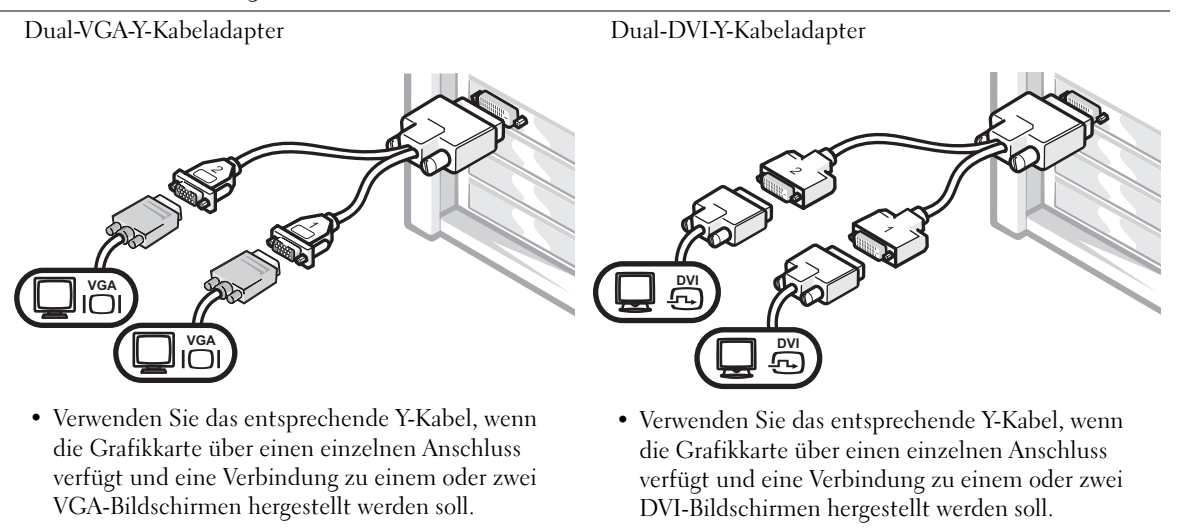

Das Dual-Monitor-Kabel verfügt über eine Farbkodierung; der blaue Anschluss ist für den primären Bildschirm und der schwarze für den sekundären Monitor bestimmt. Um eine Dual-Monitor-Unterstützung zu ermöglichen, müssen beide Bildschirme beim Starten des Computers angeschlossen sein.

#### Für Dual-Monitor-fähige Karten mit einem DVI- und einem VGA-Anschluss

Einzel-DVI/Einzel-VGA

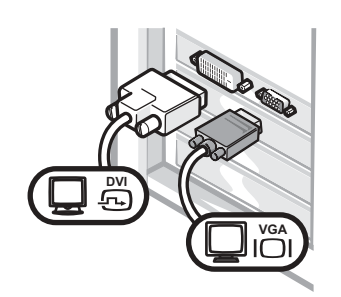

• Verwenden Sie den entsprechenden Anschluss, um eine Verbindung zu einem oder zwei Bildschirmen herzustellen.

#### Dual-VGA mit VGA-Adapter

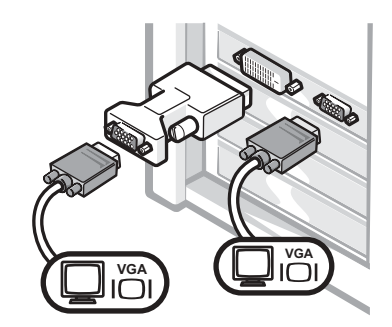

• Verwenden Sie den VGA-Adapter, um zwei VGA-Bildschirme anzuschließen.

#### Für Dual-Monitor-fähige Karten mit zwei DVI-Anschlüssen

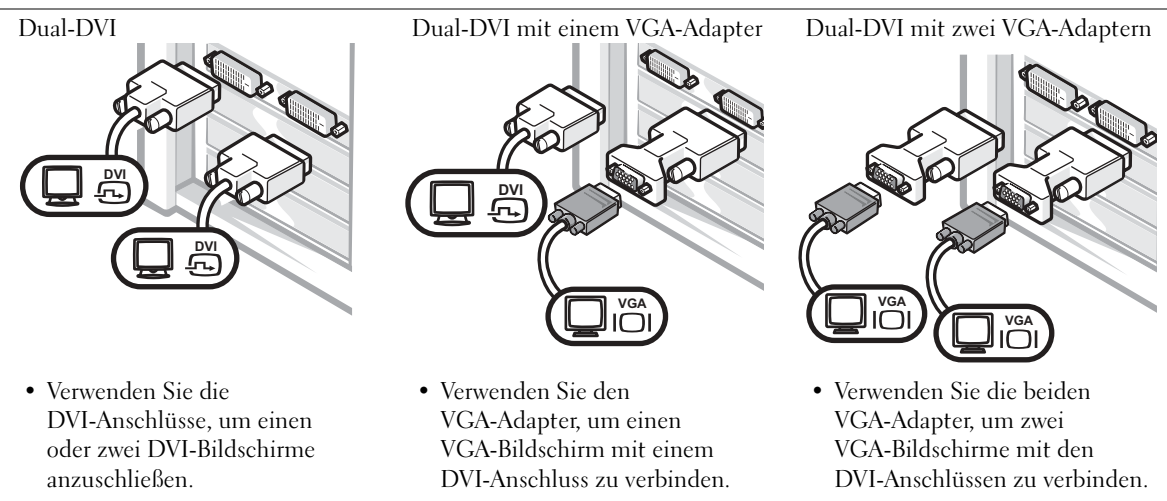

www.dell.com | support.euro.dell.com

www.dell.com | support.euro.dell.com

HINWEIS: Wenn in Ihrem Computer eine Audiokarte installiert ist, schließen Sie die Lautsprecher an diese Karte an.

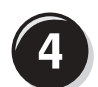

#### <span id="page-81-0"></span>Anschließen der Lautsprecher

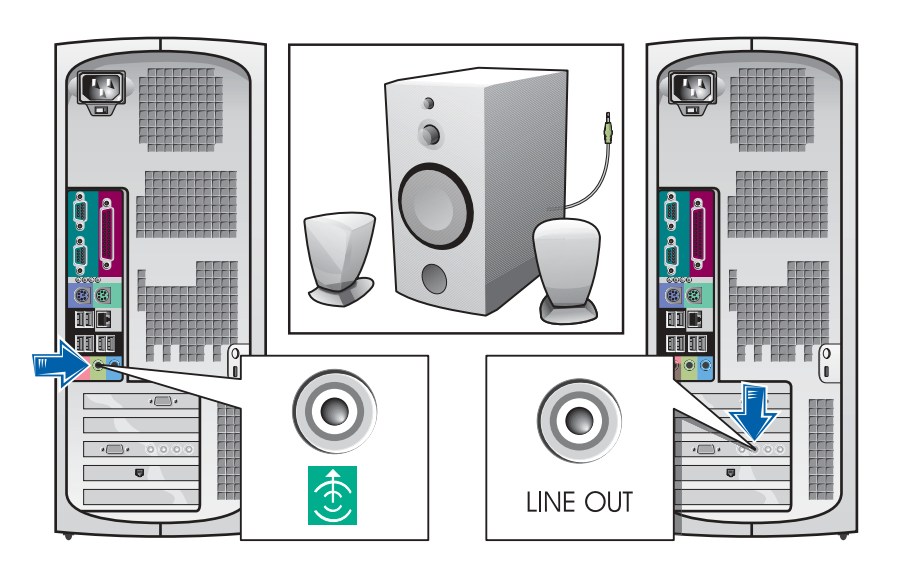

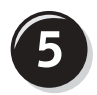

Anschließen der Stromkabel sowie Einschalten des Computers und des Bildschirms

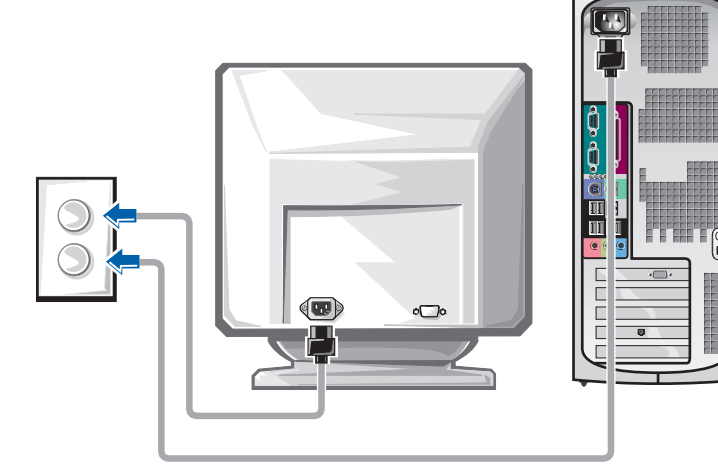

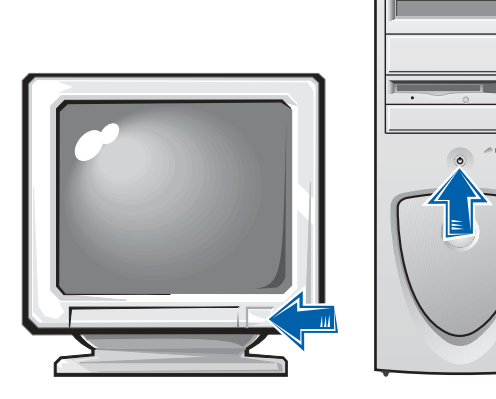

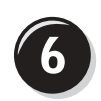

#### Installation zusätzlicher Software und Geräte

Bevor Sie Geräte oder Software installieren, die nicht mit Ihrem Computer ausgeliefert wurden, sollten Sie die mit der Software oder dem Gerät gelieferte Dokumentation lesen oder sich an den Händler wenden, um sicherzustellen, dass die Software bzw. das Gerät mit Ihrem Computer und Betriebssystem kompatibel sind.

#### Herzlichen Glückwunsch! Das Einrichten des Computers ist abgeschlossen.

Weitere Informationen über Ihren Computer, einschließlich des Entfernens oder Ersetzens bestimmter Teile, Diagnosen und Tools zur Fehlerbeseitigung finden Sie im Benutzerhandbuch auf der Festplatte, auf der CD Drivers and Utilities oder auf der Support-Website von Dell.

#### So greifen Sie auf das Benutzerhandbuch auf der Festplatte zu:

Wenn Sie mit Windows 2000 arbeiten, doppelklicken Sie auf das Symbol User's Guides (Benutzerhandbücher).

Wenn Sie mit Windows XP arbeiten, klicken Sie auf die Schaltfläche Start und anschließend auf Help and Support (Hilfe und Support).

#### So greifen Sie auf das Benutzerhandbuch auf der CD zu:

**1** Die Drivers and Utilities-CD in das Laufwerk einlegen.

Wenn Sie die Drivers and Utilities -CD zum ersten Mal verwenden, wird das Fenster ResourceCD-Installation geöffnet, das Sie über den Beginn der Installation von der CD informiert.

- 2 Auf OK klicken, um fortzufahren, und auf die Aufforderungen antworten, die vom Installationsprogramm angezeigt werden.
- 3 Im Fenster Welcome Dell System Owner (Willkommen) auf Weiter klicken.

#### So greifen Sie auf das Benutzerhandbuch auf der Support-Website von Dell zu:

- 1 Die Website www.support.euro.dell.com aufrufen.
- 2 Die Aufforderungen auf der Website befolgen, die Informationen über Ihren Computer abfragen.
- 3 Auf der Support-Website von Dell auf Reference (Referenz) klicken, anschließend auf User's Guides (Benutzerhandbücher) und Systems (Systeme) klicken und Ihren Dell Precision-Computer auswählen.

## Öffnen der Computerabdeckung

- WARNUNG: Bevor Sie die in diesem Abschnitt beschriebenen Arbeiten ausführen, befolgen Sie zunächst die Sicherheitshinweise im Systeminformationshandbuch.
	- 1 Den Computer mit Hilfe des Menüs Start herunterfahren.
	- 2 Sicherstellen, dass der Computer und alle zugehörigen Geräte ausgeschaltet sind. Wenn Ihr Computer und die zugehörigen Geräte nicht automatisch beim Herunterfahren des Computers ausgeschaltet wurden, schalten Sie sie jetzt aus.
- VORSICHT: Wenn Sie ein Netzwerkkabel lösen, ziehen Sie es erst vom Computer und dann von der Wandbuchse ab.
	- 3 Alle Telefon- und Datenübertragungskabel vom System trennen.
	- 4 Den Computer und die daran angeschlossenen Geräte von der Steckdose trennen und den Netzschalter drücken, um die Systemplatine zu erden.
	- 5 Wenn an der Rückseite ein Vorhängeschloss durch den Ring geschoben wurde, das Vorhängeschloss entfernen.
- WARNUNG: Um elektrische Schläge zu vermeiden, trennen Sie vor dem Entfernen der Abdeckung den Computer immer von der Stromversorgung.
	- 6 Den Computer auf die Seite legen, wie in der folgenden Abbildung dargestellt.
- 

 VORSICHT: Stellen Sie sicher, dass auf der Arbeitsfläche genügend Platz für die geöffnete Systemabdeckung verfügbar ist (mindestens 30 cm).

- 7 Die Systemabdeckung öffnen:
	- a Auf der Rückseite des Computers die Entriegelungstaste auf der rechten Seite mit einer Hand drücken, während Sie mit der anderen Hand an der Abdeckung ziehen.
	- b Mit einer Hand die Entriegelungstaste auf der linken Seite des Computers drücken, während Sie mit der anderen Hand an der Abdeckung ziehen.
	- c Den unteren Teil des Computers mit einer Hand festhalten und das Gehäuse mit der anderen Hand öffnen.

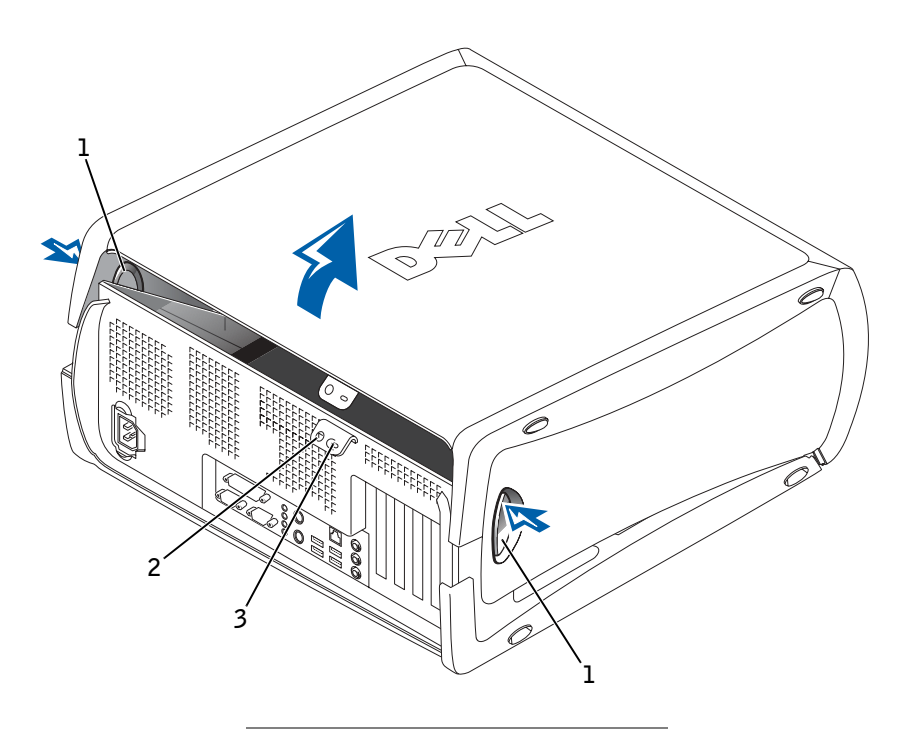

- 1 Freigabetasten (2)
- 2 Ring für das Vorhängeschloss
- 3 Sicherungskabeleinschub

### Interne Komponenten

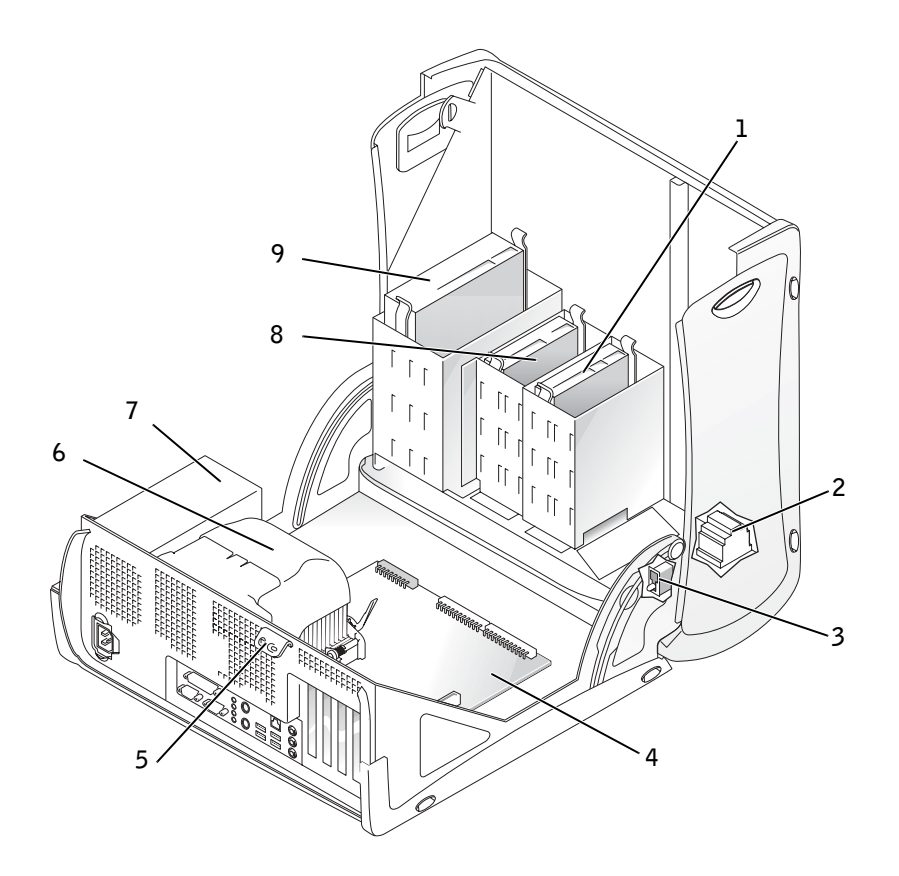

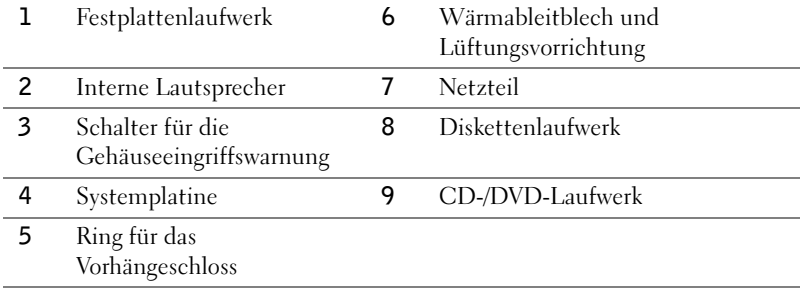

### Problemlösung

#### Beheben von Software- und Hardware-Inkompatibilitäten

### Microsoft® Windows® XP

IRQ-Konflikte bei Windows XP treten auf, wenn ein Gerät entweder während der Einrichtung des Betriebssystems nicht erkannt oder zwar erkannt, jedoch inkorrekt konfiguriert wird.

So ermitteln Sie eventuell bestehende Konflikte unter Windows XP:

- 1 Auf die Schaltfläche Start und anschließend auf Control Panel (Systemsteuerung) klicken.
- 2 Auf Performance and Maintenance (Leistung und Wartung) und dann auf System klicken.
- 3 Auf der Registerkarte Hardware auf Device Manager (Geräte-Manager) klicken.
- 4 In der Liste Geräte-Manager prüfen, ob Konflikte mit anderen Geräten vorliegen.

Konflikte werden durch ein gelbes Ausrufezeichen (!) neben dem Gerät angezeigt, bei dem der Konflikt vorliegt. Wenn das Gerät deaktiviert wurde, wird ein rotes X angezeigt.

5 Auf einen Konflikt doppelklicken, um das Fenster Properties (Eigenschaften) anzuzeigen.

Wenn ein IRQ-Konflikt vorliegt, wird im Bereich Device status (Gerätestatus) im Fenster Eigenschaften angegeben, welche Karten oder anderen Geräte denselben IRQ verwenden.

6 Konflikte durch erneutes Konfigurieren bzw. durch Entfernen aus dem Geräte-Manager lösen.

So verwenden Sie den Hardware-Ratgeber unter Windows XP:

- 1 Auf die Schaltfläche Start und anschließend auf Help and Support (Hilfe und Support) klicken.
- 2 Im Feld Search (Suchen) Hardware troubleshooter (Hardware-Ratgeber) eingeben und anschließend auf den Pfeil klicken, um mit der Suche zu beginnen.
- 3 In der Liste Search Results (Suchergebnisse) auf Hardware Troubleshooter (Hardware-Ratgeber) klicken.

4 In der Liste Hardware-Ratgeber auf I need to resolve a hardware conflict on my computer (Ein Hardwarekonflikt auf dem Computer muss gelöst werden) und anschließend auf Next (Weiter) klicken.

#### Windows 2000

So ermitteln Sie eventuell bestehende Konflikte unter Windows 2000:

- 1 Auf die Schaltfläche Start klicken, auf Settings (Einstellungen) zeigen und anschließend auf Control Panel (Systemsteuerung) klicken.
- 2 In der Systemsteuerung auf das Symbol System doppelklicken.
- 3 Auf die Registerkarte Hardware klicken.
- 4 Auf Device Manager (Geräte-Manager) klicken.
- 5 Auf View (Ansicht) und anschließend auf Resources by connection (Ressourcen nach Verbindung) klicken.
- 6 Auf Interrupt request (IRQ) (Interruptanforderung  $[IRQ]$ ) doppelklicken, um die IRQ-Zuweisungen anzuzeigen.

Konflikte werden durch ein gelbes Ausrufezeichen (!) neben dem Gerät angezeigt, bei dem der Konflikt vorliegt. Wenn das Gerät deaktiviert wurde, wird ein rotes X angezeigt.

7 Auf einen Konflikt doppelklicken, um das Fenster Properties (Eigenschaften) anzuzeigen.

Wenn ein IRQ-Konflikt vorliegt, wird im Bereich Device status (Gerätestatus) im Fenster Eigenschaften angegeben, welche Karten oder anderen Geräte denselben IRQ verwenden.

8 Konflikte durch erneutes Konfigurieren bzw. durch Entfernen aus dem Geräte-Manager lösen.

So verwenden Sie den Hardware-Ratgeber unter Windows 2000:

- 1 Auf die Schaltfläche Start und anschließend auf Help (Hilfe) klicken.
- 2 Auf der Registerkarte Contents (Inhalt) auf Troubleshooting and Maintenance (Problembehandlung und Verwaltung), auf Windows 2000 troubleshooters (Windows 2000-Ratgeber) und anschließend auf Hardware klicken.
- 3 Klicken Sie in der Liste Hardware Troubleshooter (Hardware-Ratgeber) auf I need to resolve a hardware conflict on my computer (Ein Hardwarekonflikt auf dem Computer muss gelöst werden) und anschließend auf Next (Weiter).

#### Verwenden der Systemwiederherstellung unter Windows XP

Das Betriebssystem Windows XP bietet die Möglichkeit der Systemwiederherstellung, damit Sie Ihren Computer nach Änderungen an der Hardware und Software oder sonstiger Systemeinstellungen wieder in einen früheren Betriebszustand zurückversetzen können (ohne dabei die Arbeitsdateien zu beeinträchtigen), wenn die vorgenommenen Änderungen nicht den gewünschten Erfolg zeigten oder zu Fehlfunktionen führten. Unter ["Hilfe](#page-75-0)[und Supportcenter unter Windows XP" auf Seite 76](#page-75-0) erhalten Sie weitere Informationen über die Verwendung der Systemwiederherstellung.

 VORSICHT: Erstellen Sie in regelmäßigen Abständen Sicherungskopien Ihrer Daten. Die Systemwiederherstellung überwacht keine Arbeitsdateien und kann diese Dateien nicht wiederherstellen.

#### Erstellen eines Wiederherstellungspunktes

- 1 Auf die Schaltfläche Start und anschließend auf Help and Support (Hilfe und Support) klicken.
- 2 Auf System Restore (Systemwiederherstellung) klicken.
- 3 Den Anweisungen auf dem Bildschirm folgen.

#### Zurückversetzen des Computers in einen früheren Betriebszustand

- VORSICHT: Speichern und schließen Sie alle geöffneten Dateien, und beenden Sie alle aktiven Programme, bevor Sie den Computer in den früheren Betriebszustand zurückversetzen. Ändern, öffnen oder löschen Sie keine Dateien oder Programme, bis die Systemwiederherstellung vollständig abgeschlossen ist.
- 1 Auf die Schaltfläche Start klicken, auf All Programs (Alle Programme)→ Accessories (Zubehör)→ System Tools (Systemprogramme) zeigen und dann auf System Restore (Systemwiederherstellung) klicken.
- 2 Sicherstellen, dass die Option Restore my computer to an earlier time (Computer zu einem früheren Zeitpunkt wiederherstellen) ausgewählt ist, und auf Next (Weiter) klicken.
- 3 Auf das Kalenderdatum klicken, für das der Computer wiederhergestellt werden soll.

Im Bildschirm Select a Restore Point (Einen Wiederherstellungspunkt wählen) können Sie den Kalender verwenden, um Wiederherstellungspunkte anzuzeigen und auszuwählen. Alle Kalenderdaten, für die Wiederherstellungspunkte vorhanden sind, werden fett formatiert dargestellt.

4 Einen Wiederherstellungspunkt wählen und auf Weiter klicken.

Wenn für das Kalenderdatum nur ein einziger Wiederherstellungspunkt existiert, wird dieser automatisch ausgewählt. Bei zwei oder mehr Wiederherstellungspunkten auf den gewünschten Wiederherstellungspunkt klicken.

5 Auf Weiter klicken.

Nachdem die Systemwiederherstellung alle Daten zusammengestellt hat, wird das Fenster Restoration Complete (Wiederherstellung abgeschlossen) angezeigt und der Computer startet automatisch neu.

6 Nach dem Neustart auf OK klicken.

Um den Wiederherstellungspunkt zu ändern, können Sie entweder die Schritte mit einem anderen Wiederherstellungspunkt wiederholen oder die Wiederherstellung rückgängig machen.

#### Verwendung der letzten, als funktionierend bekannten Konfiguration unter Windows 2000

- 1 Den Computer neu starten und <F8> drücken, wenn die Meldung Please select the operating system to start (Betriebssystem zum Starten auswählen) angezeigt wird.
- 2 Die Option Last Known Good Setting (Letzte, als funktionierend bekannte Einstellung) markieren, die <Eingabetaste> und anschließend <L> drücken sowie das Betriebssystem auswählen, wenn Sie dazu aufgefordert werden.

#### Weitere Optionen, die bei der Lösung von Konflikten bei zusätzlichen Geräten oder Software helfen

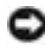

 VORSICHT: Durch die folgenden Prozesse werden alle Informationen auf der Festplatte gelöscht.

• Wenn die vorherigen Prozeduren nicht funktioniert haben, führen Sie eine Low-Level-Formatierung Ihrer Festplatte durch.

Im Installationshandbuch Ihres Betriebssystems finden Sie weitere Informationen.

• Installieren Sie Ihr Betriebssystem unter Verwendung des Handbuchs und der Betriebssystem-CD erneut.

#### Wann wird das Dell-Diagnoseprogramm eingesetzt?

Wenn Probleme mit dem Computer auftreten, führen Sie die unter "Problemlösung" im Benutzerhandbuch aufgeführten Maßnahmen durch, und führen Sie das Dell-Diagnoseprogramm aus, bevor Sie von Dell technische Unterstützung anfordern. Durch die Verwendung des Dell-Diagnoseprogramms kann das Problem möglicherweise auch ohne die Hilfe von Dell gelöst werden. Wenn Sie sich an Dell wenden, können die Testergebnisse den Service-Technikern von Dell wichtige Informationen liefern.

Mit dem Dell-Diagnoseprogramm können Sie:

- schnelle, ausführliche oder benutzerdefinierte Tests für ein Gerät oder alle Geräte durchführen
- die entsprechenden Tests für das jeweilige Problem auswählen
- auswählen, wie oft ein Test ausgeführt werden soll
- die Testergebnisse anzeigen
- den Test unterbrechen, wenn ein Fehler festgestellt wird
- über die Online-Hilfe auf Informationen zu den Tests und Geräten zugreifen
- Statusmeldungen anzeigen, die angeben, ob die Tests erfolgreich ausgeführt wurden
- Fehlermeldungen erhalten, die angezeigt werden, wenn Probleme festgestellt werden

#### Starten des Dell-Diagnoseprogramms

Es wird empfohlen, diese Anweisungen vor der Installation auszudrucken.

 VORSICHT: Verwenden Sie das Dell-Diagnoseprogramm nur zum Testen Ihres Dell™-Computers. Wenn Sie das Programm auf anderen Computern ausführen, erhalten Sie möglicherweise Fehlermeldungen.

Rufen Sie das System-Setup-Programm auf, prüfen Sie die Konfiguration des Computers, und stellen Sie sicher, dass das zu prüfende Gerät im System-Setup aufgeführt wird und aktiviert ist.

Starten Sie das Dell-Diagnoseprogramm auf der Festplatte oder der Drivers and Utilities-CD. (Diese CD wird auch als ResourceCD bezeichnet.)

#### Starten des Dell-Diagnoseprogramms auf der Festplatte

- 1 Computer herunterfahren und erneut starten.
- 2 Wenn das DELL-Logo angezeigt wird, sofort <F12> drücken.

Falls so lange gewartet wurde, bis das Windows-Logo erscheint, noch warten, bis der Windows-Desktop angezeigt wird. Den Computer über das Menü Start herunterfahren und erneut starten.

- 3 Wenn die Liste der Startgeräte erscheint, die Option Boot to Utility Partition (In Dienstprogrammpartition starten) markieren und <Eingabe> drücken.
- 4 Wenn das Hauptmenü des Dell-Diagnoseprogramms erscheint, den gewünschten Test auswählen.

#### Starten des Dell-Diagnoseprogramms von der Drivers and Utilities-CD

- 1 Die Drivers and Utilities-CD in das Laufwerk einlegen.
- 2 Computer herunterfahren und erneut starten.

Wenn das DELL-Logo angezeigt wird, sofort <F12> drücken.

Falls so lange gewartet wurde, bis das Windows-Logo erscheint, noch warten, bis der Windows-Desktop angezeigt wird. Den Computer über das Menü Start herunterfahren und erneut starten.

- 3 Wenn die Liste der Startgeräte erscheint, die Option IDE CD-ROM Device (IDE CD-ROM-Gerät) markieren und <Eingabe> drücken.
- 4 Die Option IDE CD-ROM-Gerät im CD-Startmenü auswählen.
- 5 Im anschließend erscheinenden Menü die Option Boot from CD-ROM (Von CD-ROM starten) auswählen.
- 6 1 eingeben, um das ResourceCD-Menü aufzurufen.
- 7 2 eingeben, um das Dell-Diagnoseprogramm aufzurufen.
- 8 Run Dell 32-bit Diagnostics (Dell 32-Bit-Diagnose ausführen) aus der nummerierten Liste auswählen. Wenn mehrere Versionen aufgeführt sind, die Ihrer Plattform entsprechende Version wählen.
- 9 Wenn das Hauptmenü des Dell-Diagnoseprogramms erscheint, den gewünschten Test auswählen.

HINWEIS: Wenn eine Meldung erscheint, dass keine Partition mit dem Diagnosedienstprogramm gefunden wurde, folgen Sie den Anweisungen, um das Dell-Diagnoseprogramm von der Drivers and Utilities-CD auszuführen.

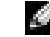

**HINWEIS:** Durch diese Funktion wird die Startreihenfolge nur einmal geändert. Beim nächsten Start wird der Computer gemäß den im System-Setup festgelegten Geräten gestartet.

#### Hauptmenü des Dell-Diagnoseprogramms

1 Wenn das Dell-Diagnoseprogramm geladen wurde und das Hauptmenü erscheint, auf die Schaltfläche für die gewünschte Option klicken.

HINWEIS: Die Service-Kennnummer des Computers finden Sie im oberen Bereich der einzelnen Testanzeigen.

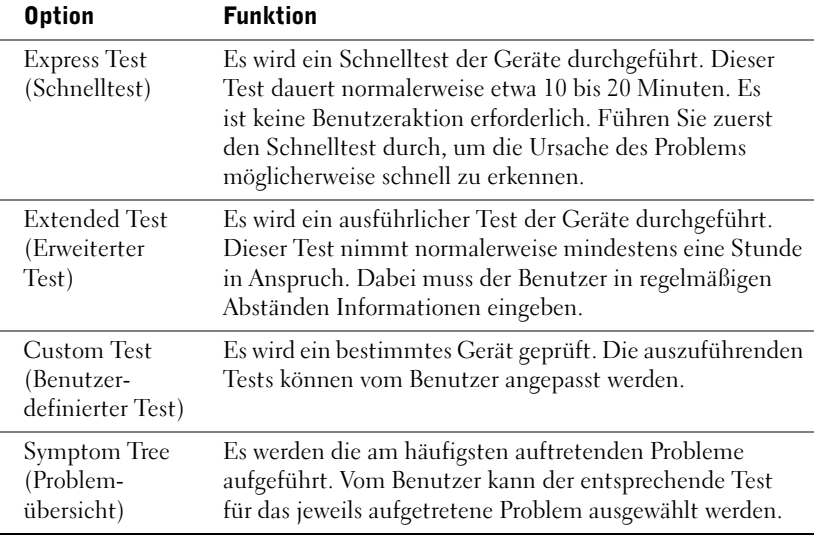

2 Tritt während eines Tests ein Problem auf, werden in einer Meldung der Fehlercode und eine Beschreibung des Problems angezeigt. Den Fehlercode und die Problembeschreibung notieren und den Anweisungen auf dem Bildschirm folgen.

Kann das Problem nicht gelöst werden, an Dell wenden.

3 Wird ein Test der Kategorie Custom Test (Benutzerdefinierter Test) oder Symptom Tree (Problemübersicht) ausgeführt, auf die entsprechende, im Folgenden beschriebene Registerkarte klicken, um weitere Informationen zu erhalten.

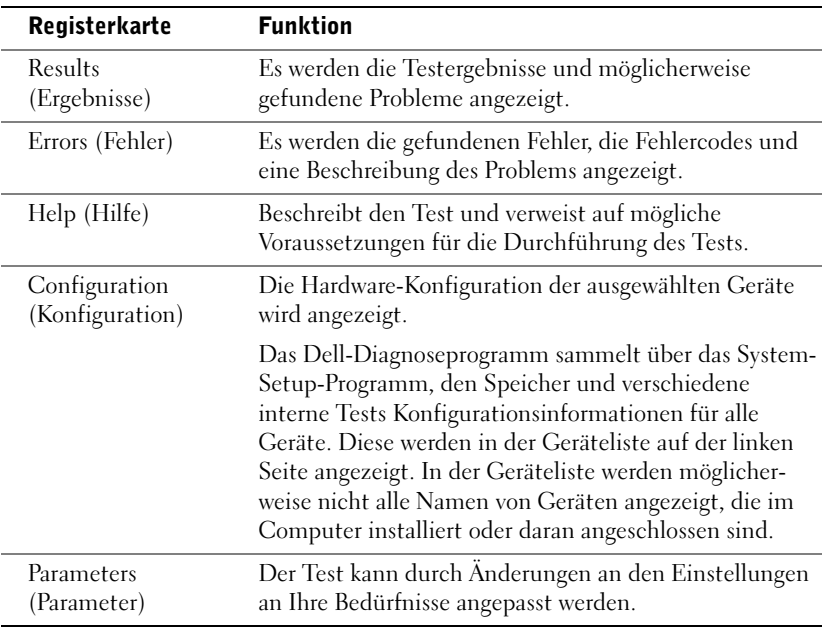

- 4 Werden die Tests von der Drivers and Utilities-CD ausgeführt, nach Abschluss der Tests die CD aus dem Laufwerk entfernen.
- 5 Das Testfenster schließen, um zum Hauptmenü zurückzukehren. Um das Dell-Diagnoseprogramm zu verlassen und den Computer neu zu starten, das Fenster des Hauptmenüs schließen.

#### Signaltoncodes

Der Computer gibt möglicherweise eine Reihe von Signaltönen aus, anhand derer das Problem ausfindig gemacht werden kann. Eine mögliche Reihe (Code 1-3-1) besteht aus einem einzelnen Signalton, einer schnellen Folge von drei Signaltönen und einem weiteren einzelnen Signalton. Diese Reihe deutet darauf hin, dass der Computer ein Speicherproblem festgestellt hat.

Wenn ein Signaltoncode ausgegeben wird, notieren Sie diesen und schlagen ihn im Benutzerhandbuch unter "Signaltoncodes" nach.

#### Fehlermeldungen

Wenn während des Starts ein Fehler auftritt, wird möglicherweise eine Meldung angezeigt, die auf ein Problem hinweist. Unter "Fehlermeldungen" im Benutzerhandbuch finden Sie Vorschläge zur Lösung von Problemen.

#### Diagnoseanzeigen

Um Ihnen die Fehlerbeseitigung zu erleichtern, befinden sich an der Rückseite des Computers vier Anzeigelämpchen, die mit "A", "B", "C" und "D" gekennzeichnet sind. Es kann sich dabei um gelbe oder grüne Anzeigen handeln. Wenn der Computer ohne Probleme gestartet wird, blinken die Anzeigelämpchen. Nachdem der Computer gestartet wurde, leuchten die Anzeigelämpchen grün. Wenn eine Fehlfunktion auftritt, kann das Problem anhand der Farbe und der Abfolge der Anzeigen ermittelt werden.

WARNUNG: Bevor Sie die in diesem Abschnitt beschriebenen Arbeiten ausführen, befolgen Sie zunächst die Sicherheitshinweise im Systeminformationshandbuch.

HINWEIS: Wenn eine Meldung hier nicht aufgeführt ist, lesen Sie in der Dokumentation zu dem Betriebssystem oder Programm nach, das beim Auftreten der Störung ausgeführt wurde.

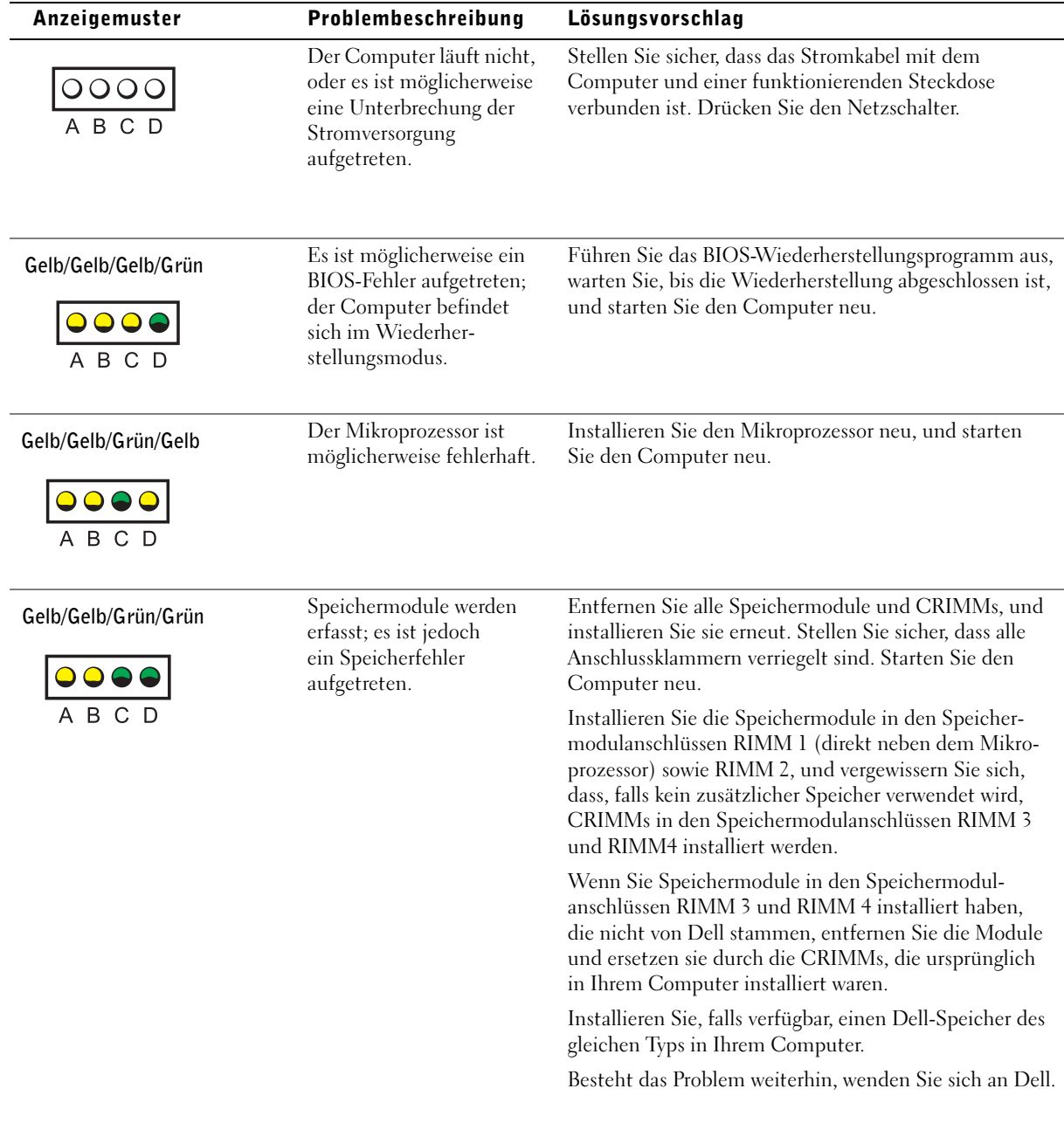

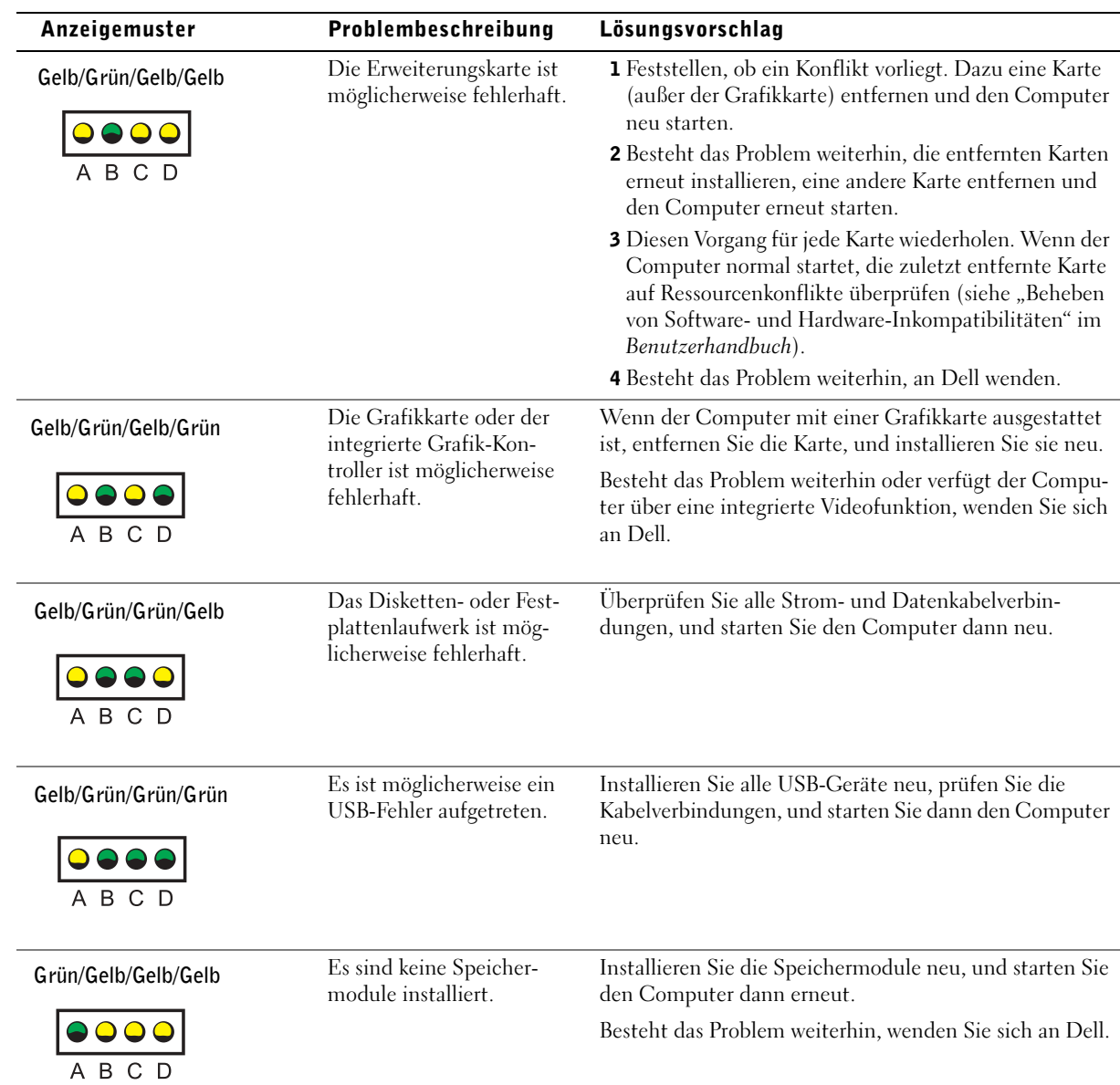

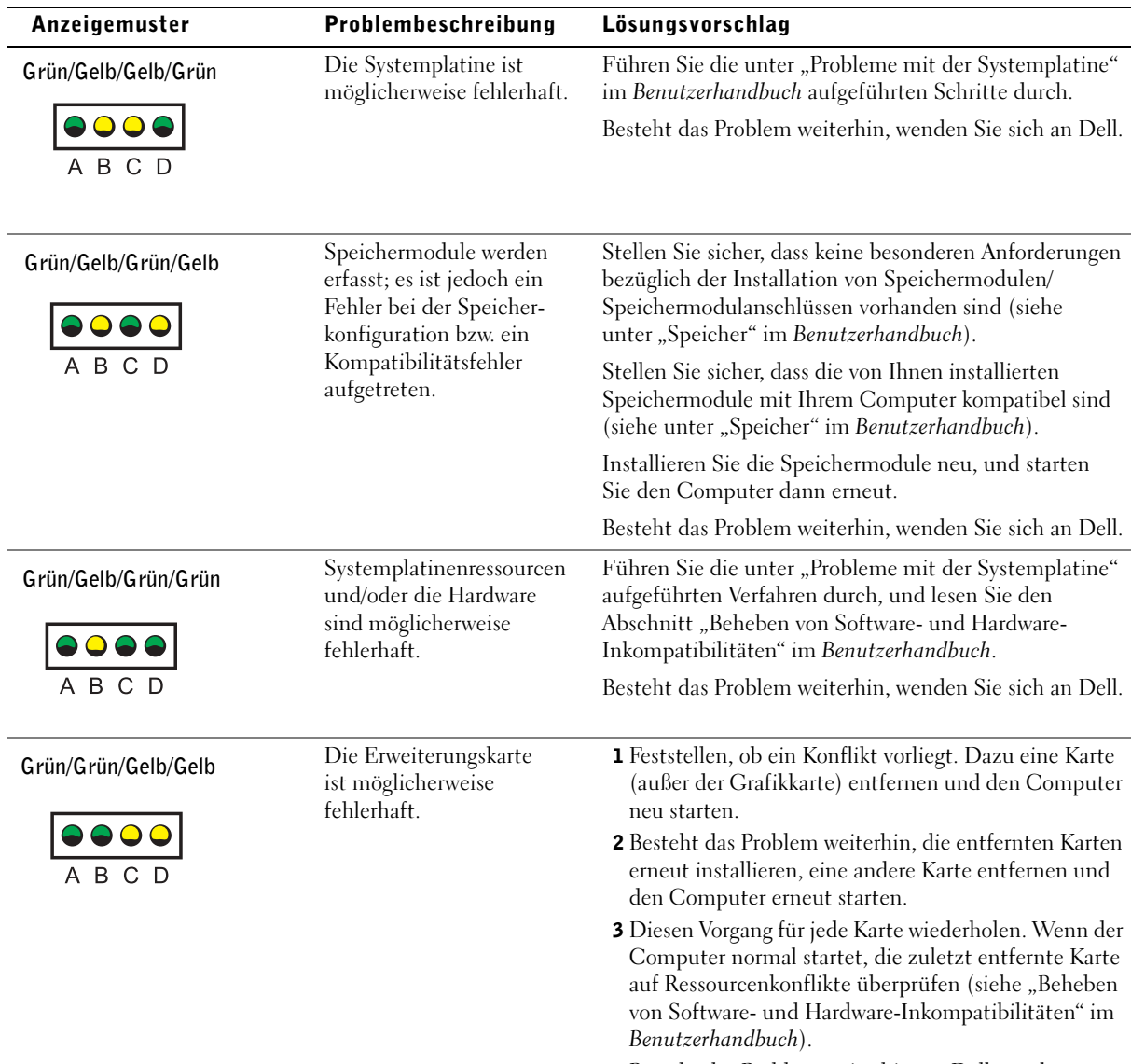

4 Besteht das Problem weiterhin, an Dell wenden.

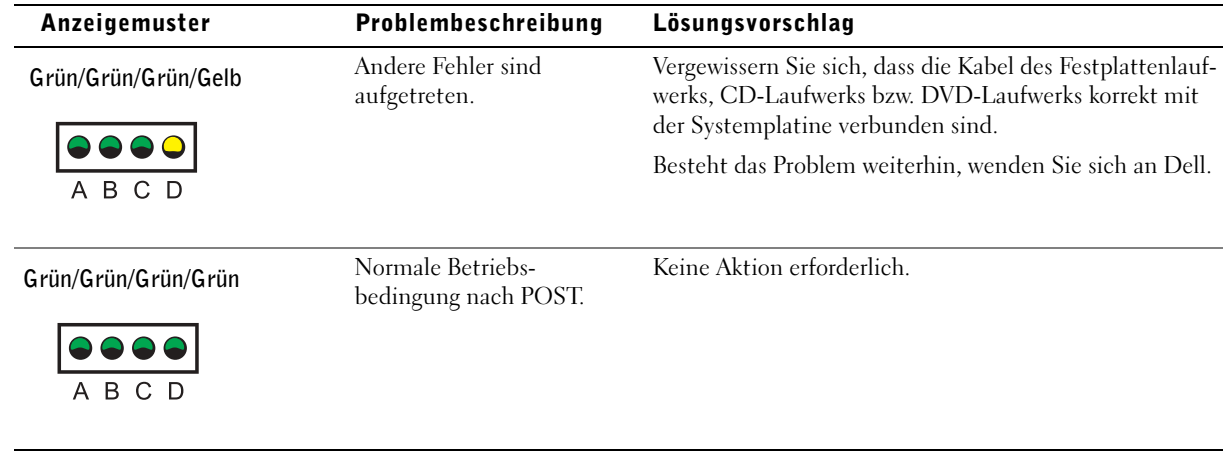

Wenn ein Problem auftritt, das Sie durch die in diesem Abschnitt beschriebenen Schritte oder durch die Vorgehensweisen unter "Problemlösungen" im Benutzerhandbuch nicht lösen können, führen Sie die folgenden Schritte aus, bevor Sie sich an Dell wenden:

- 1 Eine detaillierte Beschreibung des Fehlers, des Signaltoncodes oder der Diagnoseanzeige erstellen.
- 2 Die Expressdienst-Codenummer und Service-Kennnummer notieren.
- 3 Wenn Sie sich an Dell wenden, sollten Sie sich in der Nähe des Computers aufhalten.

### Häufig gestellte Fragen

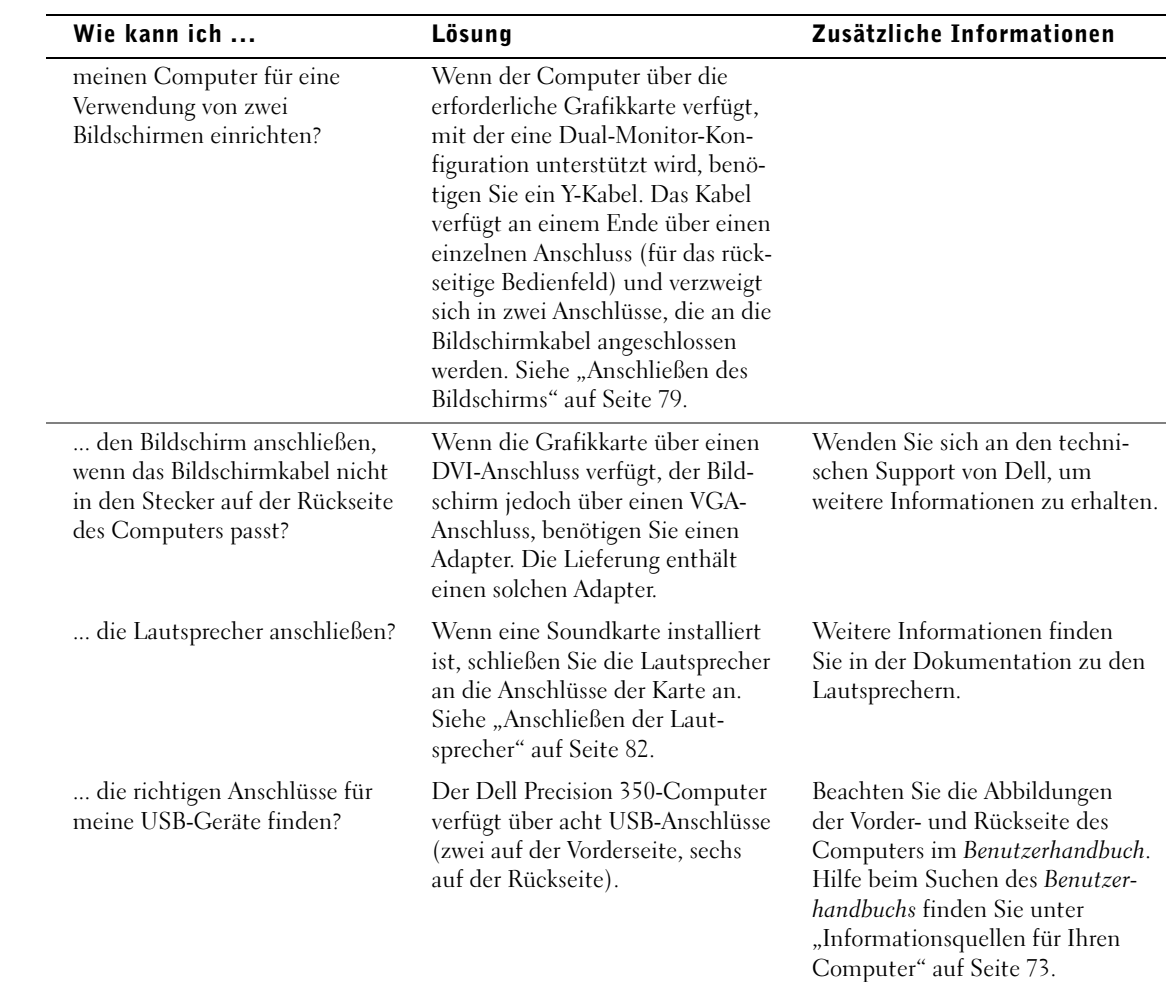

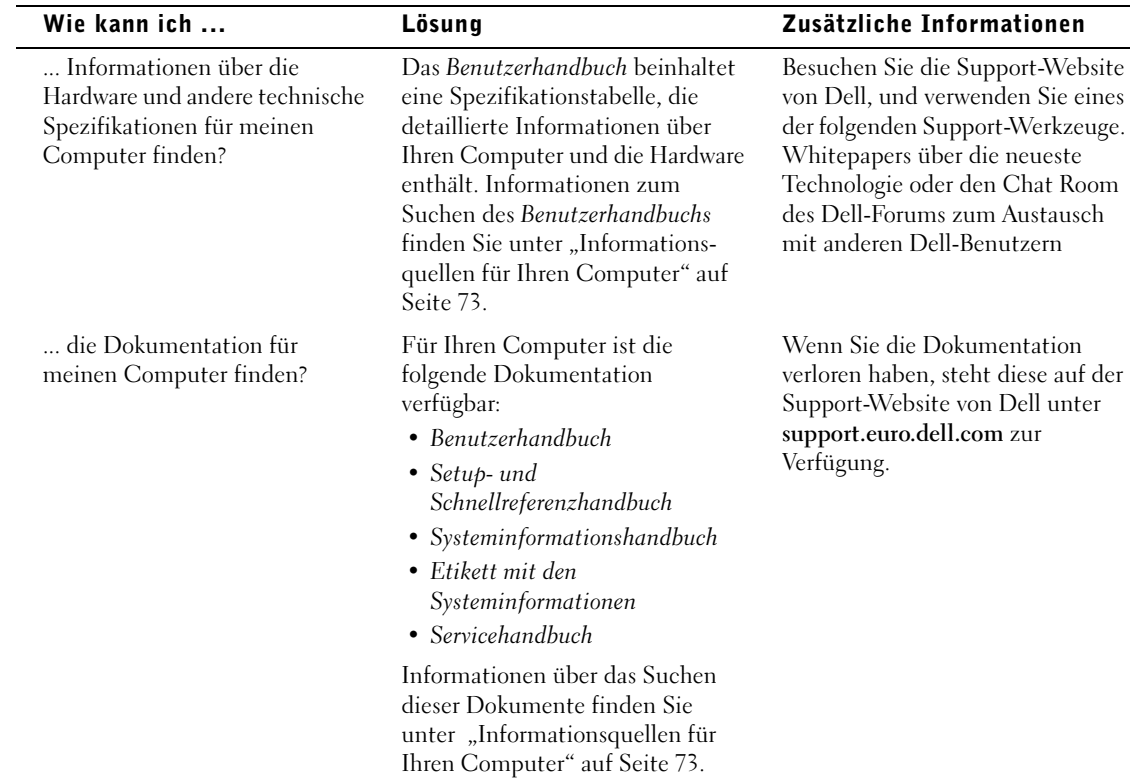

Dell Precision™ Workstation 350

# Guida di installazione e consultazione rapida

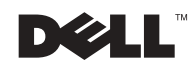

www.dell.com | support.euro.dell.com

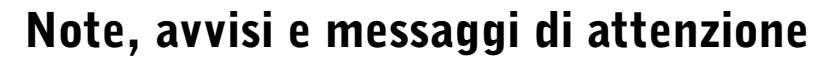

 $\blacksquare$  NOTA: una NOTA evidenzia informazioni importanti per un uso ottimale del computer.

 AVVISO: un AVVISO può indicare un potenziale danno a livello di hardware o una perdita di dati e consiglia come evitare il problema.

 ATTENZIONE: un messaggio di ATTENZIONE indica un rischio di danni alla proprietà, lesioni personali o morte.

### Abbreviazioni ed acronimi

Per un elenco completo delle abbreviazioni e degli acronimi, vedere la sezione Glossario nella Guida dell'utente.

Se il computer acquistato è un Dell n Series, qualsiasi riferimento fatto in questo documento al sistema operativo Microsoft® Windows® non è applicabile.

Altri marchi di fabbrica e nomi commerciali possono essere utilizzati in questo documento sia in riferimento alle aziende che rivendicano il marchio e i nomi che ai prodotti stessi. Dell Computer Corporation nega qualsiasi partecipazione di proprietà relativa a marchi di fabbrica e nomi commerciali diversi da quelli di sua proprietà.

Dicembre 2002 N/P 9T217 Rev. A01

\_\_\_\_\_\_\_\_\_\_\_\_\_\_\_\_\_\_\_\_

**Le informazioni contenute nel presente documento sono soggette a modifiche senza preavviso. © 2002 Dell Computer Corporation. Tutti i diritti riservati.**

È severamente vietata la riproduzione, con qualsiasi strumento, senza l'autorizzazione scritta di Dell Computer Corporation.

Marchi di fabbrica usati nel presente documento: *Dell*, il logo *DELL* e *Dell Precision* sono marchi di fabbrica di Dell Computer Corporation; *Microsoft* e *Windows* sono marchi depositati di Microsoft Corporation.

## Sommario

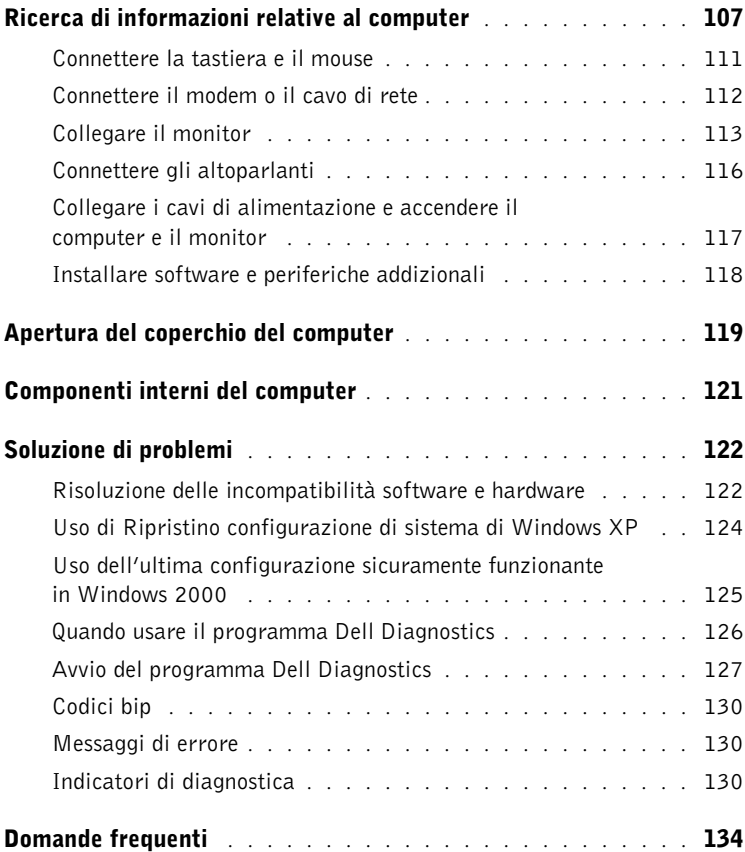

### <span id="page-106-0"></span>Ricerca di informazioni relative al computer

Nella tabella riportata di seguito sono elencate le risorse messe a disposizione da Dell come strumenti di supporto. Ulteriori risorse possono essere fornite con il computer.

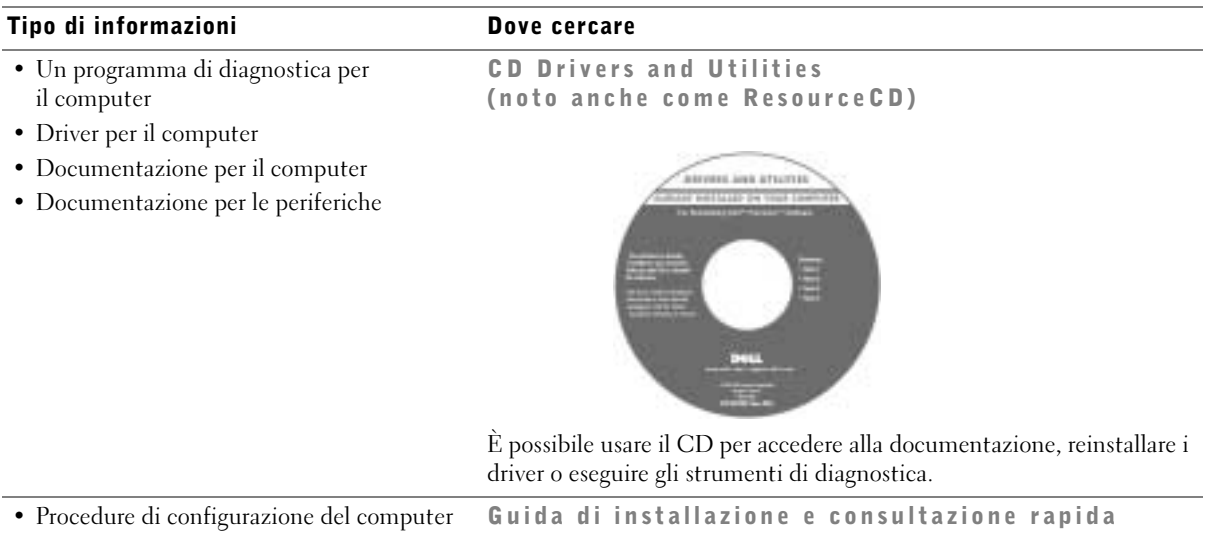

- Informazioni per la risoluzione dei problemi
- Strumenti e utilità

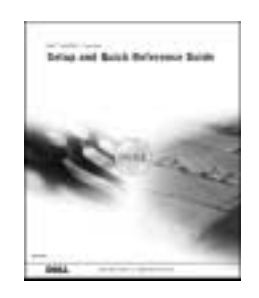

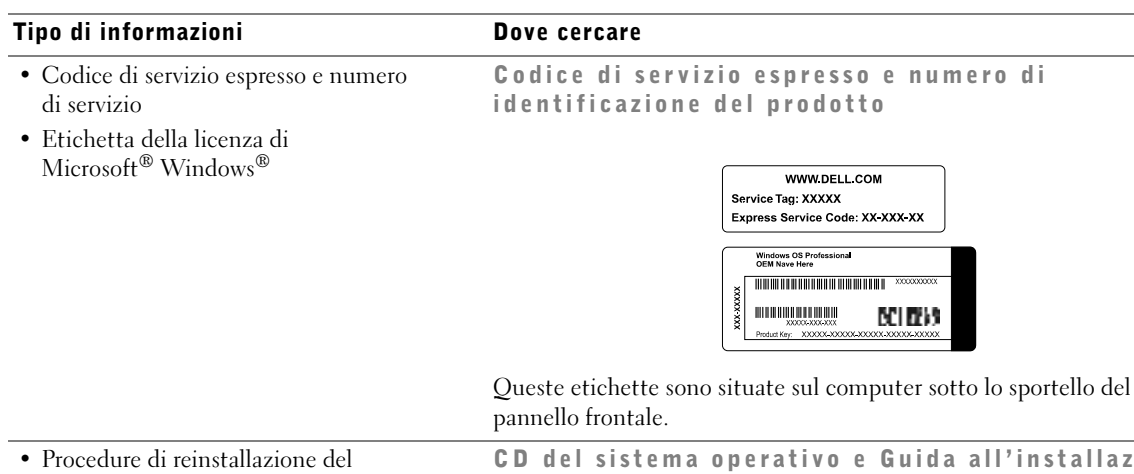

del sistema operativo e Guida all'installazione

NUMB

WWW.DELL.COM Service Tag: XXXXX Express Service Code: XX-XXX-XX **Windows OS Professional**<br>OEM Nave Here <u> Alaman da bahasa da bahasa da ba</u> **HITH ONE OF HITH** 

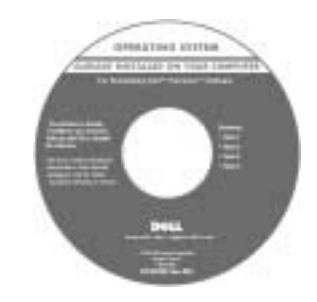

Se si reinstalla il sistema operativo, usare il CD Drivers and Utilities per reinstallare i driver richiesti dalle periferiche fornite con il computer.

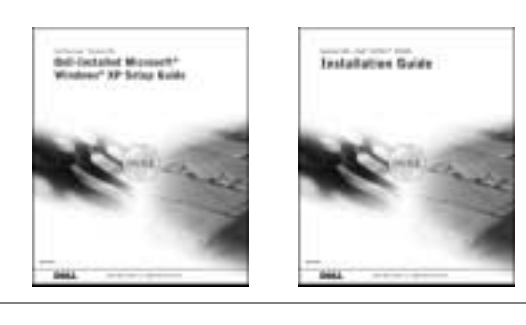

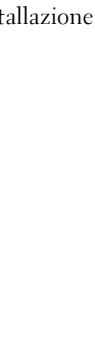

sistema operativo
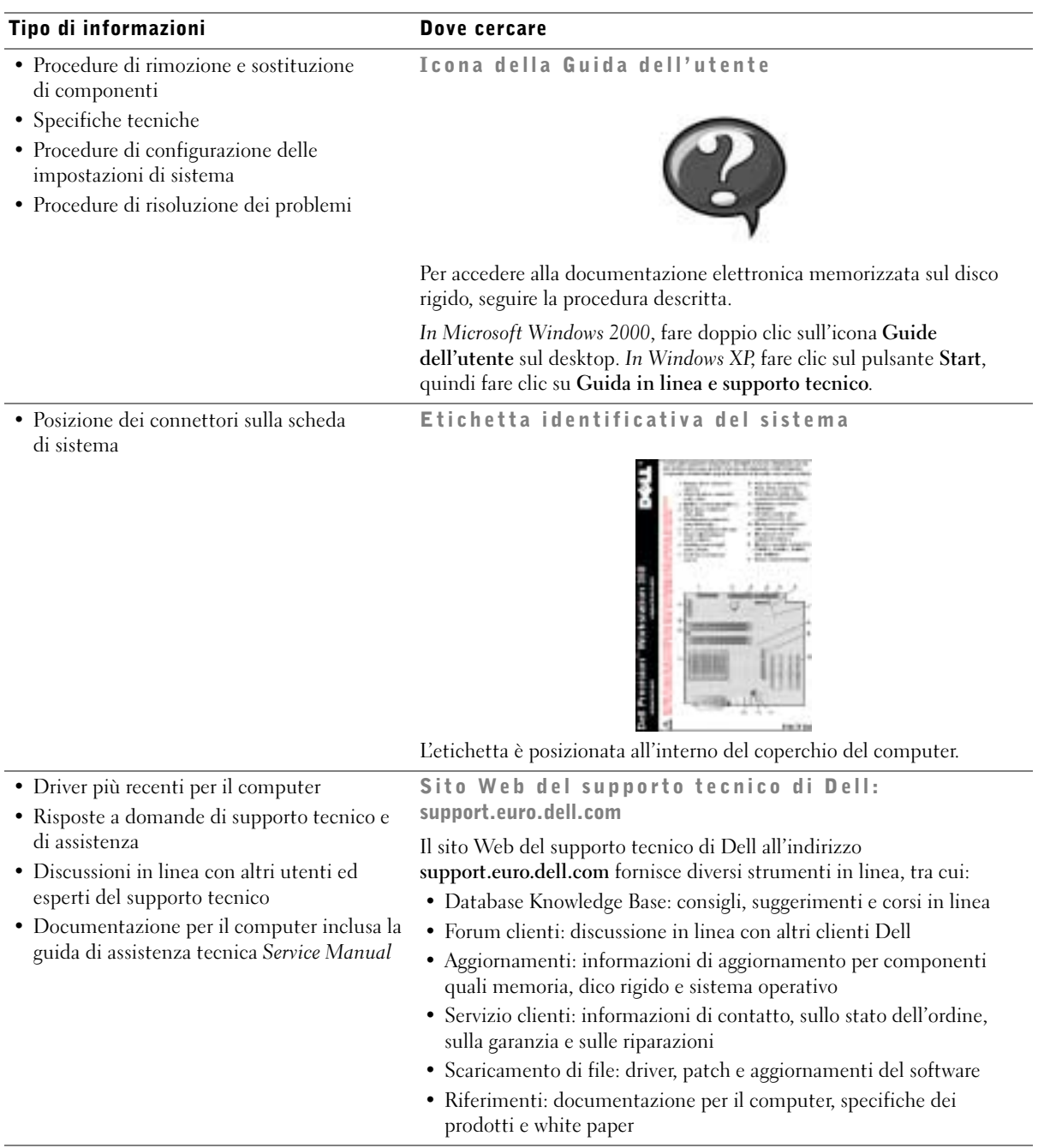

<span id="page-109-0"></span>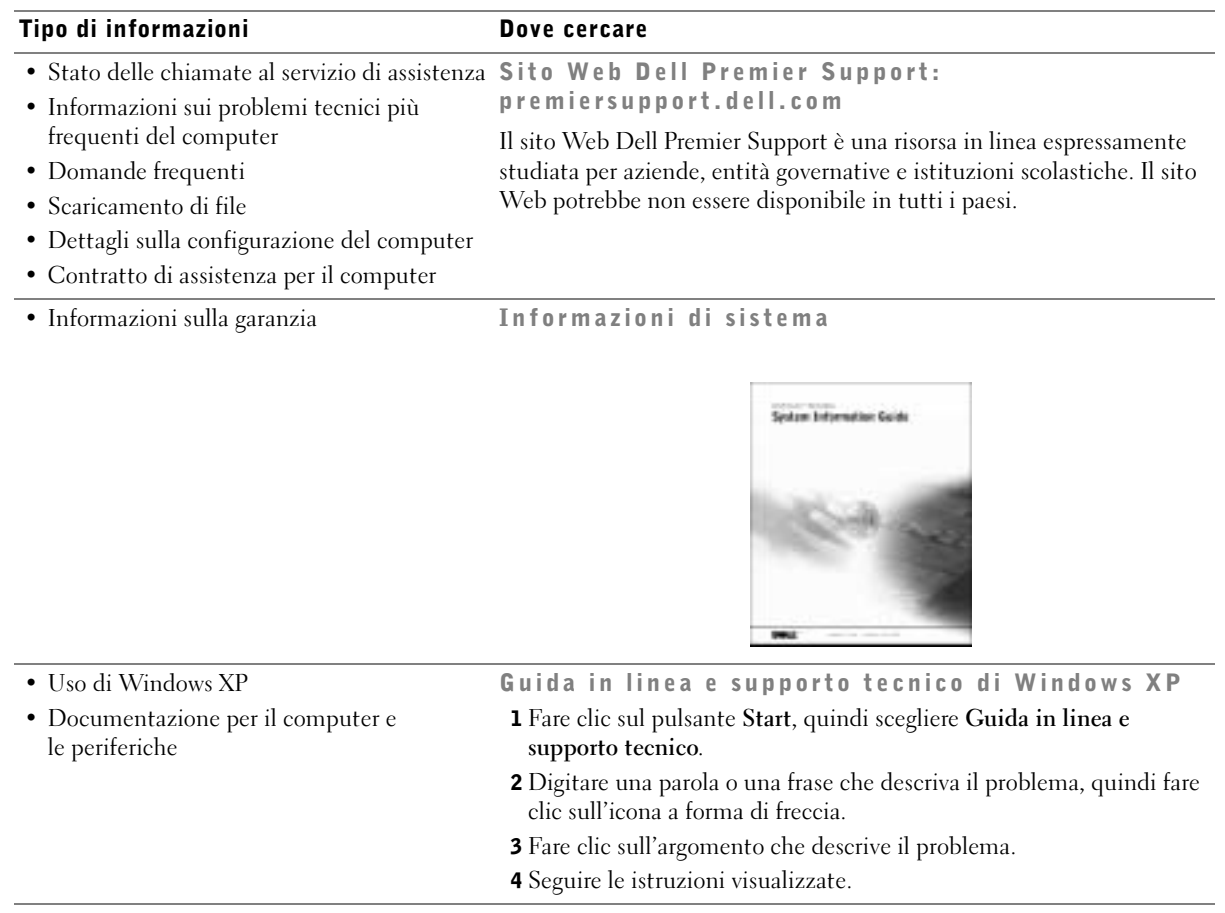

## Installazione del computer Dell Precision™ 350

Per installare correttamente il computer, seguire tutti i punti della procedura descritta.

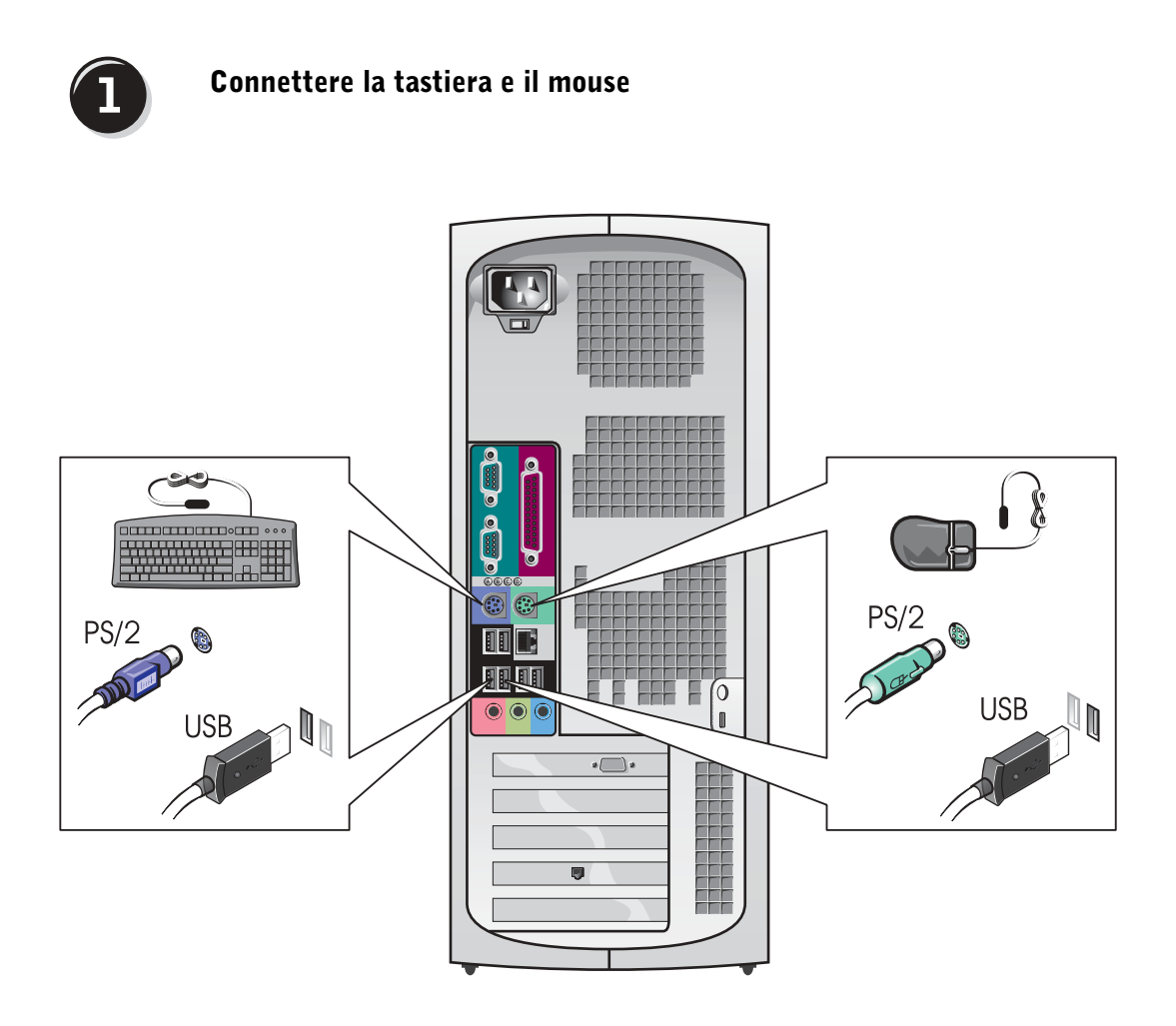

NOTA: se sul computer è installato un adattatore di rete, connettere il cavo di rete all'adattatore.

# $\overline{2}$

#### Connettere il modem o il cavo di rete

AVVISO: non connettere il cavo di un modem all'adattatore di rete. La

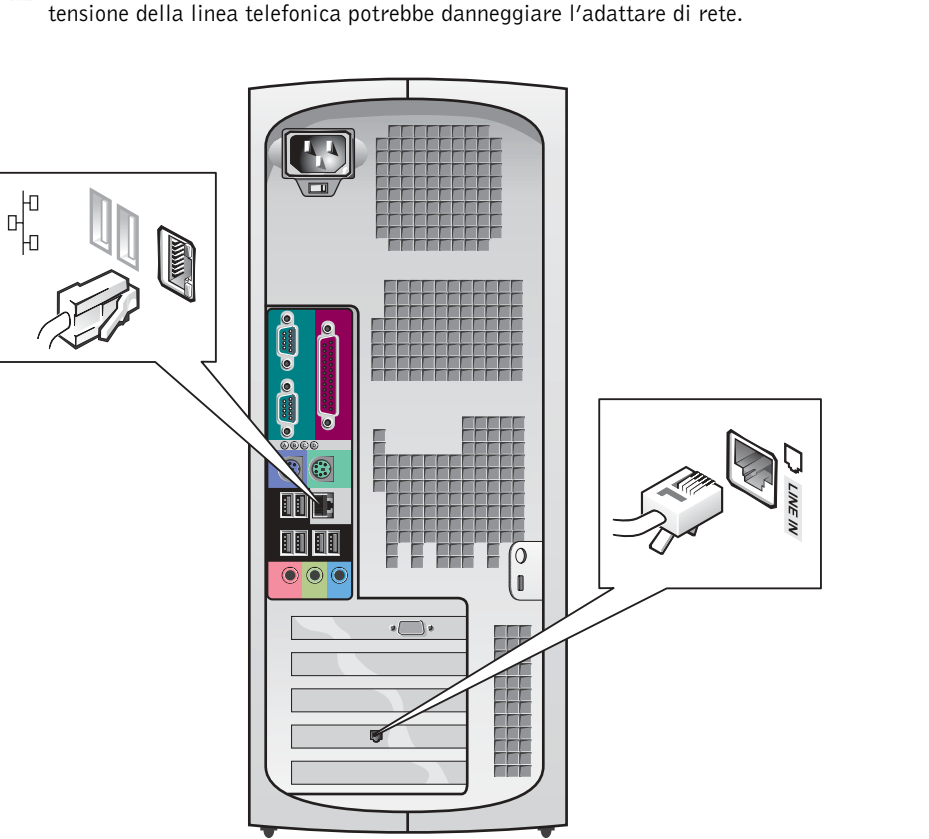

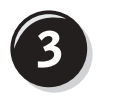

#### <span id="page-112-0"></span>Collegare il monitor

Il monitor può essere collegato in modi diversi a seconda della scheda grafica disponibile.

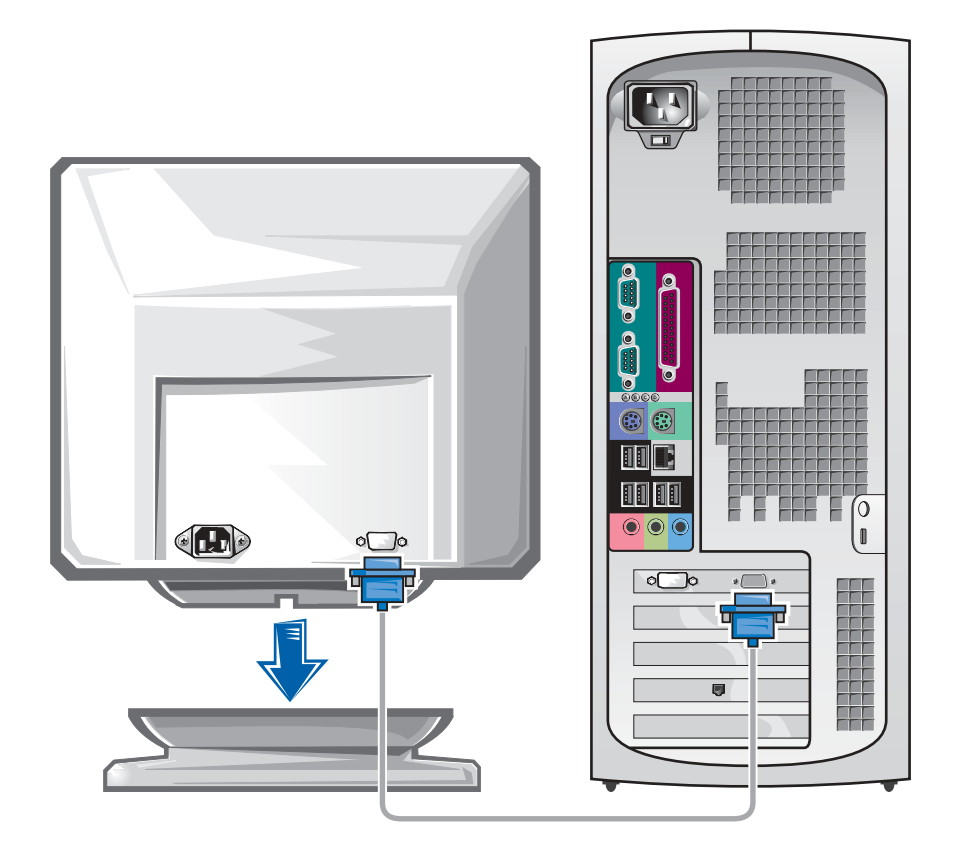

 AVVISO: per collegare il monitor al computer potrebbe essere richiesto l'adattatore o il cavo fornito.

#### Per schede con supporto per uno o due monitor con un solo connettore

Adattatore VGA

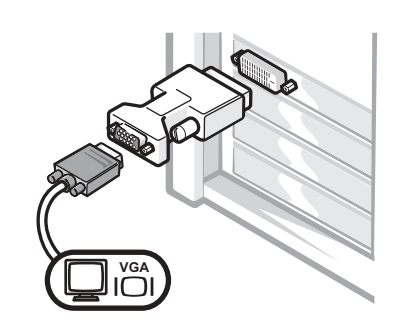

• Usare l'adattatore VGA per collegare una scheda grafica per singolo monitor a un monitor VGA.

Cavo adattatore a Y per due monitor VGA

Cavo adattatore a Y per due monitor DVI

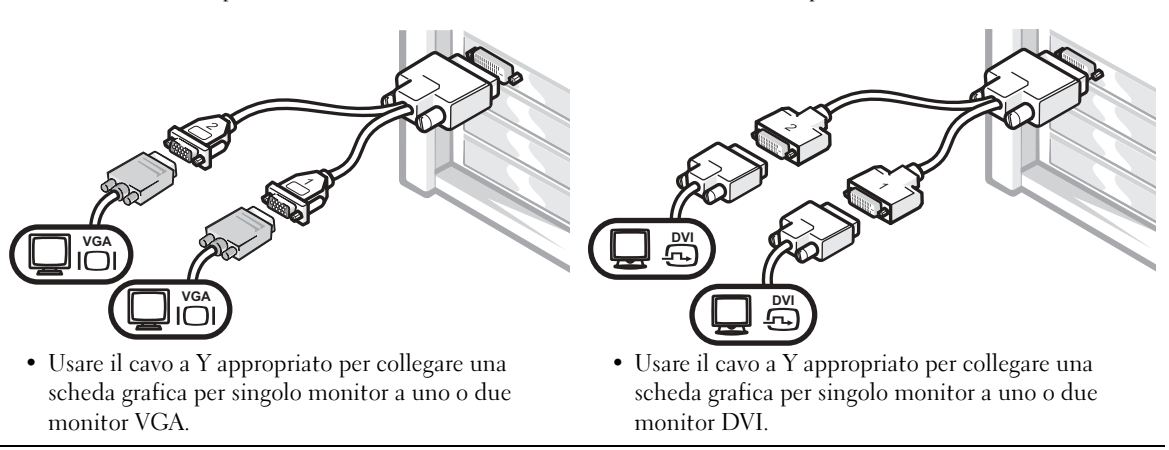

Il cavo per due monitor è codificato da colori: il connettore blu per il monitor principale, il connettore nero per il monitor secondario. Per attivare il supporto per due monitor, entrambi i monitor devono essere collegati all'avvio del computer.

#### Per schede con supporto per due monitor con un connettore DVI e un connettore VGA

Un monitor DVI e un monitor VGA

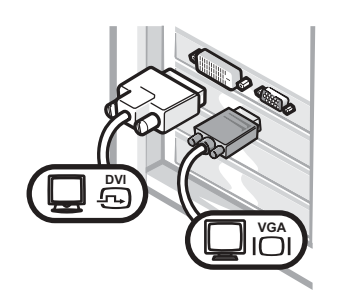

• Usare il connettore appropriato per collegare uno o due monitor.

Due monitor VGA con adattatore VGA

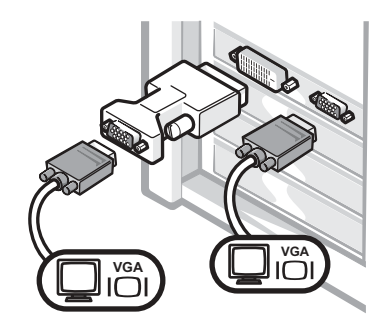

• Usare l'adattatore VGA per collegare due monitor VGA.

#### Per schede con supporto per due monitor con due connettori DVI

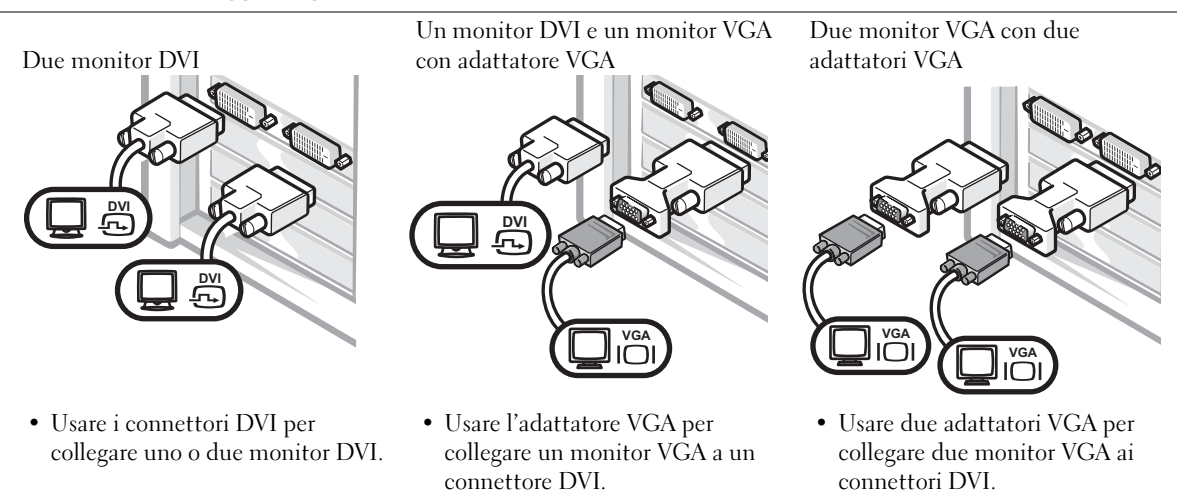

www.dell.com | support.euro.dell.com

www.dell.com | support.euro.dell.com

NOTA: se sul computer è installata una scheda audio, connettere gli altoparlanti alla scheda.

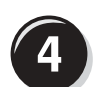

#### <span id="page-115-0"></span>Connettere gli altoparlanti

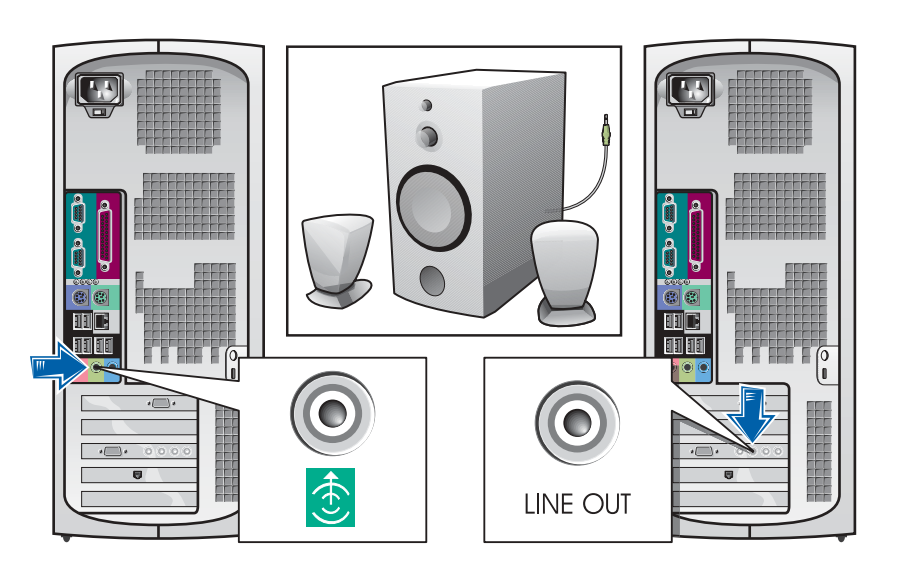

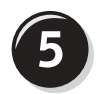

Collegare i cavi di alimentazione e accendere il computer e il monitor

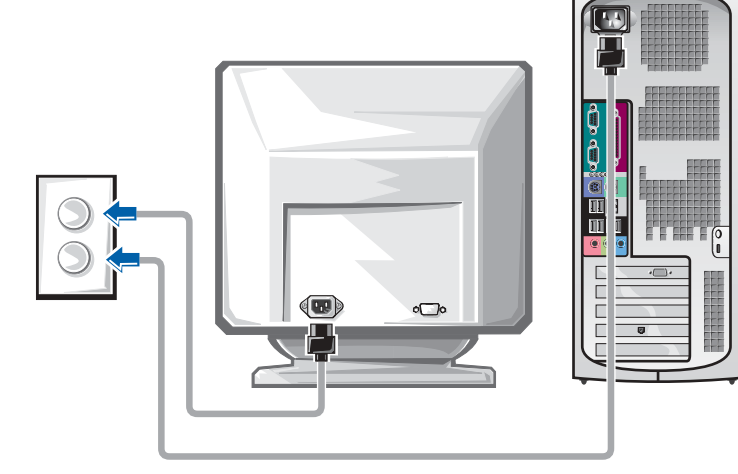

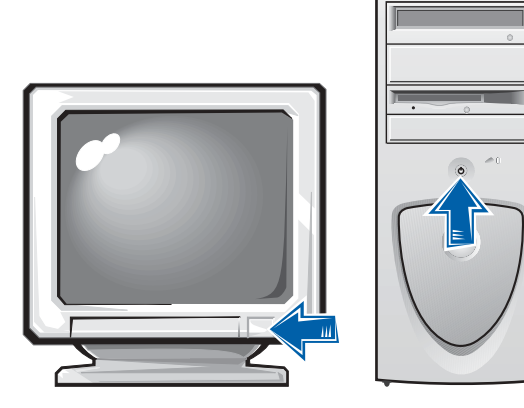

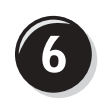

#### Installare software e periferiche addizionali

Prima di installare qualsiasi periferica o software non forniti con il computer, leggere la documentazione fornita con tale software o periferica o contattare il produttore per verificare che sia compatibile con il computer e il sistema operativo.

#### Procedura guidata terminata. L'installazione del computer è terminata.

Per ulteriori informazioni sul computer, tra cui la rimozione e la sostituzione di componenti, strumenti di diagnostica e la risoluzione di problemi, accedere alla Guida dell'utente sul disco rigido, al CD Drivers and Utilities o al sito web del supporto tecnico di Dell.

#### Per accedere alla Guida dell'utente sul disco rigido, seguire la procedura descritta.

In Windows 2000, fare doppio clic sull'icona Guide dell'utente.

In Windows XP, fare clic sul pulsante Start, quindi fare clic su Guida in linea e supporto tecnico.

#### Per accedere alla Guida dell'utente dal CD, seguire la procedura descritta.

**1** Inserire il CD Drivers and Utilities nell'unità.

La prima volta che si usa il CD Drivers and Utilities viene visualizzata una finestra che comunica l'inizio dell'installazione del CD.

- **2** Fare clic su OK per continuare, quindi rispondere alle domande poste dal programma di installazione.
- 3 Nella finestra Introduzione fare clic su Avanti.

#### Per accedere alla Guida dell'utente dal sito Web del supporto tecnico di Dell, seguire la procedura descritta.

- 1 Visitare il sito support.euro.dell.com.
- 2 Seguire le istruzioni visualizzate per fornire le informazioni sul computer.
- 3 Dalla pagina principale del sito Web del supporto tecnico di Dell, fare clic su Reference (riferimenti), fare clic su User's Guides (guide dell'utente), fare clic su Systems (sistemi), quindi selezionare il tipo di computer Dell Precision.

## Apertura del coperchio del computer

#### ATTENZIONE: prima di eseguire le procedure descritte in questa sezione, seguire le istruzioni di sicurezza riportate nella guida Informazioni di sistema.

- 1 Arrestare il sistema selezionando il pulsante Start.
- 2 Assicurarsi che il computer e le periferiche collegate siano spenti. Se il computer e le periferiche collegate non si sono spenti automaticamente a seguito della procedura di arresto, spegnerli ora.

 AVVISO: per disconnettere un cavo di rete, prima scollegare il cavo dal computer, poi dallo spinotto di rete a muro.

- 3 Scollegare dal computer eventuali linee telefoniche o altre linee di telecomunicazione.
- 4 Scollegare il computer e tutte le periferiche collegate dalla presa elettrica, quindi premere il pulsante di accensione per mettere a terra la scheda di sistema.
- 5 Se il computer è fissato con un lucchetto inserito nell'anello di sicurezza posto sul pannello posteriore, rimuoverlo.

#### ATTENZIONE: per evitare il rischio di scariche elettriche, scollegare sempre il computer dalla presa elettrica prima di aprire il coperchio.

- 6 Adagiare il computer su un lato come illustrato nella figura.
- AVVISO: assicurarsi che sulla scrivania vi sia spazio sufficiente per appoggiare il coperchio aperto, almeno 30 cm (1 piede).
- 7 Aprire il coperchio del computer.
	- a Posizionarsi dietro il computer, con una mano premere il pulsante di sblocco sul lato destro del computer e con l'altra tirare verso l'alto la parte superiore del coperchio.
	- b Premere il pulsante di sblocco sul lato sinistro del computer e con l'altra mano tirare verso l'alto la parte superiore del coperchio.
	- c Tenere la parte inferiore del computer con una mano e aprire il coperchio con l'altra ruotandolo verso l'alto.

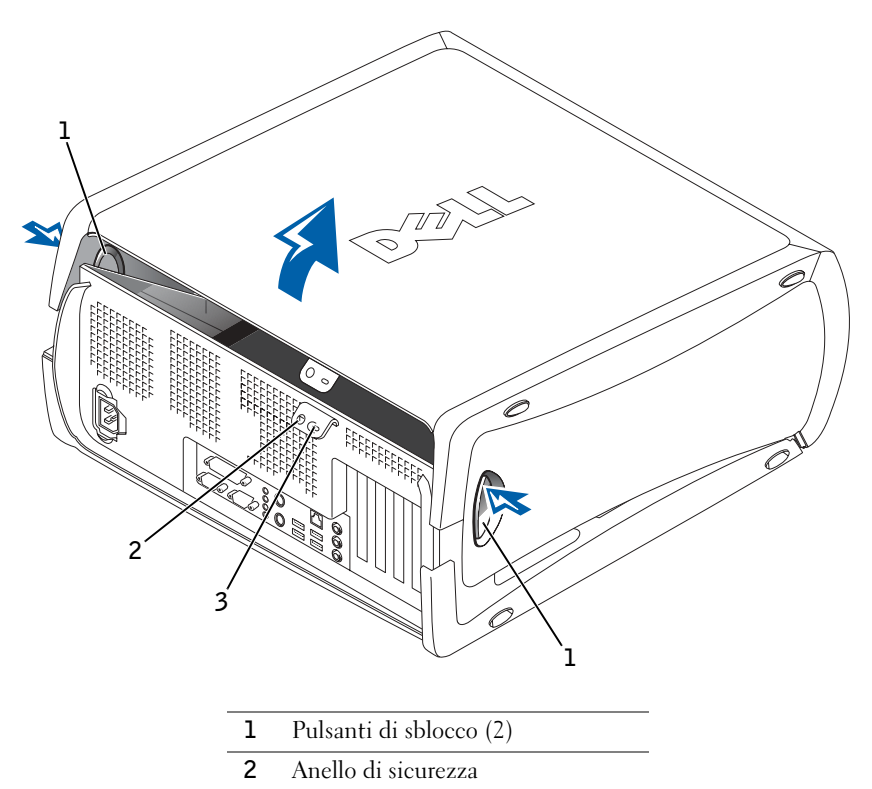

3 Slot per cavo di sicurezza

## Componenti interni del computer

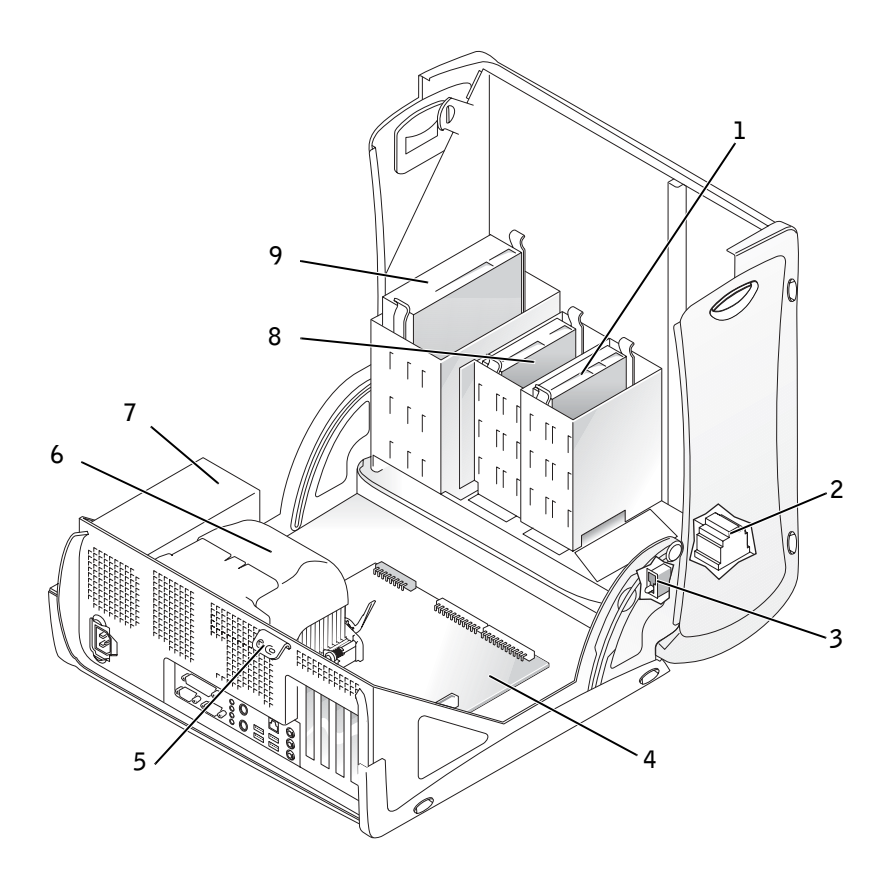

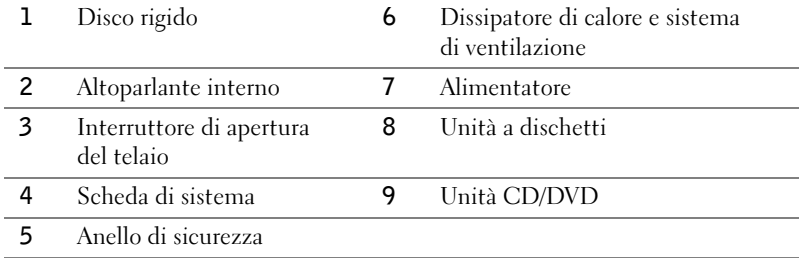

## Soluzione di problemi

#### Risoluzione delle incompatibilità software e hardware

#### Microsoft® Windows® XP

In Windows XP si può verificare un conflitto su una linea di richiesta interrupt (IRQ) se una periferica non viene rilevata durante l'installazione del sistema operativo o se la periferica viene rilevata ma non è configurata in modo corretto.

Per verificare la presenza di conflitti su un computer che esegue Windows XP, seguire la procedura descritta.

- 1 Fare clic sul pulsante Start, quindi su Pannello di controllo.
- 2 Fare clic su Prestazioni e manutenzione, quindi fare clic su Sistema.
- 3 Selezionare la scheda Hardware, quindi fare clic su Gestione periferiche.
- 4 Nell'elenco della scheda Gestione periferiche verificare la presenza di conflitti tra periferiche.

I conflitti sono segnalati da un punto esclamativo giallo (!) accanto alla periferica in conflitto o da una X rossa se la periferica è stata disattivata.

5 Fare doppio clic su un conflitto per aprire la finestra Proprietà.

Se è presente una linea IRQ in conflitto, la casella di gruppo Stato periferica della finestra Proprietà indica le schede o le periferiche che usano la stessa linea IRQ.

6 Per risolvere i conflitti, riconfigurare le periferiche o rimuoverle da Gestione periferiche.

Per usare Risoluzione dei problemi dell'hardware di Windows XP, seguire la procedura descritta.

- 1 Fare clic sul pulsante Start, quindi scegliere Guida in linea e supporto tecnico.
- 2 Digitare risoluzione dei problemi dell'hardware nella casella di testo Cerca, quindi fare clic sulla freccia per avviare la ricerca.
- 3 Fare clic su Risoluzione dei problemi dell'hardware nell'elenco Risultati ricerca.
- 4 Nell'elenco Risoluzione dei problemi relativi all'hardware fare clic su Risoluzione di un conflitto hardware nel computer, quindi fare clic su Avanti.

#### Windows 2000

Per verificare la presenza di conflitti su un computer che esegue Windows 2000, seguire la procedura descritta.

- 1 Fare clic sul pulsante Start, scegliere Impostazioni, quindi Pannello di controllo.
- 2 Nella finestra Pannello di controllo fare doppio clic su Sistema.
- 3 Selezionare la scheda Hardware.
- 4 Fare clic su Gestione periferiche.
- 5 Fare clic su Visualizza, quindi su Risorse per connessione.
- 6 Fare doppio clic su Livello di interrupt (IRQ) per visualizzare le assegnazioni degli IRQ.

I conflitti sono segnalati da un punto esclamativo giallo (!) accanto alla periferica in conflitto o da una X rossa se la periferica è stata disattivata.

7 Fare doppio clic su un conflitto per aprire la finestra Proprietà.

Se è presente una linea IRQ in conflitto, la casella di gruppo Stato periferica della finestra Proprietà indica le schede o le periferiche che usano la stessa linea IRQ.

8 Per risolvere i conflitti, riconfigurare le periferiche o rimuoverle da Gestione periferiche.

Per usare Risoluzione dei problemi dell'hardware di Windows 2000, seguire la procedura descritta.

- 1 Fare clic sul pulsante Start, quindi scegliere Guida in linea.
- 2 Fare clic su Risoluzione dei problemi e manutenzione nella scheda Sommario, fare clic su Risoluzione dei problemi relativi a Windows 2000, quindi fare clic su Hardware.
- 3 Nell'elenco Risoluzione dei problemi relativi all'hardware fare clic su Risoluzione di un conflitto hardware nel computer, quindi fare clic su Avanti.

#### Uso di Ripristino configurazione di sistema di Windows XP

Il sistema operativo Windows XP fornisce l'utilità Ripristino configurazione di sistema che consente di ripristinare una precedente configurazione operativa del computer, senza modificare i file di dati, a seguito di modifiche all'hardware, al software o ad altre impostazioni di sistema che hanno reso il computer instabile. Per informazioni sull'uso di Ripristino configurazione di sistema, vedere ["Guida in linea e supporto tecnico di](#page-109-0)  [Windows XP" a pagina 110.](#page-109-0)

 AVVISO: eseguire il backup dei file di dati regolarmente. Ripristino configurazione di sistema non monitora i file di dati dell'utente, né ne consente il ripristino.

#### Creazione di un punto di ripristino

- 1 Fare clic sul pulsante Start, quindi scegliere Guida in linea e supporto tecnico.
- 2 Fare clic su Ripristino configurazione di sistema.
- 3 Seguire le istruzioni visualizzate.

#### Ripristino del computer a una configurazione operativa precedente

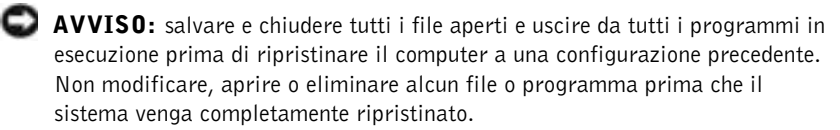

- 1 Fare clic sul pulsante Start, scegliere Tutti i programmi→ Accessori→ Utilità di sistema, quindi fare clic su Ripristino configurazione di sistema.
- 2 Verificare che l'opzione Ripristina la configurazione di sistema esistente in un dato momento sia selezionata, quindi fare clic su Avanti.
- 3 Selezionare dal calendario la data a cui si desidera ripristinare la configurazione del computer.

Nella finestra Selezionare un punto di ripristino è disponibile un calendario in cui sono riportati i punti di ripristino e da cui è possibile selezionare quello desiderato. Se per una data è disponibile un punto di ripristino, tale data viene visualizzata in grassetto.

4 Selezionare un punto di ripristino, quindi fare clic su Avanti.

Se per una data è disponibile un solo punto di ripristino, questo verrà automaticamente selezionato. Se, invece, sono disponibili due o più punti di ripristino, è necessario fare clic su quello desiderato.

5 Fare clic su Avanti.

Al termine della raccolta dei dati, il computer viene automaticamente riavviato e verrà visualizzato il messaggio Ripristino completato.

6 Al riavvio del computer, fare clic su OK.

Per ripristinare il sistema a una configurazione diversa, è possibile ripetere la procedura usando un altro punto di ripristino oppure annullare il ripristino.

#### Uso dell'ultima configurazione sicuramente funzionante in Windows 2000

- 1 Riavviare il computer e premere <F8> quando viene visualizzato il messaggio Please select the operating system to start (selezionare il sistema operativo di avvio).
- 2 Evidenziare Last Known Good Setting (ultima configurazione sicuramente funzionante), premere <Invio>, premere <L>, quindi selezionare il sistema operativo quando richiesto.

#### Altre opzioni per la risoluzione di conflitti software e di periferica

 AVVISO: le seguenti procedure cancellano tutte le informazioni presenti sul disco rigido.

• Se le procedure precedentemente descritte non hanno risolto il problema, eseguire la formattazione a basso livello del disco rigido.

Vedere la guida di installazione del sistema operativo per ulteriori informazioni.

• Reinstallare il sistema operativo usando la guida di installazione del sistema operativo e il CD del sistema operativo.

#### Quando usare il programma Dell Diagnostics

Se si riscontrano problemi con il computer, effettuare i controlli riportati nella sezione "Soluzione di problemi" della Guida dell'utente ed eseguire il programma Dell Diagnostics prima di contattare il supporto tecnico di Dell. L'esecuzione del programma Dell Diagnostics può fornire informazioni utili per risolvere il problema senza dover contattare il supporto tecnico di Dell. Se risulta necessario contattare Dell, i risultati della verifica forniscono informazioni importanti per il personale del servizio di supporto tecnico di Dell.

Il programma Dell Diagnostics consente di eseguire le seguenti operazioni:

- Esecuzione di prove rapide, complete o personalizzate su una o tutte le periferiche
- Selezione delle prove in base ai sintomi del problema riscontrato
- Scelta del numero di esecuzioni di una prova
- Visualizzazione dei risultati delle prove
- Sospensione della prova se viene rilevato un errore
- Accesso alle informazioni della Guida in linea che descrive le prove e le periferiche
- Visualizzazione di messaggi di stato che informano se l'esecuzione delle prove è stata completata correttamente
- Visualizzazione di messaggi di errore se viene rilevato un problema

#### Avvio del programma Dell Diagnostics

Si consiglia di stampare queste procedure prima di iniziare.

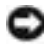

 AVVISO: eseguire il programma Dell Diagnostics solo su un computer Dell™. L'esecuzione su altri computer può produrre messaggi di errore.

Accedere al programma di configurazione del sistema, verificare le informazioni di configurazione del computer e verificare che le periferiche che si desidera provare siano presenti e attivate.

Aprire il programma Dell Diagnostics sul disco rigido o dal CD Drivers and Utilities (detto anche ResourceCD).

#### Avvio del programma Dell Diagnostics dal disco rigido

- 1 Arrestare il sistema e riavviare il computer.
- 2 Quando viene visualizzato il logo di DELL, premere <F12> immediatamente.

Se si attende troppo a lungo e viene visualizzato il logo di Windows, attendere la visualizzazione del desktop di Windows. Arrestare quindi il sistema dal menu Start e riprovare.

- 3 Quando viene visualizzato l'elenco delle unità di avvio, evidenziare Boot to Utility Partition (avvio dalla partizione dello strumento di diagnostica) e premere <Invio>.
- 4 Quando viene visualizzato il menu principale Dell Diagnostics, scegliere il tipo di prova da eseguire.

#### Avvio del programma Dell Diagnostics dal CD Drivers and Utilities

- 1 Inserire il CD Drivers and Utilities nell'unità CD.
- 2 Arrestare il sistema e riavviare il computer.

Quando viene visualizzato il logo di DELL, premere <F12> immediatamente.

Se si attende troppo a lungo e viene visualizzato il logo di Windows, attendere la visualizzazione del desktop di Windows. Arrestare quindi il sistema dal menu Start e riprovare.

**NOTA:** se viene visualizzato un messaggio che indica che la partizione dello strumento di diagnostica non è stata trovata, seguire le istruzioni visualizzate per eseguire il programma Dell Diagnostics dal CD Drivers and Utilities.

# www.dell.com | support.euro.dell.com www.dell.com | support.euro.dell.com

#### NOTA: la seguente

procedura modifica la sequenza di avvio solo temporaneamente, infatti al successivo avvio del computer verrà rispettata la sequenza di periferiche definita nella configurazione del sistema.

- 3 Quando viene visualizzato l'elenco delle unità di avvio, evidenziare IDE CD-ROM Device (unità IDE CD-ROM) e premere <Invio>.
- 4 Scegliere l'opzione IDE CD-ROM Device (periferica IDE CD-ROM) dal menu di avvio del CD.
- 5 Scegliere l'opzione Boot from CD-ROM (avvio da CD-ROM) dal menu visualizzato.
- 6 Digitare 1 per avviare il menu di ResourceCD.
- **7** Digitare 2 per avviare Dell Diagnostics.
- 8 Selezionare Run the 32 Bit Dell Diagnostics (esegui Dell Diagnostics a 32 bit) dall'elenco numerato. Se sono elencate più versioni, scegliere quella appropriata per la piattaforma in uso.
- 9 Quando viene visualizzato il menu principale Dell Diagnostics, scegliere il tipo di prova da eseguire.

#### Menu principale del programma Dell Diagnostics

1 Al termine del caricamento di Dell Diagnostics, quando viene visualizzato lo schermo Main Menu (menu principale) fare clic sull'opzione desiderata.

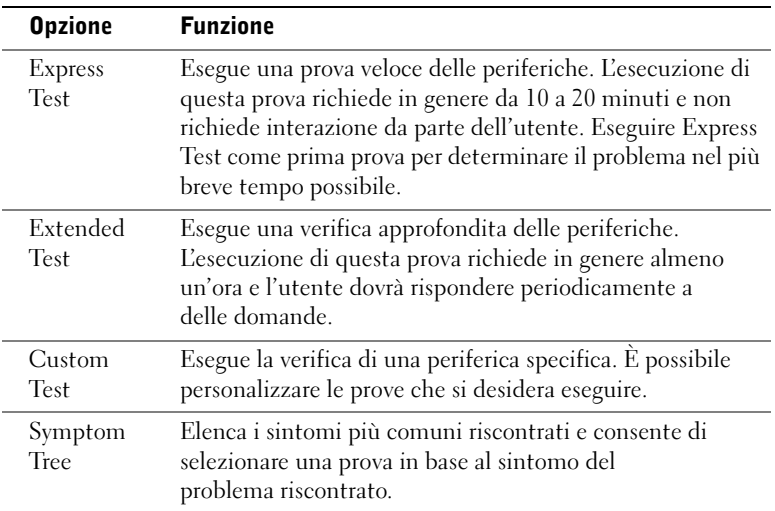

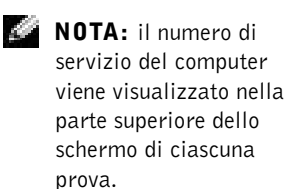

2 Se viene riscontrato un problema durante la prova, verrà visualizzato un messaggio contenente il codice di errore e la descrizione del problema. Annotare il codice di errore e la descrizione del problema e seguire le istruzioni visualizzate.

Se non è possibile risolvere la condizione di errore, contattare Dell.

3 Se si esegue una prova utilizzando l'opzione Custom Test o Symptom Tree, per ulteriori informazioni fare clic sulla scheda corrispondente descritta nella seguente tabella.

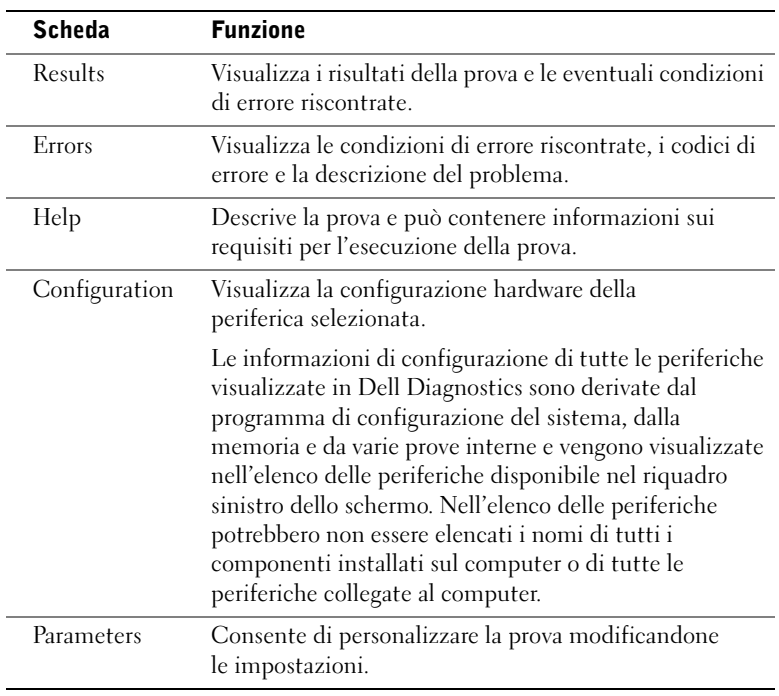

- 4 Se si esegue il programma Dell Diagnostics dal CD Drivers and Utilities, al termine delle prove estrarre il CD dall'unità.
- 5 Chiudere lo schermo della prova per tornare allo schermo Main Menu. Per uscire da Dell Diagnostics e riavviare il computer, chiudere lo schermo Main Menu.

NOTA: se il messaggio non è incluso nell'elenco, consultare la documentazione del sistema operativo o del programma in esecuzione al momento della visualizzazione del messaggio.

#### Codici bip

È possibile che all'avvio il computer emetta una serie di bip che identificano un problema. Ad esempio, il codice bip 1-3-1 è costituito da un bip, seguito da una sequenza di tre bip e infine da un altro bip e segnala che è stato riscontrato un problema di memoria.

Se viene emesso un codice bip, annotarlo e consultare la Guida dell'utente alla sezione Codici bip.

#### Messaggi di errore

Se l'errore si verifica durante la fase di avvio, è possibile che sul monitor venga visualizzato un messaggio che identifica il problema. Vedere la sezione Messaggi di errore nella Guida dell'utente per suggerimenti sulla risoluzione dei problemi.

#### Indicatori di diagnostica

Per fornire assistenza all'utente in merito alla risoluzione dei problemi, sul pannello posteriore del computer sono situati quattro spie luminose contrassegnati dalle lettere "A", "B", "C" e "D" che possono essere di colore giallo o verde. Al normale avvio del computer le spie lampeggiano e rimangono accese di colore verde dopo l'avvio del computer. In caso di malfunzionamento del computer, il colore e la sequenza degli stati delle spie consentono di identificare il problema.

 ATTENZIONE: prima di eseguire le procedure descritte in questa sezione, seguire le istruzioni di sicurezza riportate nella guida Informazioni di sistema.

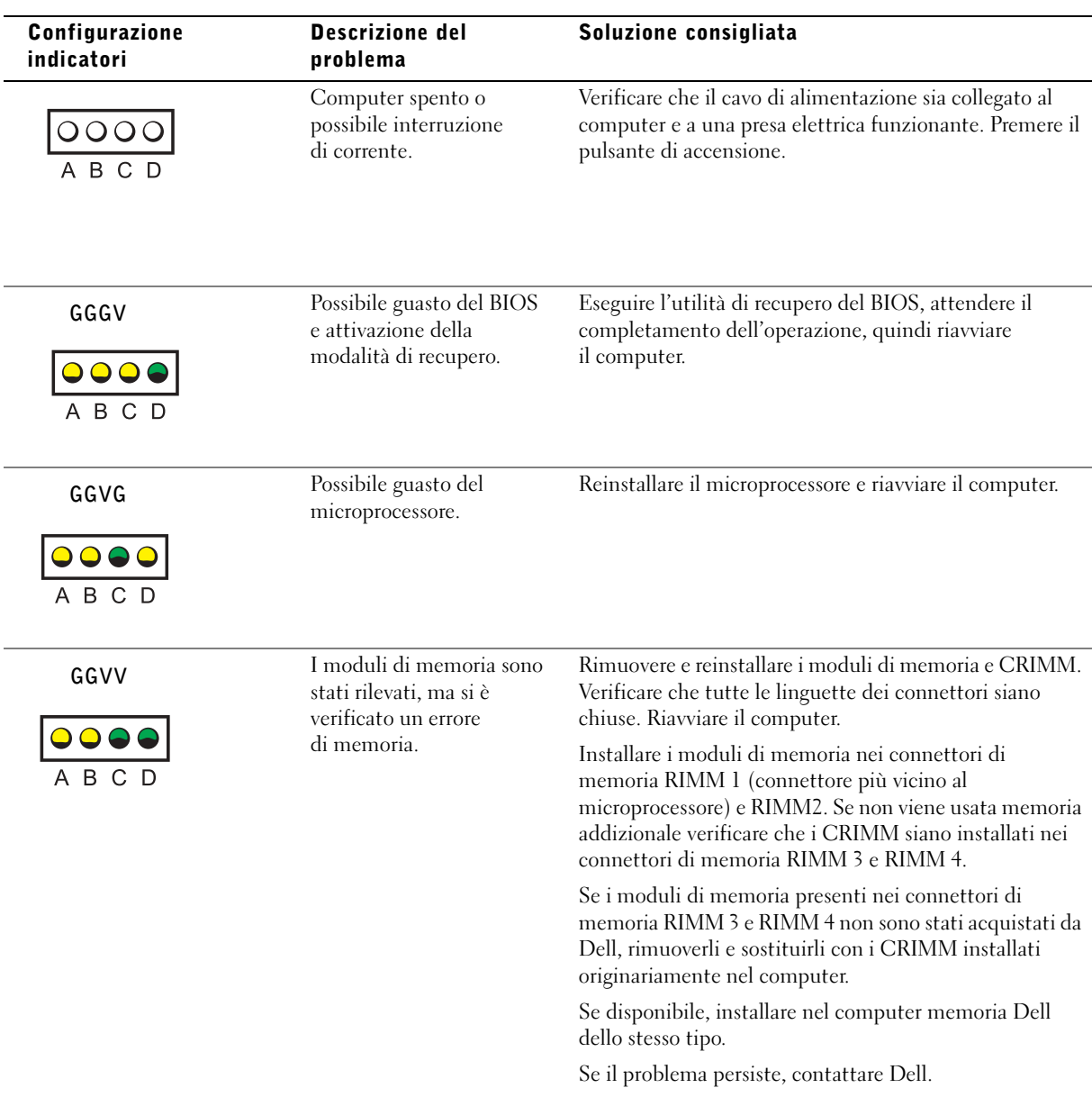

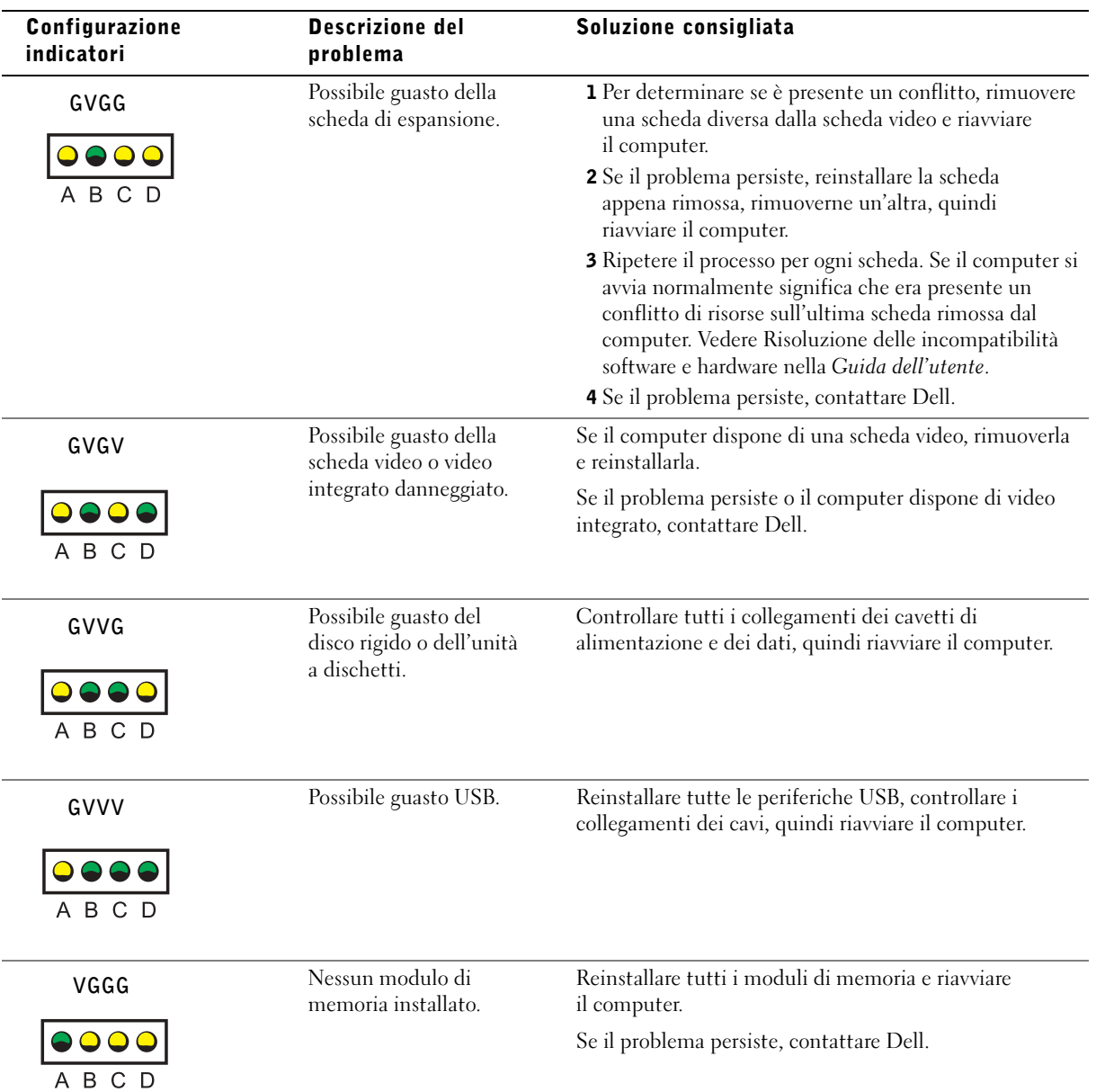

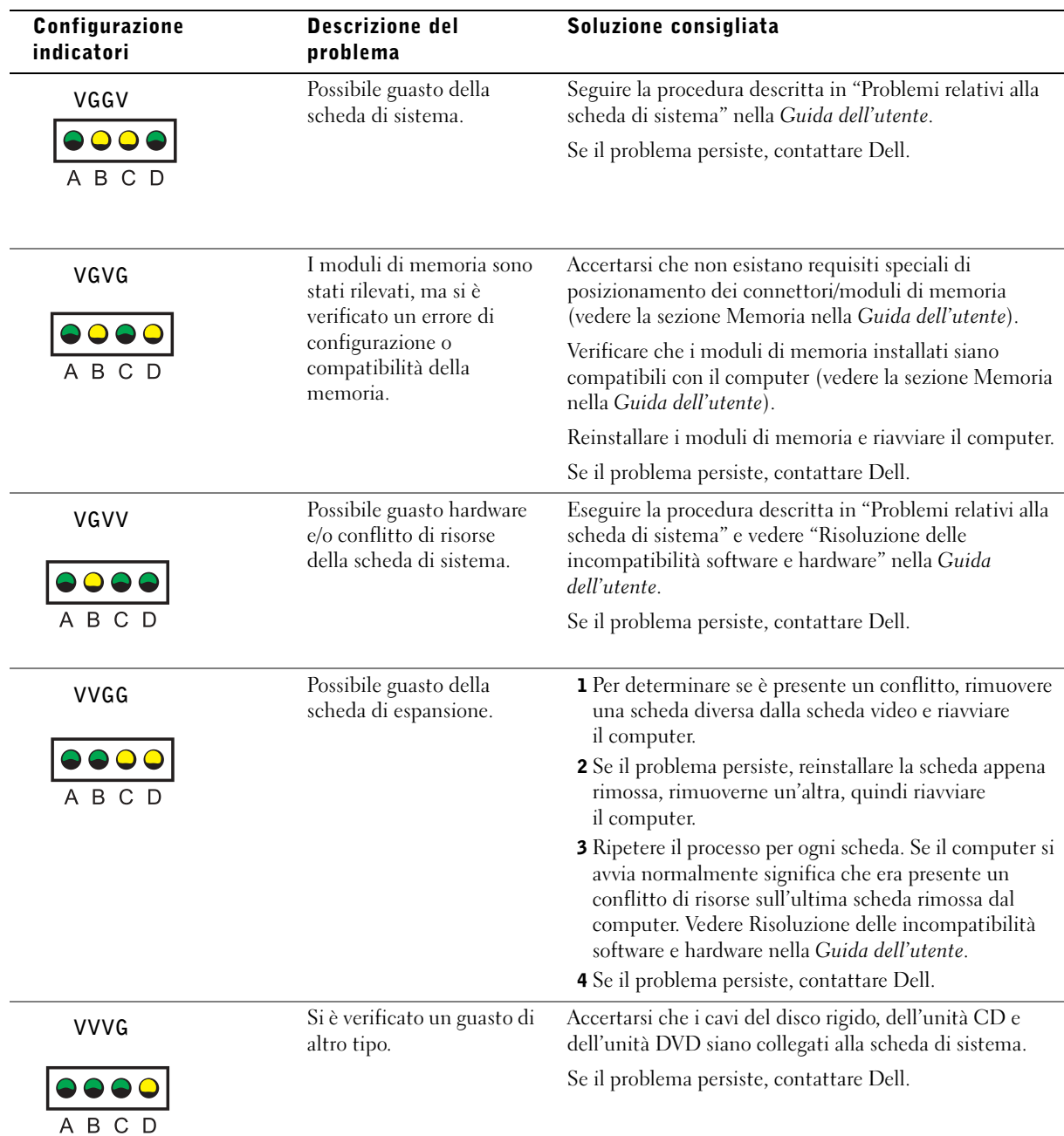

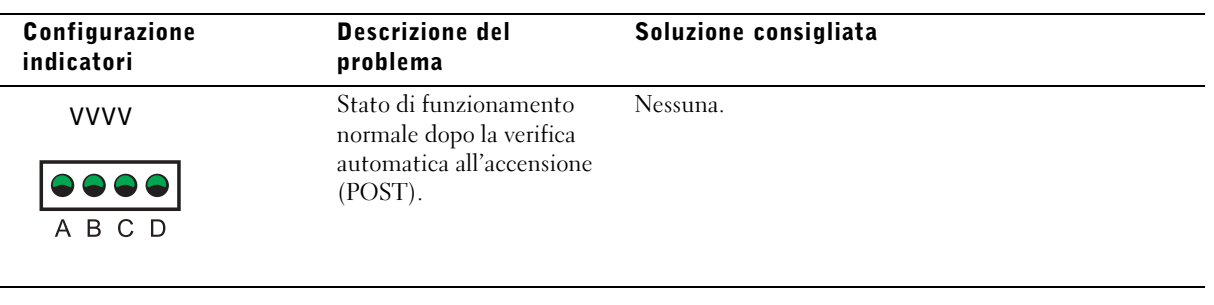

Se si verifica un problema che non può essere risolto seguendo le procedure descritte in questa sezione o nella sezione Risoluzione dei problemi della Guida dell'utente, assicurarsi di:

- 1 Preparare una descrizione dettagliata dell'errore, codice bip o indicatore di diagnostica
- 2 Preparare il codice di servizio espresso e numero di servizio
- 3 Contattare Dell dalla postazione di lavoro del computer

## Domande frequenti

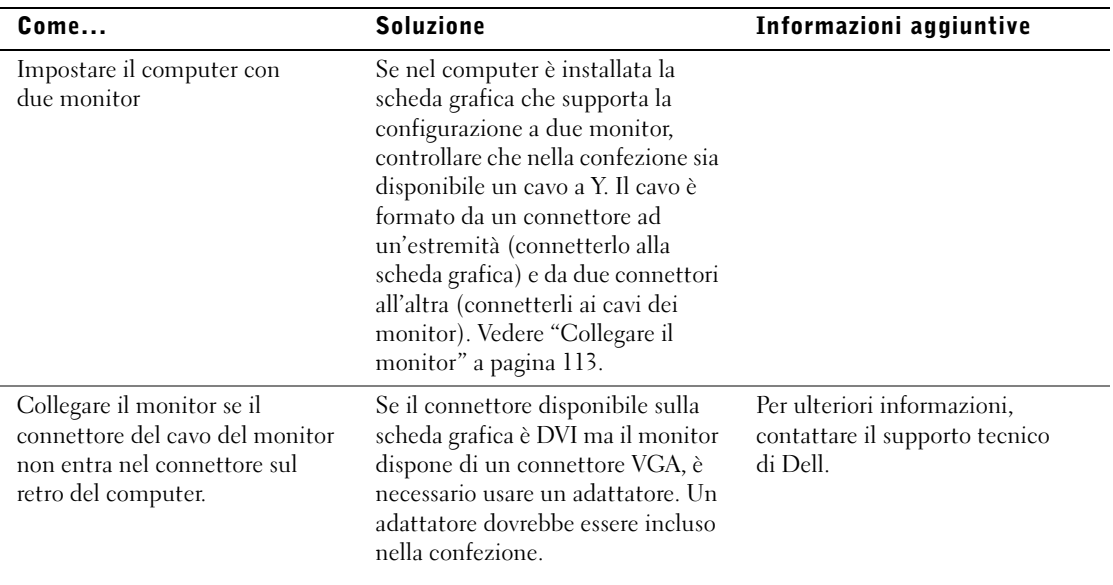

 $\overline{a}$ 

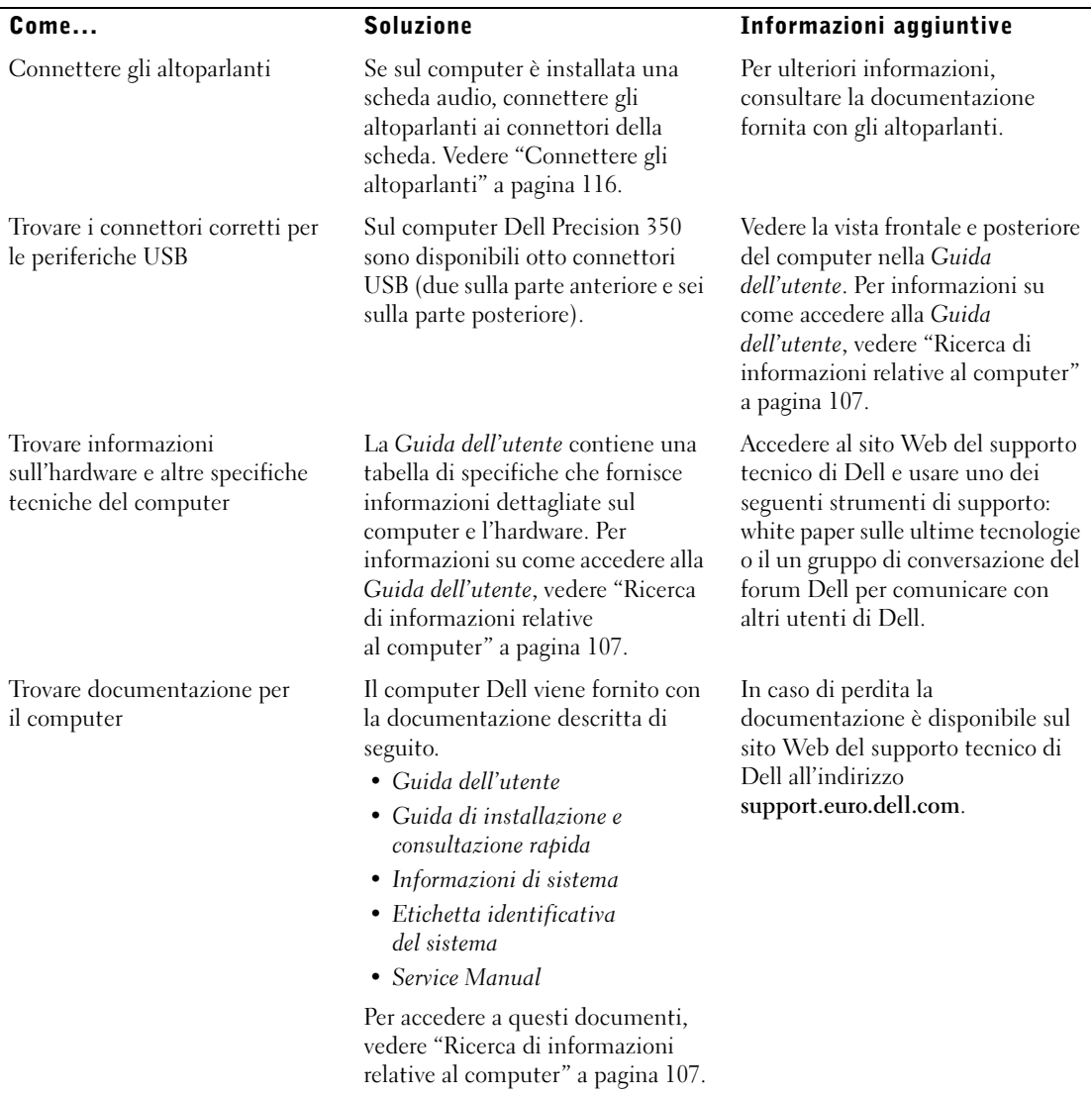

÷.

Estación de trabajo Dell Precision™ 350

# Guía de instalación y de referencia rápida

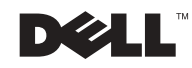

### Notas, avisos y precauciones

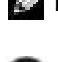

**NOTA:** Una NOTA proporciona información importante que le ayuda a utilizar su equipo de la mejor manera posible.

 AVISO: Un AVISO indica un posible daño en el hardware o la pérdida de datos y le explica cómo evitar el problema.

PRECAUCIÓN: una PRECAUCIÓN indica un posible daño material, lesión corporal o muerte.

## Abreviaturas y acrónimos

Para obtener una lista completa de abreviaturas y acrónimos, consulte el "Glosario" de la Guía del usuario.

Si ha adquirido un equipo Dell™ de la serie  $n$ , las referencias al sistema operativo Microsoft® Windows® que aparezcan en este documento no tendrán aplicación.

Este documento puede incluir otras marcas y nombres comerciales para referirse a las entidades que son propietarias de los mismos o a sus productos. Dell Computer Corporation renuncia a cualquier interés sobre la propiedad de marcas y nombres comerciales que no sean los suyos.

Diciembre de 2002 N/P 9T217 Rev. A01

\_\_\_\_\_\_\_\_\_\_\_\_\_\_\_\_\_\_\_\_

**La información contenida en este documento puede modificarse sin aviso previo. © 2002 Dell Computer Corporation. Reservados todos los derechos.**

Queda estrictamente prohibida la reproducción de este documento por cualquier medio sin la autorización por escrito de Dell Computer Corporation.

Marcas comerciales utilizadas en este texto: *Dell*, el logotipo de *DELL* y *Dell Precision* son marcas comerciales de Dell Computer Corporation; *Microsoft* y *Windows* son marcas comerciales registradas de Microsoft Corporation.

## Contenido

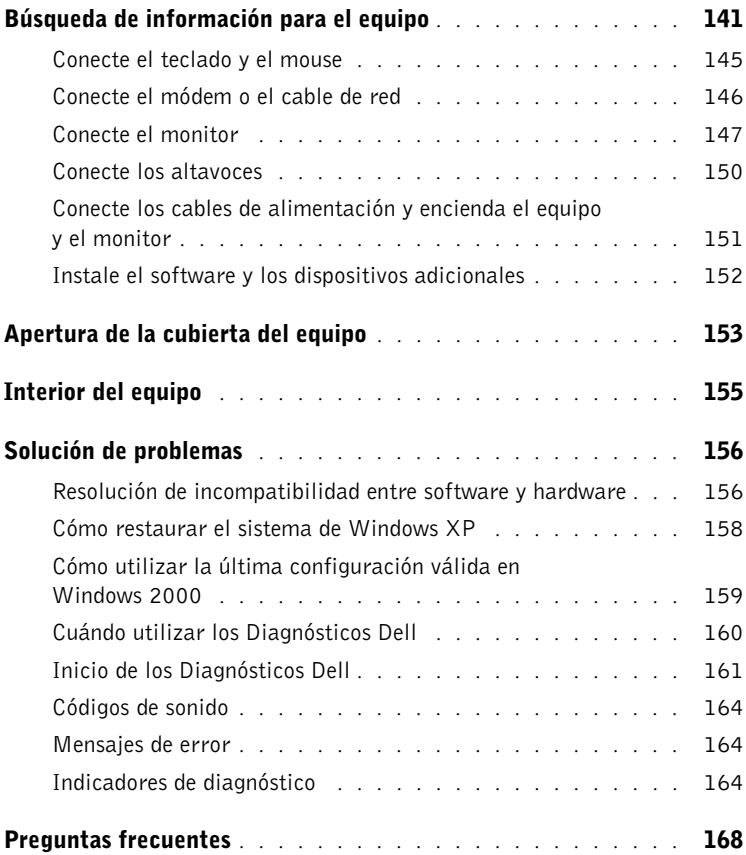

## <span id="page-140-0"></span>Búsqueda de información para el equipo

La tabla siguiente enumera los recursos que Dell proporciona como herramientas de asistencia. El equipo puede tener recursos adicionales preinstalados.

#### Si busca **Aquí lo encontrará**

- Un programa de diagnóstico para el equipo
- Controladores para el equipo
- La documentación del equipo
- La documentación del dispositivo

#### El CD Drivers and Utilities (Controladores y utilidades), también conocido como ResourceCD (CD de recursos)

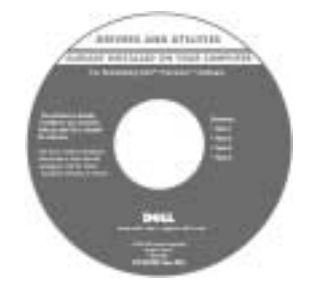

Puede utilizar este CD para acceder a la documentación, volver a instalar los controladores o ejecutar las herramientas de diagnóstico.

- Cómo configurar el equipo
- Información sobre solución de problemas
- Herramientas y utilidades

#### Guía de instalación y de referencia rápida

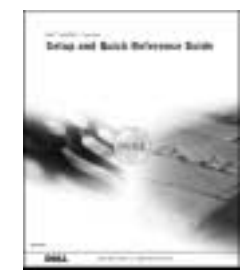

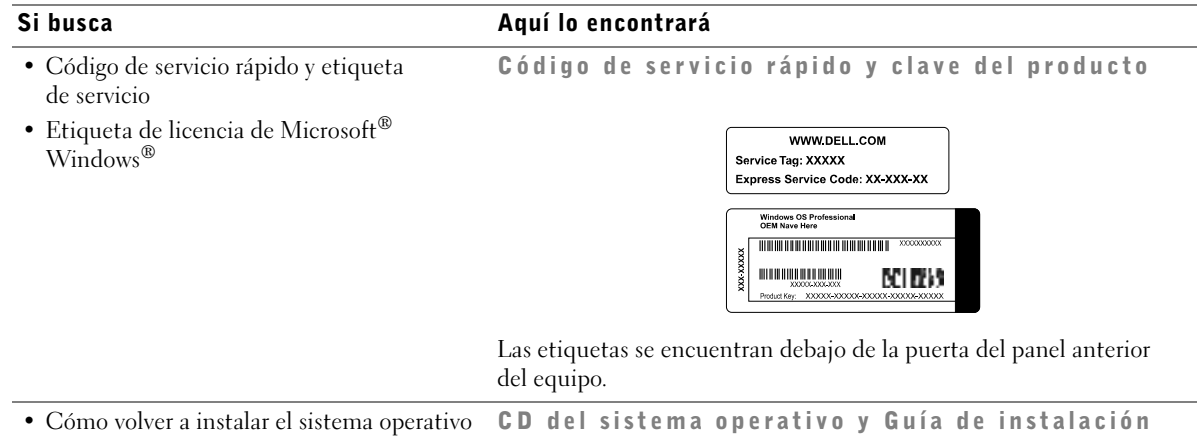

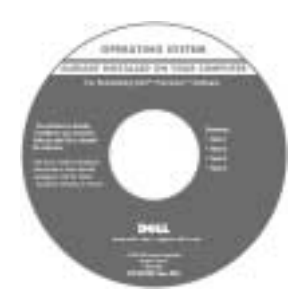

Si vuelve a instalar el sistema operativo, utilice el CD Drivers and Utilities (Controladores y utilidades) para volver a instalar los controladores de los dispositivos incluidos en el equipo en el momento de su compra.

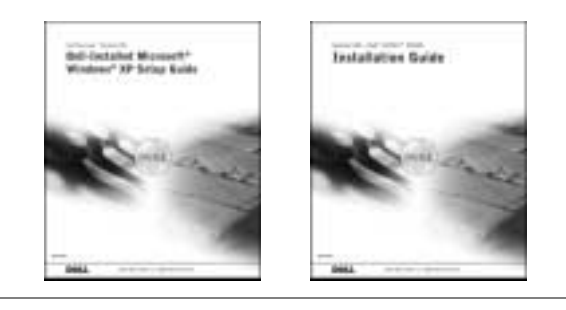

#### Si busca **Aquí lo encontrará**

Icono de la Guía del usuario

- Cómo quitar y sustituir componentes
- Especificaciones técnicas
- Cómo configurar los valores del sistema
- Cómo solucionar problemas

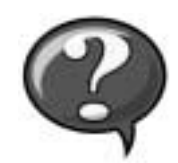

Cómo acceder a la información almacenada en el disco duro:

Si está utilizando Microsoft Windows 2000, haga doble clic en el icono User's Guide (Guías del usuario) situado en el escritorio. Si está utilizando Windows XP, haga clic en el botón Start (Inicio) y luego en Help and Support (Ayuda y asistencia).

• Ubicación de conectores en la placa base Etiqueta de información del sistema

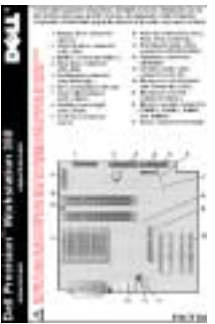

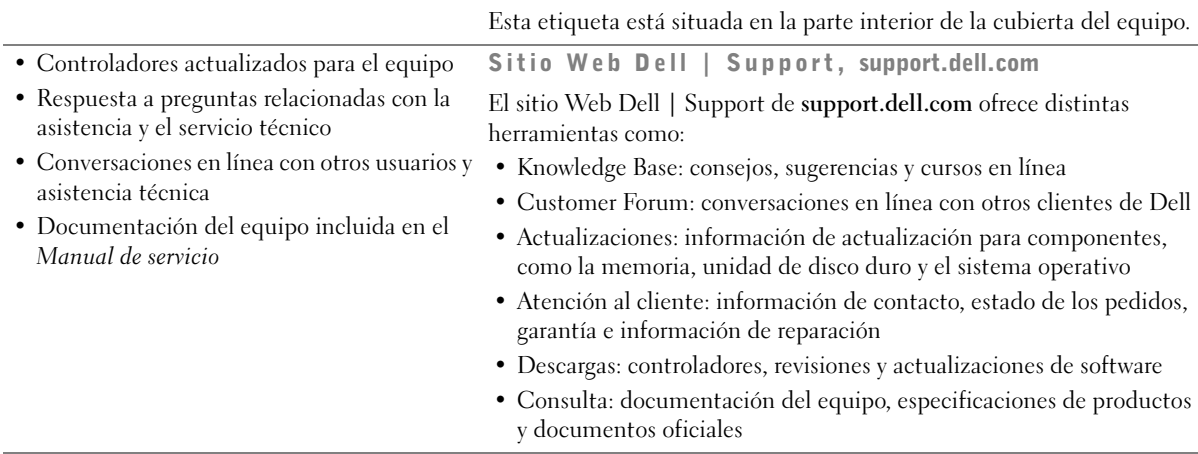

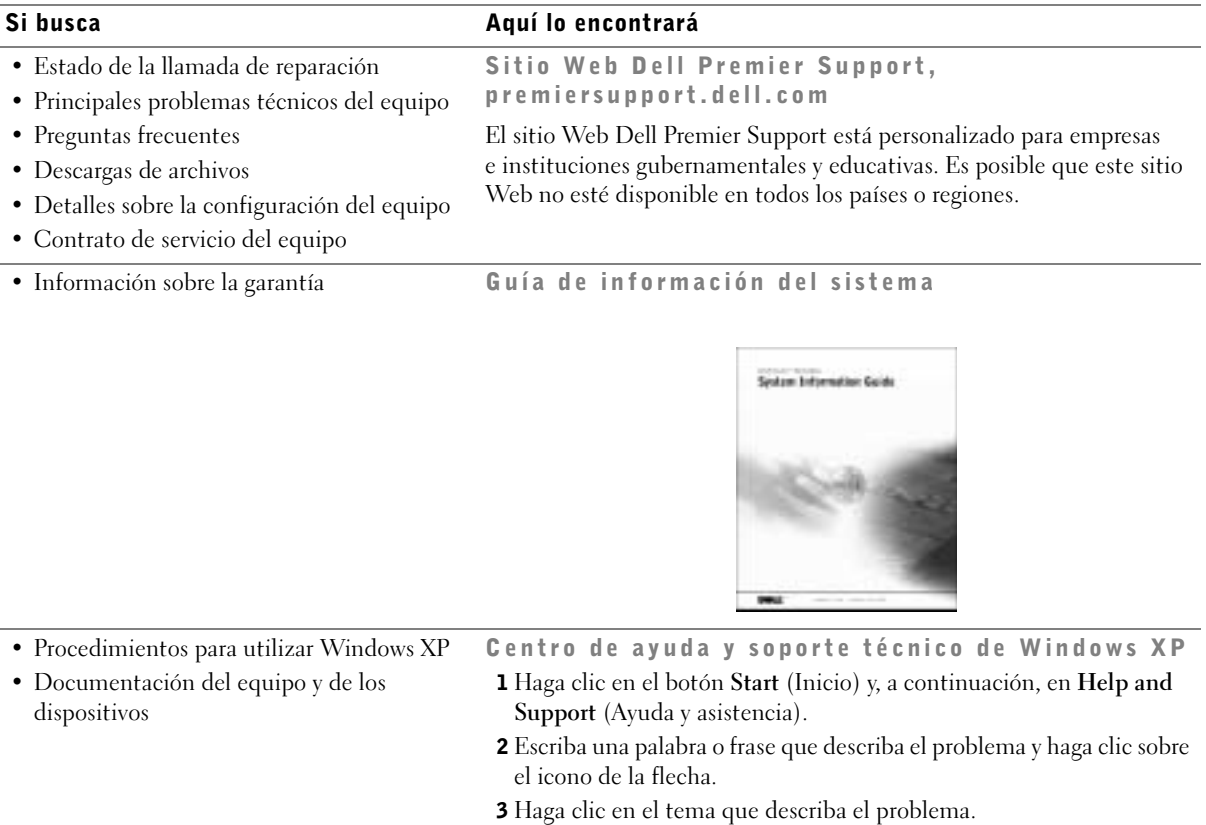

4 Siga las instrucciones que aparecen en pantalla.

www.dell.com | support.euro.dell.com
## Configuración del equipo Dell Precision™ 350

Para configurar correctamente el equipo, siga todos los pasos indicados.

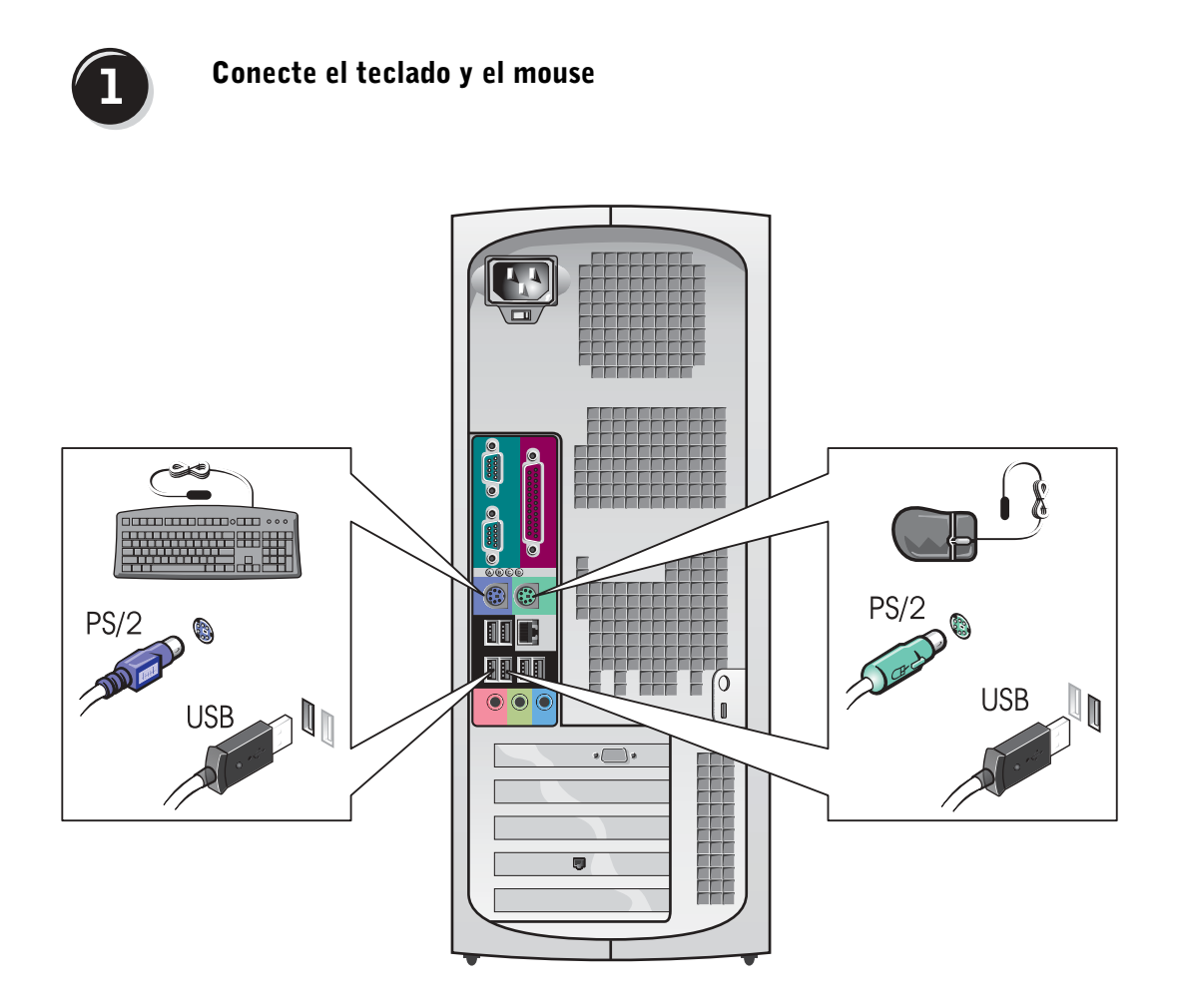

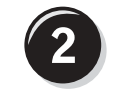

## Conecte el módem o el cable de red

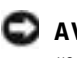

**AVISO:** No conecte el cable de módem al adaptador de red, ya que el voltaje requerido para las comunicaciones telefónicas podría dañar este último.

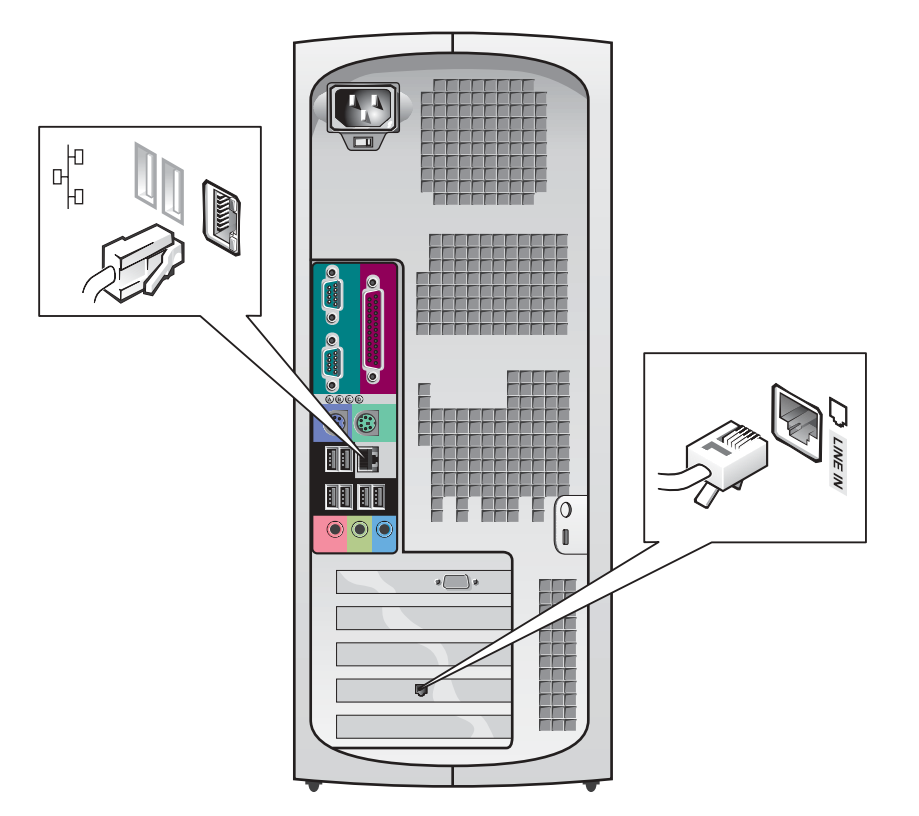

NOTA: Si su equipo cuenta con una tarjeta de red, conecte el cable de red a la tarjeta.

<span id="page-146-0"></span>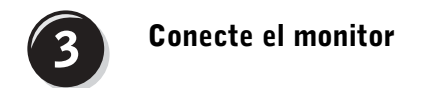

Dependiendo de su tarjeta gráfica, puede conectar su monitor de varias formas.

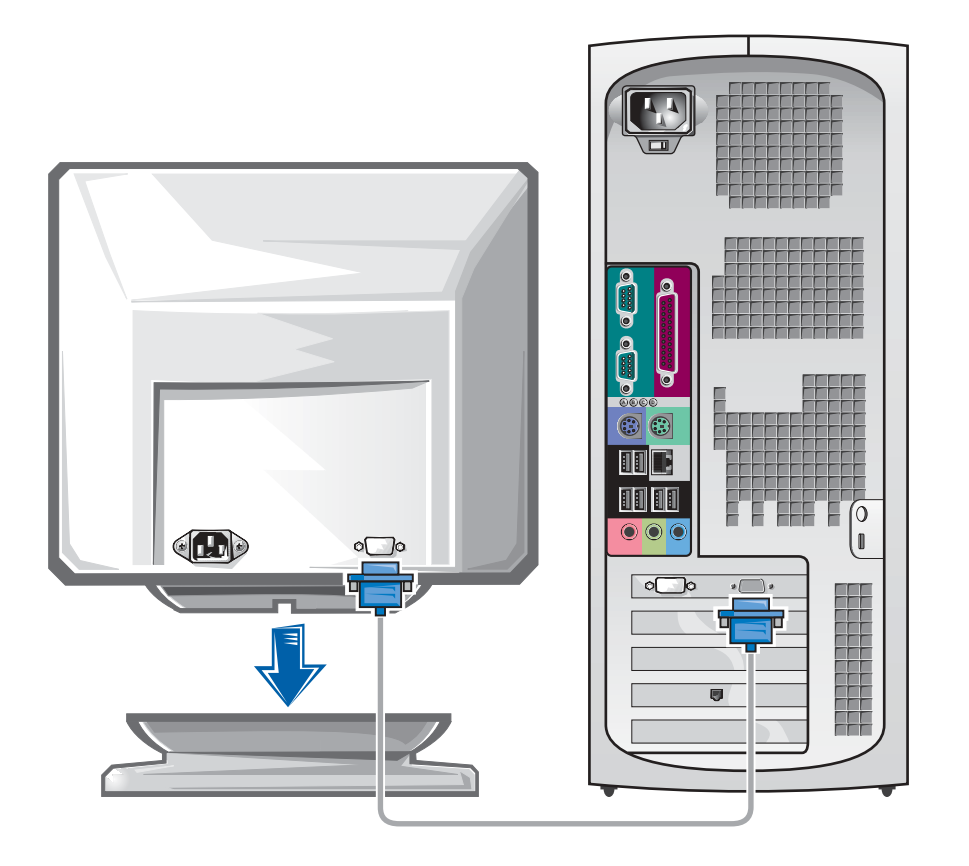

 AVISO: El equipo puede que requiera el uso del adaptador o el cable suministrados para conectarse al monitor.

#### Para tarjetas compatibles con un monitor o con dos monitores, con un único conector

Adaptador VGA

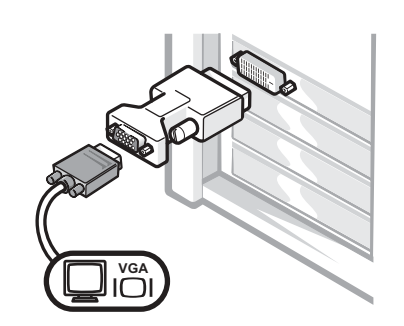

• Use el adaptador VGA cuando disponga de una tarjeta gráfica compatible con un único monitor cuando desee conectar un monitor VGA.

Adaptador con cable en forma de Y para VGA dual

Adaptador con cable en forma de Y para DVI dual

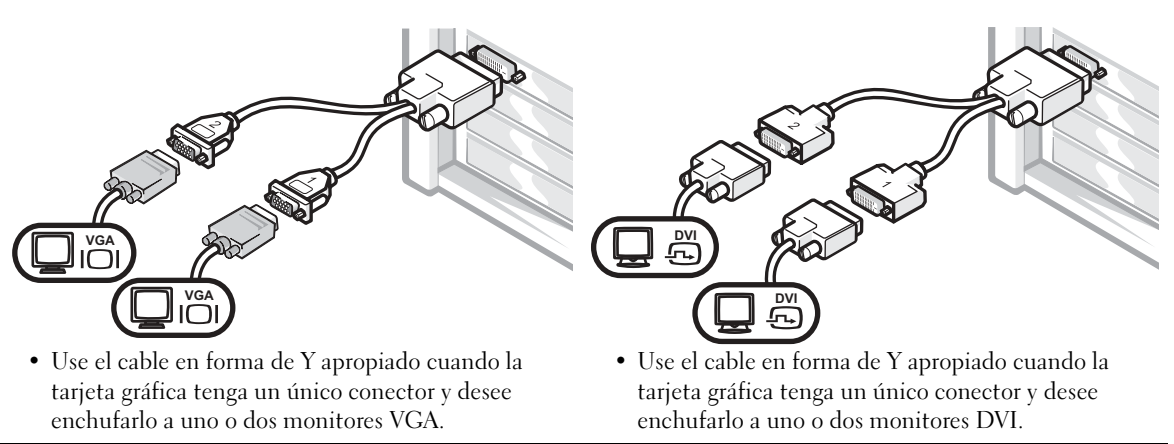

Los colores del cable del monitor dual siguen el siguiente código: conector azul para el monitor principal y conector negro para el monitor secundario. Para activar el sistema de monitor dual, los dos monitores deben estar conectados cuando se inicie el equipo.

#### Para tarjetas compatibles con dos monitores, con un conector DVI y un conector VGA

Un único monitor DVI o VGA

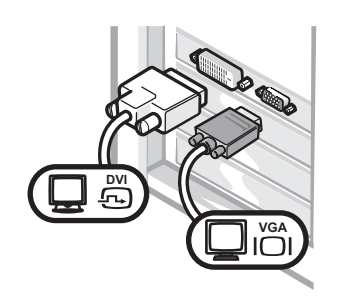

• Use el conector apropiado al enchufar uno o dos monitores.

Dos monitores VGA con adaptador VGA

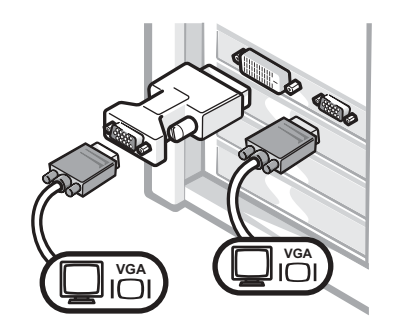

• Use el adaptador VGA cuando desee conectar dos monitores VGA.

#### Para tarjetas compatibles con dos monitores, con 2 conectores DVI

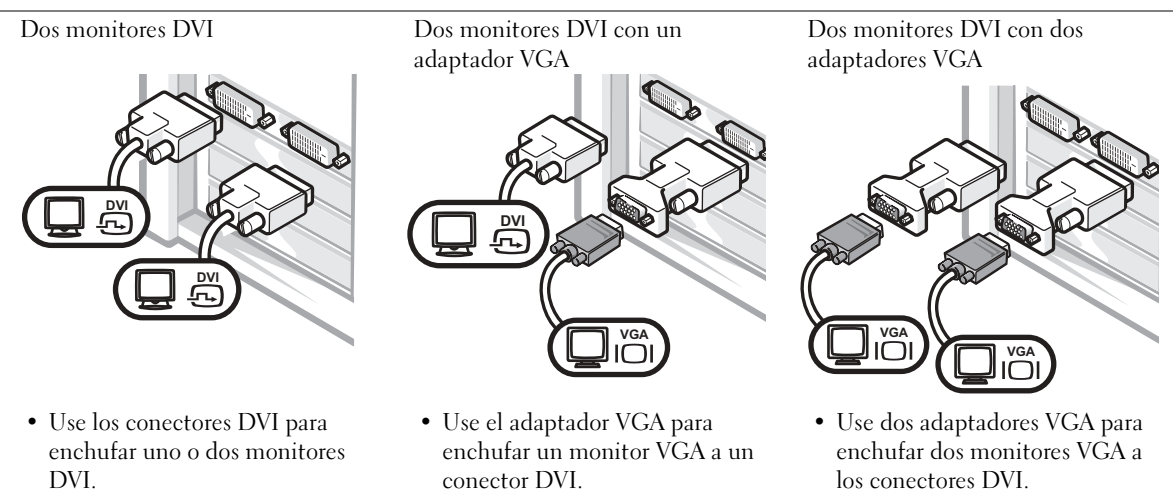

## <span id="page-149-0"></span>Conecte los altavoces

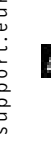

NOTA: Si su equipo cuenta con una tarjeta de audio, conecte el cable de red a la tarjeta.

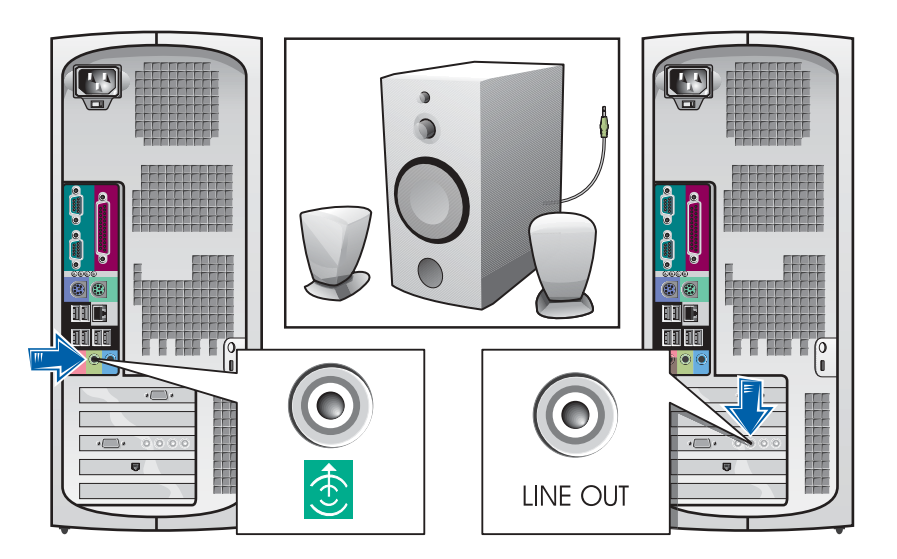

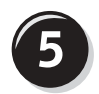

Conecte los cables de alimentación y encienda el equipo y el monitor

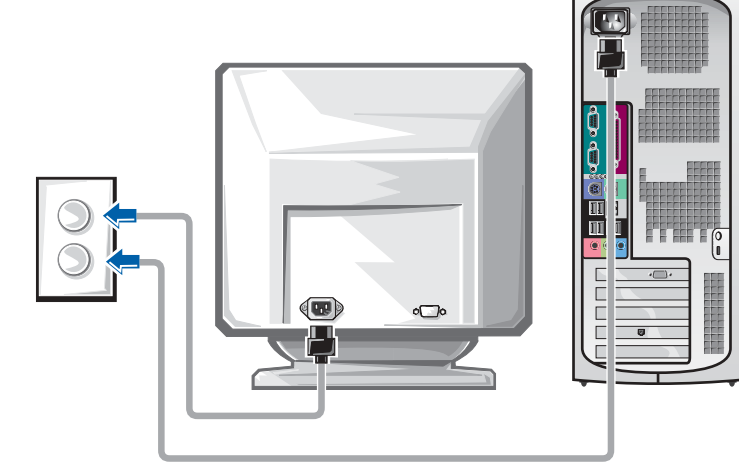

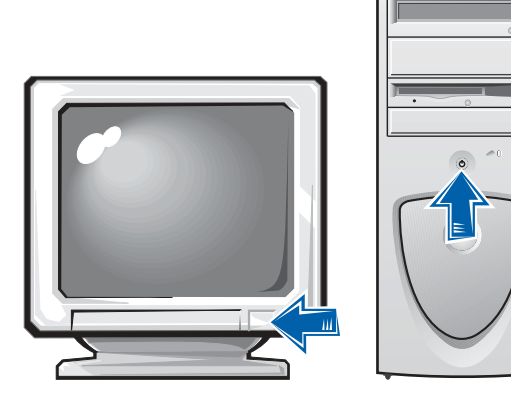

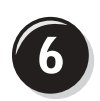

## Instale el software y los dispositivos adicionales

Antes de instalar algún dispositivo o software no suministrados con el equipo, consulte la documentación que los acompaña o póngase en contacto con su proveedor para asegurarse de que software o el dispositivo es compatible con el equipo y el sistema operativo.

## ¡Enhorabuena! La configuración del equipo ha concluido.

Para obtener más información sobre su equipo, incluida la relativa a la extracción y sustitución de piezas, los diagnósticos y la solución de problemas con las herramienta, consulte la User's Guide (Guía del usuario) de la unidad de disco duro, el CD Drivers and Utilities (Controladores y utilidades) o el sitio Web Dell | Support.

#### Para acceder a la User's Guide (Guía del usuario) de la unidad de disco duro:

Si está utilizando Windows 2000, haga doble clic en el icono User's Guides (Guías del usuario).

Si está utilizando Windows XP, haga clic en el botón Start (Inicio) y luego en Help and Support (Ayuda y asistencia).

#### Para acceder a la Guía del usuario del CD:

**1** Inserte el CD Drivers and Utilities (Controladores y utilidades) en la unidad de CD-ROM.

Si es la primera vez que utiliza el CD Controladores y utilidades en este equipo, la ventana de Resource CD Installation (Instalación del CD de recursos) le informará de que el CD va a comenzar la instalación.

- 2 Haga clic en OK (Aceptar) para seguir facilitando la información requerida por el programa de instalación.
- 3 En la pantalla Welcome Dell System Owner (Bienvenido al propietario de sistema Dell), haga clic en Next (Siguiente).

#### Para acceder a la User's Guide (Guía del usuario) del sitio Dell | Support:

- 1 Vaya a www.support.dell.com.
- 2 Proporcione la información referente a su equipo que le será solicitada en el sitio Web.
- 3 En la página de inició del sitio Web Dell | Support, haga clic sucesivamente en Reference (Referencia), en User's Guide (Guía del usuario) y en Systems (Sistemas), y a continuación seleccione su equipo Dell Precision.

## Apertura de la cubierta del equipo

#### PRECAUCIÓN: Antes de comenzar cualquiera de los procesos de esta sección, siga las instrucciones de seguridad indicadas en la Guía de información del sistema.

- 1 Apague el equipo utilizando el menú Start (Inicio).
- 2 Cerciórese de que se apagan tanto el equipo como los dispositivos. Si el equipo y los dispositivos enchufados no se apagan automáticamente al cerrar el equipo, apáguelos ahora.

 AVISO: Para desconectar un cable de red, desconéctelo primero del equipo y, a continuación, del enchufe de red de la pared.

- 3 Asimismo, desconecte del equipo las líneas de teléfono o de telecomunicaciones.
- 4 Desconecte el equipo y todos los dispositivos conectados de los enchufes eléctricos, y presione el botón de encendido para descargar la electricidad estática de la placa base.
- 5 En caso de haber instalado un candado en el anillo situado a tal efecto en el panel posterior del equipo, retírelo.
- PRECAUCIÓN: Para protegerse de las descargas eléctricas, desconecte el equipo del enchufe eléctrico antes de abrir la cubierta.
	- 6 Apoye el equipo sobre un lado como se muestra en la figura.

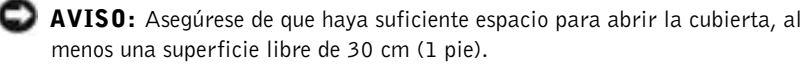

- 7 Abra la cubierta del equipo.
	- a Sitúese frente a la parte posterior del equipo y presione el botón de liberación situado en el lado derecho con una mano, al tiempo que con la otra levanta la cubierta superior.
	- b Presione el botón de liberación situado en el lado izquierdo con una mano, al tiempo que con la otra levanta la cubierta superior.
	- c Sujete el equipo por debajo con una mano, al tiempo que con la otra retira la cubierta.

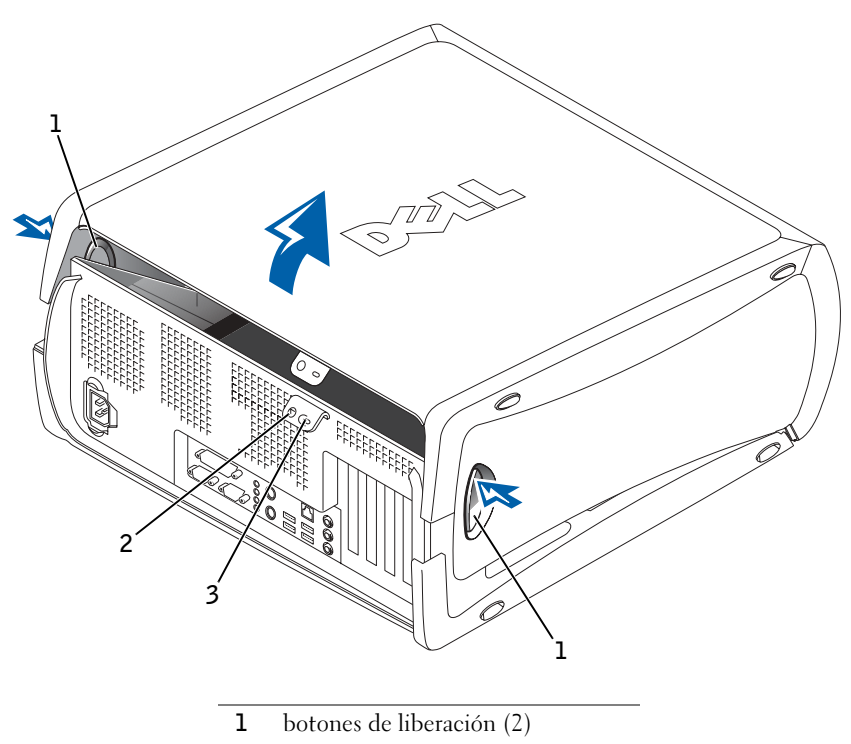

- 2 anillo del candado
- 3 ranura para cable de seguridad

# Interior del equipo

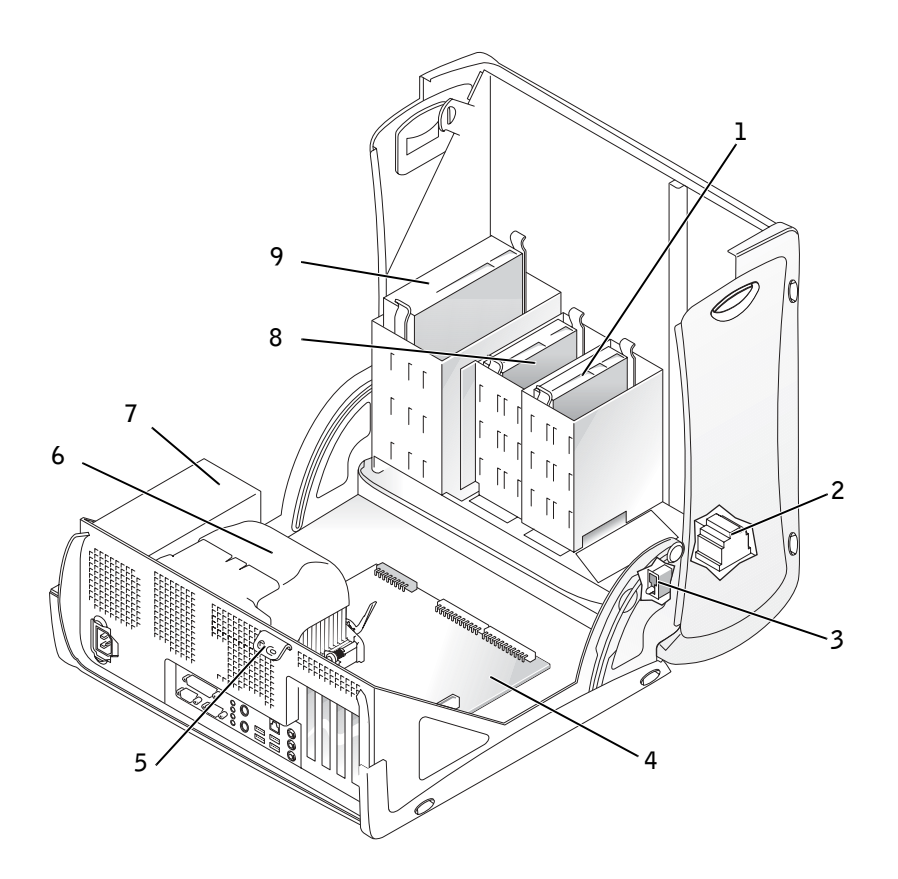

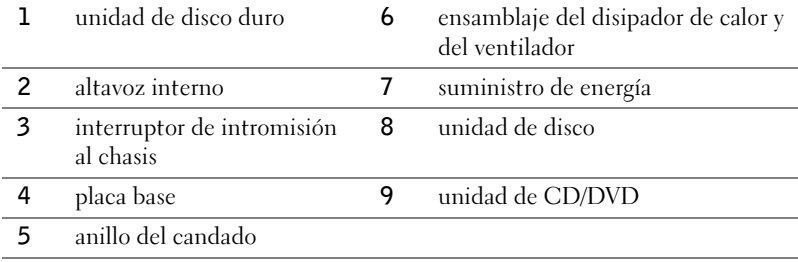

## Solución de problemas

## Resolución de incompatibilidad entre software y hardware

## Microsoft® Windows® XP

Los conflictos de petición de interrupción (IRQ) en Windows XP se producen cuando no se detecta un dispositivo durante la configuración del sistema operativo o cuando, a pesar de haberse detectado, no se configura correctamente.

Cómo localizar los conflictos en un equipo con sistema operativo Windows XP:

- 1 Haga clic en el botón Start (Inicio) y, a continuación, en Control panel (Panel de control).
- 2 Haga clic en Performance and Maintenance (Rendimiento y mantenimiento) y en System (Sistema).
- 3 Haga clic en la pestaña Hardware y en Device Manager (Administrador de dispositivos).
- 4 En la lista Device Manager (Administrador de dispositivos), compruebe si hay algún conflicto con los demás dispositivos.

Los conflictos se indican mediante un signo de admiración de color amarillo (!) junto al dispositivo conflictivo, o bien una X de color rojo si se ha desactivado el dispositivo.

5 Haga doble clic en cualquier conflicto para que aparezca la ventana Properties (Propiedades).

Si hay algún conflicto de IRQ, en el área de estado Device (Dispositivo) de la ventana Properties (Propiedades) se indicará qué otros dispositivos comparten la IRQ del dispositivo.

6 Solucione los conflictos volviendo a configurar los dispositivos o eliminándolos en Administrador de dispositivos.

Cómo usar el Solucionador de problemas de hardware de Windows XP:

- 1 Haga clic en el botón Start (Inicio) y, a continuación, en Help and Support (Ayuda y asistencia).
- 2 Escriba solucionador de problemas de hardware en el campo Search (Buscar) y haga clic en la flecha para empezar la búsqueda.
- 3 Haga clic en Hardware Troubleshooter (Solucionador de problemas de hardware) en la lista Search Results (Resultados de la búsqueda).
- 4 En la lista Hardware Troubleshooter (Solucionador de problemas de hardware), haga clic en I need to resolve a hardware conflict on my computer (Necesito solucionar un conflicto de hardware de mi equipo) y haga clic en Next (Siguiente).

#### Windows 2000

Para buscar conflictos en un equipo que ejecuta Windows 2000:

- 1 Haga clic en el botón Start (Inicio), seleccione Settings (Configuración) y haga clic en Control Panel (Panel de control).
- 2 En la ventana Control Panel (Panel de control), haga doble clic en System (Sistema).
- 3 Haga clic en la ficha Hardware.
- 4 Haga clic en Device Manager (Administrador de dispositivos).
- 5 Haga clic en View (Ver) y, a continuación, en Resources by connection (Recursos por conexión).
- 6 Haga doble clic en Interrupt request (IRQ) (Petición de interrupciones [IRQ]) para ver las asignaciones de IRQ.

Los conflictos se indican mediante un signo de admiración de color amarillo (!) junto al dispositivo conflictivo, o bien una X de color rojo si se ha desactivado el dispositivo.

7 Haga doble clic en cualquier conflicto para que aparezca la ventana Properties (Propiedades).

Si hay algún conflicto de IRQ, en el área de estado Device (Dispositivo) de la ventana Properties (Propiedades) se indicará qué otros dispositivos comparten la IRQ del dispositivo.

8 Solucione los conflictos volviendo a configurar los dispositivos o eliminándolos en Administrador de dispositivos.

Cómo usar el Solucionador de problemas de hardware de Windows 2000:

- 1 Haga clic en el botón Start (Inicio) y, a continuación, en Help (Ayuda).
- 2 Haga clic en Troubleshooting and Maintenance (Solucionar problemas y mantenimiento) de la pestaña Contents (Contenido), en Windows 2000 troubleshooters (Solucionadores de problemas de Windows 2000) y en Hardware.
- 3 En la lista Hardware Troubleshooter (Solucionador de problemas de hardware), haga clic en I need to resolve a hardware conflict on my computer (Necesito solucionar un conflicto de hardware de mi equipo) y haga clic en Next (Siguiente).

### Cómo restaurar el sistema de Windows XP

El sistema operativo Windows XP dispone de la función Restaurar sistema que permite regresar a un estado operativo anterior del equipo (sin que esto afecte a los archivos de datos) si los cambios efectuados en el hardware, software o en otros parámetros del sistema han dejado al equipo en un estado operativo no deseado. Consulte ["Centro de ayuda y soporte técnico](#page-143-0)  [de Windows XP" en la página 144](#page-143-0) para obtener más información sobre el uso de la función Restaurar sistema.

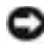

 AVISO: Haga copias de seguridad de sus archivos de datos regularmente. La función Restaurar sistema no supervisa ni recupera archivos de datos.

#### Creación de un punto de restauración

- 1 Haga clic en el botón Start (Inicio) y, a continuación, en Help and Support (Ayuda y asistencia).
- 2 Haga clic en System Restore (Restaurar sistema).
- 3 Siga las instrucciones que aparecen en pantalla.

#### Cómo volver a un estado anterior del equipo

- **AVISO:** Antes de recuperar un estado operativo anterior del equipo, guarde y cierre todos los archivos y programas abiertos. No cambie, abra ni elimine ningún archivo o programa hasta que no haya recuperado totalmente el sistema.
	- 1 Haga clic en el botón Start (Inicio), elija All Programs→ Accessories  $\rightarrow$  System Tools (Todos los programas Æ Accesorios Æ Herramientas del sistema) y, a continuación, haga clic en System Restore (Restaurar sistema).
	- 2 Asegúrese de seleccionar Restore my computer to an earlier time (Devolver el equipo a un estado anterior) y, a continuación, haga clic en Next (Siguiente).
- 3 Haga clic en la fecha en la que el equipo se encontraba en el estado que desea recuperar.

El calendario de la pantalla Select a Restore Point (Seleccione un punto de restauración) permite ver y seleccionar puntos de recuperación. Todas las fechas con puntos de restauración disponibles aparecen en negrita.

4 Seleccione un punto de recuperación y haga clic en Siguiente.

Si una fecha del calendario tiene un solo un punto de restauración, se seleccionará automáticamente dicho punto. Si hay dos o más puntos de restauración disponibles, haga clic en el que prefiera.

5 Haga clic en Next (Siguiente).

La pantalla Restoration Complete (Restauración finalizada) aparecerá después de que la función Restaurar sistema termine de recopilar datos y, a continuación, el equipo se reiniciará automáticamente.

6 Cuando se reinicie el equipo, haga clic en OK (Aceptar).

Para cambiar el punto de recuperación, puede repetir estos pasos usando un punto distinto o bien puede deshacer la restauración.

## Cómo utilizar la última configuración válida en Windows 2000

- 1 Reinicie el equipo y presione <F8> cuando a aparezca el mensaje Please select the operating system to start (Seleccione el sistema operativo de inicio).
- 2 Resalte la opción Last Known Good Setting (Última configuración válida conocida) presione <Intro>, luego <L> y, por último, indique, cuando se lo soliciten, cuál es su sistema operativo.

#### Otras opciones de ayuda para resolver conflictos con los dispositivos adicionales o de software

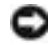

 AVISO: Los siguientes procesos borrarán toda la información contenida en la unidad de disco duro.

• Si los anteriores procedimientos no funcionan, formatee a bajo nivel la unidad de disco duro.

Para obtener más información, consulte la guía de instalación del sistema operativo.

• Vuelva a instalar el sistema operativo utilizando la guía de instalación y el CD del sistema operativo.

### Cuándo utilizar los Diagnósticos Dell

Si tiene problemas con el equipo, realice las comprobaciones de la sección "Solución de problemas" de la Guía de usuario y ejecute los Diagnósticos Dell antes de ponerse en contacto con Dell para solicitar asistencia técnica. La ejecución de los Diagnósticos Dell puede ayudarle a resolver el problema sin tener que ponerse en contacto con Dell. Si se pone en contacto con Dell, el resultado de las pruebas puede proporcionar importante información al personal de servicio y asistencia de Dell.

Los Diagnósticos Dell le permiten:

- Realizar pruebas rápidas, extendidas o personalizadas para uno o todos los dispositivos
- Seleccionar pruebas basándose en un síntoma del problema que está sufriendo
- Elegir cuántas veces desea ejecutar una prueba
- Mostrar el resultado de la prueba
- Suspender la prueba si se detecta un error
- Acceder a información de ayuda en línea que describe las pruebas y los dispositivos
- Recibir mensajes de estado que indiquen si las pruebas se han terminado con éxito
- Recibir mensajes de error si se detectan problemas

## Inicio de los Diagnósticos Dell

Se recomienda imprimir estos procesos antes de empezar.

 AVISO: Utilice los Diagnósticos Dell únicamente para probar el equipo Dell™. Si se utiliza este programa con otros equipos se pueden mostrar mensajes de error.

Ejecute el programa Configuración del sistema, revise la información de configuración, y asegúrese de que el dispositivo que desea probar aparece en el programa Configuración del sistema y está activo.

Inicie los Diagnósticos Dell desde la unidad de disco duro o desde el CD Drivers and Utilities (Controladores e utilidades) (también denominado ResourceCD [CD de recursos]).

#### Inicio de los Diagnósticos Dell desde la unidad de disco duro

- 1 Apague y reinicie el equipo.
- 2 Cuando aparezca el logotipo de DELL, presione <F12> inmediatamente.

Si espera demasiado y aparece el logotipo de Windows, siga esperando hasta que aparezca el escritorio de Windows. A continuación, cierre el equipo mediante el menú Start (Inicio) e inténtelo de nuevo.

- **3** Cuando aparezca la lista de dispositivos de inicio, resalte **Boot to** Utility Partition (Iniciar en la partición de la utilidad) y presione  $<$ Intro $>$ .
- 4 Cuando aparezca la opción Main Menu (Menú principal) de los Diagnósticos Dell, seleccione la prueba que desea ejecutar.

#### Inicio de los Diagnósticos Dell desde el CD Drivers and Utilities CD (Controladores y utilidades)

- **1** Inserte el CD Drivers and Utilities (Controladores y utilidades) en la unidad de CD-ROM.
- 2 Apague y reinicie el equipo.

Cuando aparezca el logotipo de DELL, presione <F12> inmediatamente.

Si espera demasiado y aparece el logotipo de Windows, siga esperando hasta que vea el escritorio de Windows. A continuación, cierre el equipo mediante el menú Start (Inicio) e inténtelo de nuevo.

NOTA: Si recibe un mensaje indicando que no se ha encontrado ninguna partición para la utilidad de diagnóstico, siga las instrucciones para ejecutar los Diagnósticos Dell del CD Drivers and Utilities (Controladores y utilidades).

#### **NOTA: Esta**

característica cambia la secuencia de inicio sólo una vez. La próxima vez que se encienda el equipo, se iniciará según los dispositivos especificados en el programa Configuración del sistema.

- 3 Cuando aparezca la lista de dispositivos de inicio, resalte IDE CD-ROM Device (Dispositivo CD-ROM IDE) y presione <Intro>.
- 4 Seleccione la opción IDE CD-ROM Device (Dispositivo CD-ROM IDE) en el menú de inicio del CD.
- 5 Seleccione la opción Boot from CD-ROM (Iniciar desde el CD-ROM) en el menú que aparece.
- 6 Escriba 1 para abrir el menú ResourceCD (CD de recursos).
- 7 Escriba 2 para iniciar los Diagnósticos Dell.
- 8 Seleccione Run the 32 Bit Dell Diagnostics (Ejecutar los Diagnósticos Dell de 32 bits) en la lista numerada. Si aparecen varias versiones, seleccione la versión apropiada para su plataforma.
- 9 Cuando aparezca la opción Main Menu (Menú principal) de los Diagnósticos Dell, seleccione la prueba que desea ejecutar.

#### Menú principal de los Diagnósticos Dell

1 Después de que se carguen los Diagnósticos Dell y de que aparezca la pantalla Main Menu (Menú principal), haga clic en el botón de la opción que desee.

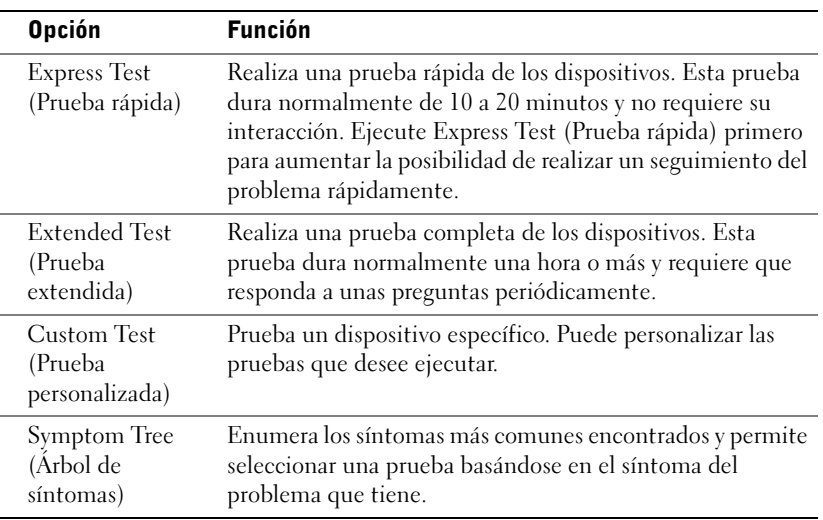

**NOTA:** La Etiqueta de servicio del equipo se encuentra en la parte superior de cada pantalla de prueba

2 Si se encuentra un problema durante una prueba, aparece un mensaje que indica el código de error y una descripción del problema. Anote el código de error y la descripción del problema y siga las instrucciones de la pantalla.

Si no puede resolver la condición del error, póngase en contacto con Dell.

3 Si ejecuta una prueba mediante la opción Custom Test (Prueba personalizada) o Symptom Tree (Árbol de síntomas), haga clic en la ficha aplicable que describe en la siguiente tabla para obtener más información.

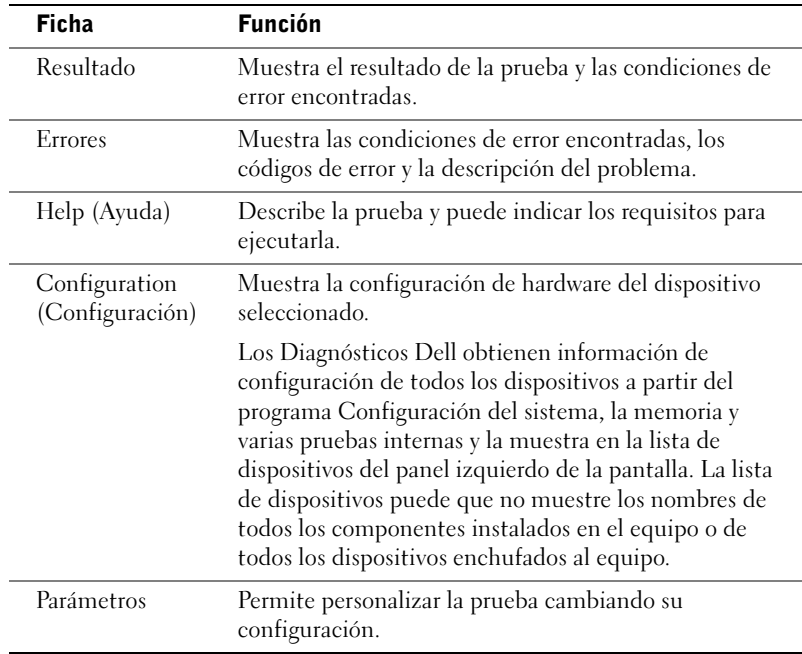

- 4 Cuando finalicen las pruebas, si está ejecutando los Diagnósticos Dell desde el CD Drivers and Utilities (Controladores y utilidades), extráigalo.
- 5 Cierre la pantalla de la prueba para volver a la pantalla Main Menu (Menú principal). Para salir de los Diagnósticos Dell y reiniciar el equipo, cierre la pantalla Main Menu (Menú principal).

El equipo puede emitir una serie de sonidos que permiten identificar los distintos problemas. Una de las posibles secuencias (código 1-3-1) consiste en un pitido, seguido de otros tres seguidos y otro más para finalizar. Este código de sonido indica que el equipo encontró un problema de memoria.

Cuando el equipo emita un código de sonido, anótelo y luego localícelo con los "Códigos de sonido" que aparecen en la Guía del usuario.

### Mensajes de error

Si se produce un fallo mientras se inicia el equipo, puede aparecer en pantalla un mensaje identificando el problema. Consulte los "Mensajes de error" en la Guía del usuario, donde encontrará sugerencias para resolver cualquier problema.

## Indicadores de diagnóstico

Para ayudarle a solucionar problemas, su equipo dispone de cuatro indicadores luminosos en el panel posterior denominados "A", "B", "C" y "D". Estos indicadores pueden ser amarillos o verdes. Cuando el equipo se inicia normalmente, los indicadores parpadean. Una vez iniciado el equipo, los indicadores se quedan de color verde. Si el equipo funciona mal, el color y la secuencia de los indicadores identifican el problema.

**PRECAUCIÓN: Antes de comenzar cualquiera de los procesos de** esta sección, siga las instrucciones de seguridad indicadas en la Guía de información del sistema.

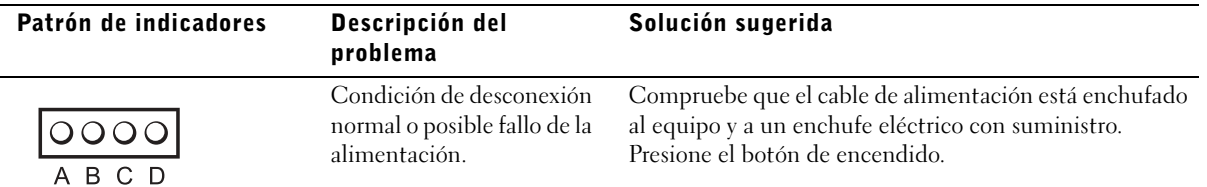

K.

 NOTA: Si el mensaje no aparece en la lista, consulte la documentación del sistema operativo o el programa que se estaba ejecutando en el momento en que apareció el mensaje.

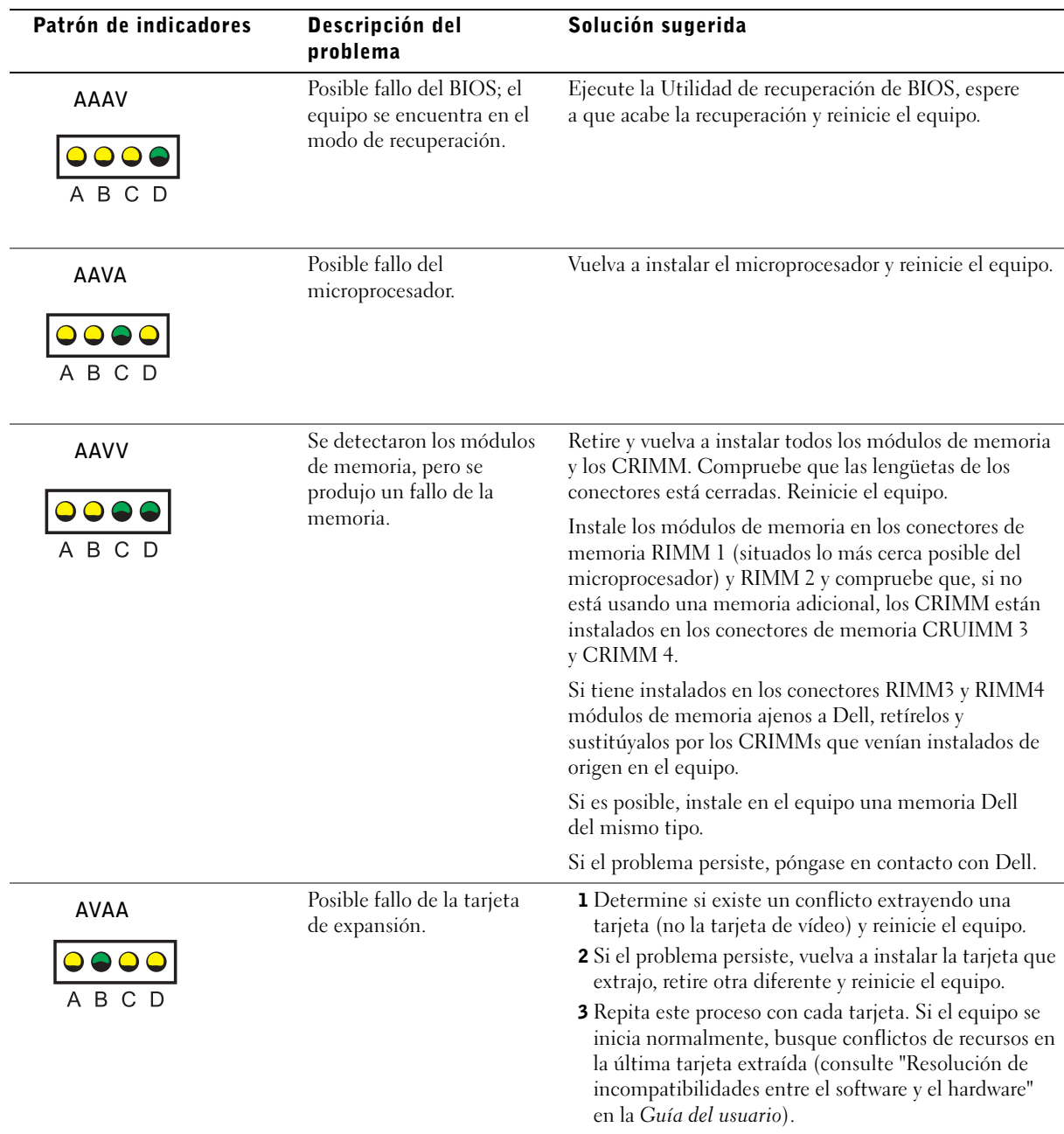

4 Si el problema persiste, póngase en contacto con Dell.

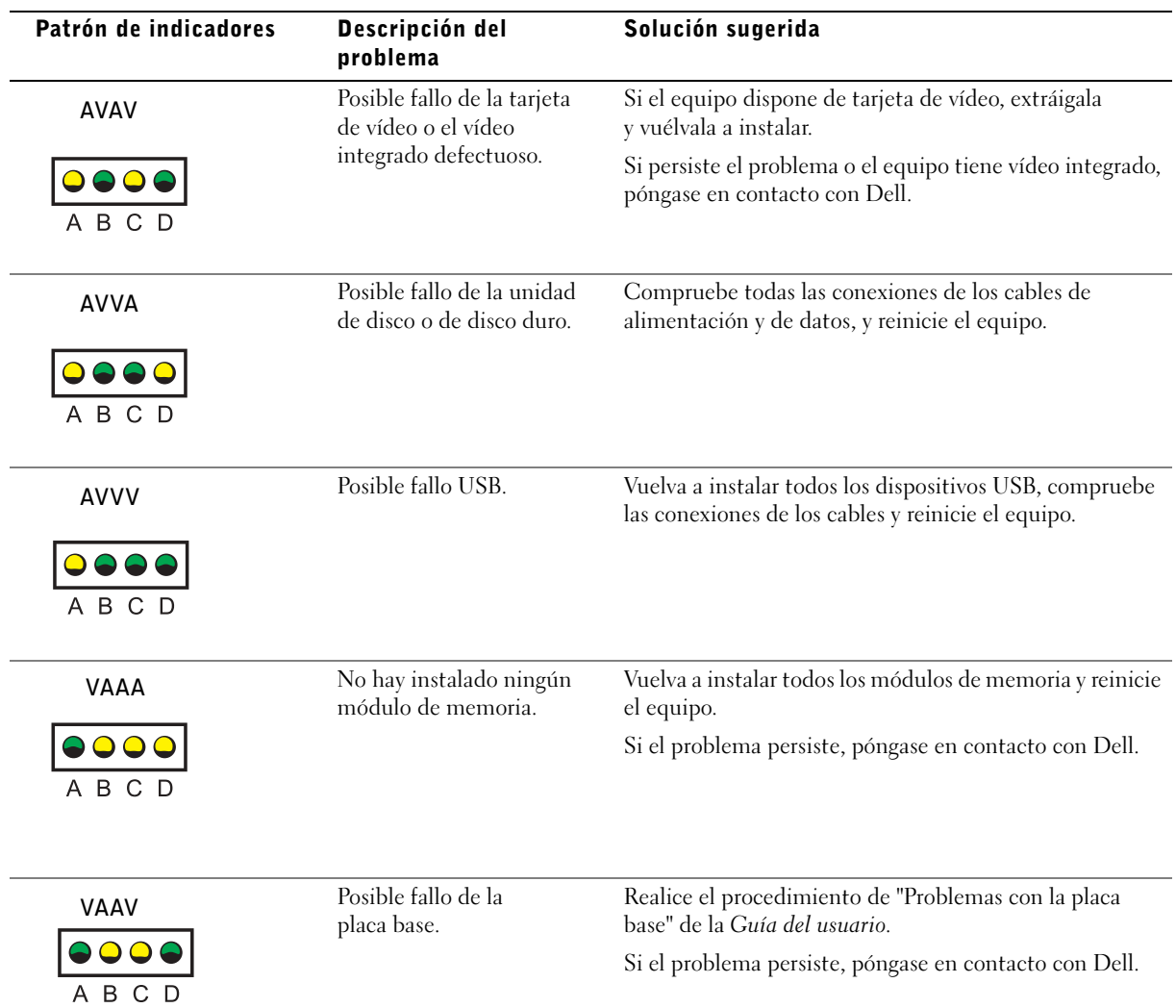

 $\sim$ 

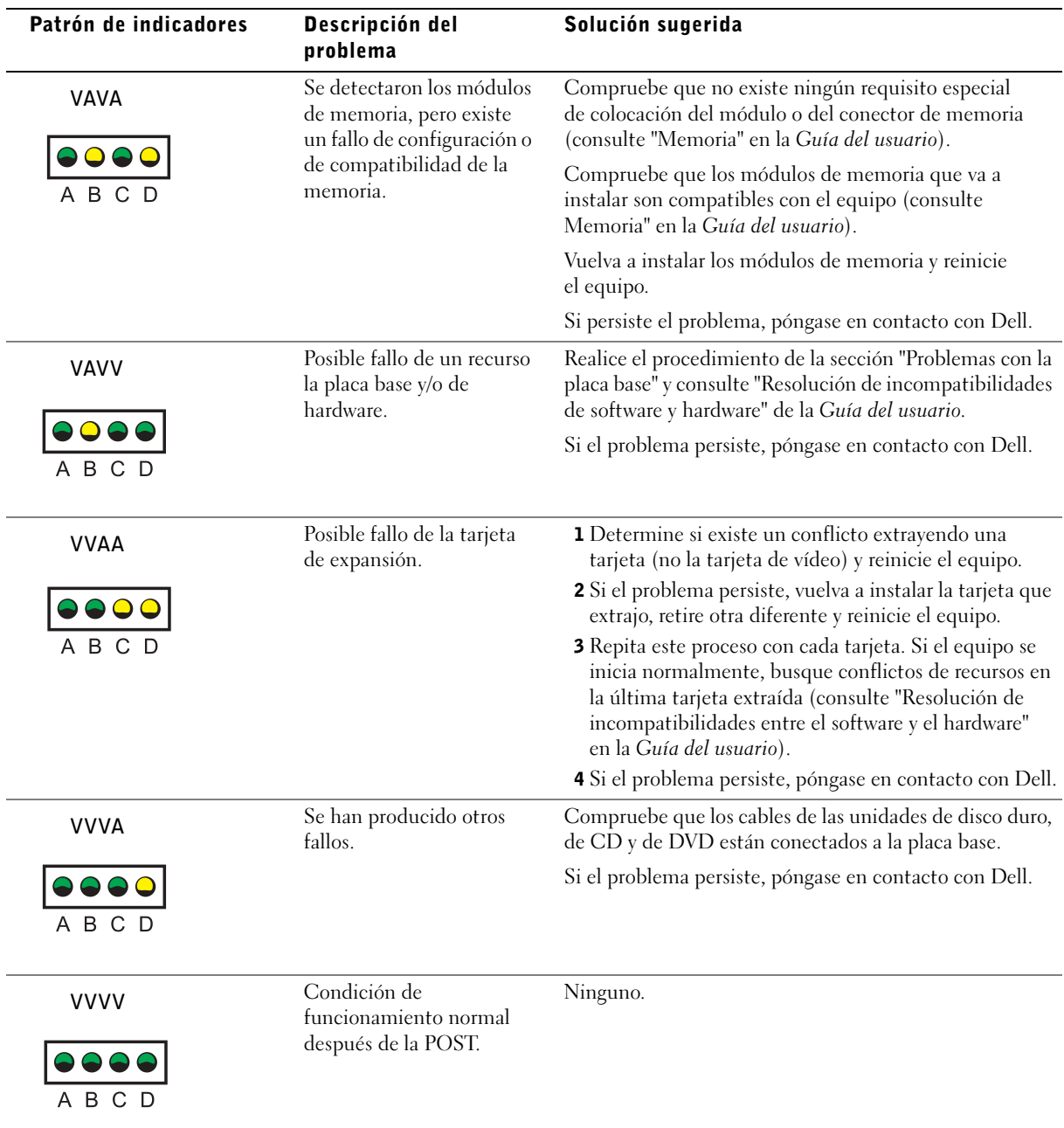

- 1 Detalle por escrito el error, el código de sonido o el la secuencia luminosa que le causa problemas.
- 2 Apunte el código de servicio rápido y la etiqueta de servicio.
- 3 Póngase en contacto con Dell desde el mismo lugar en que se encuentra su equipo.

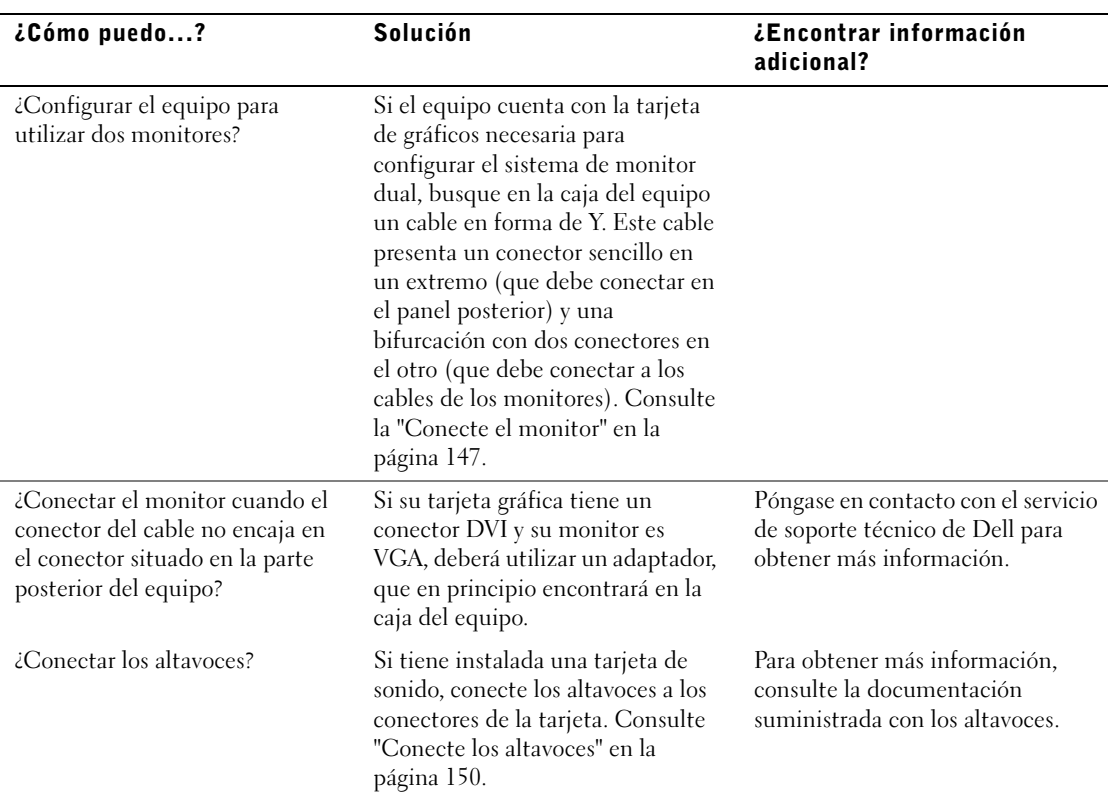

## Preguntas frecuentes

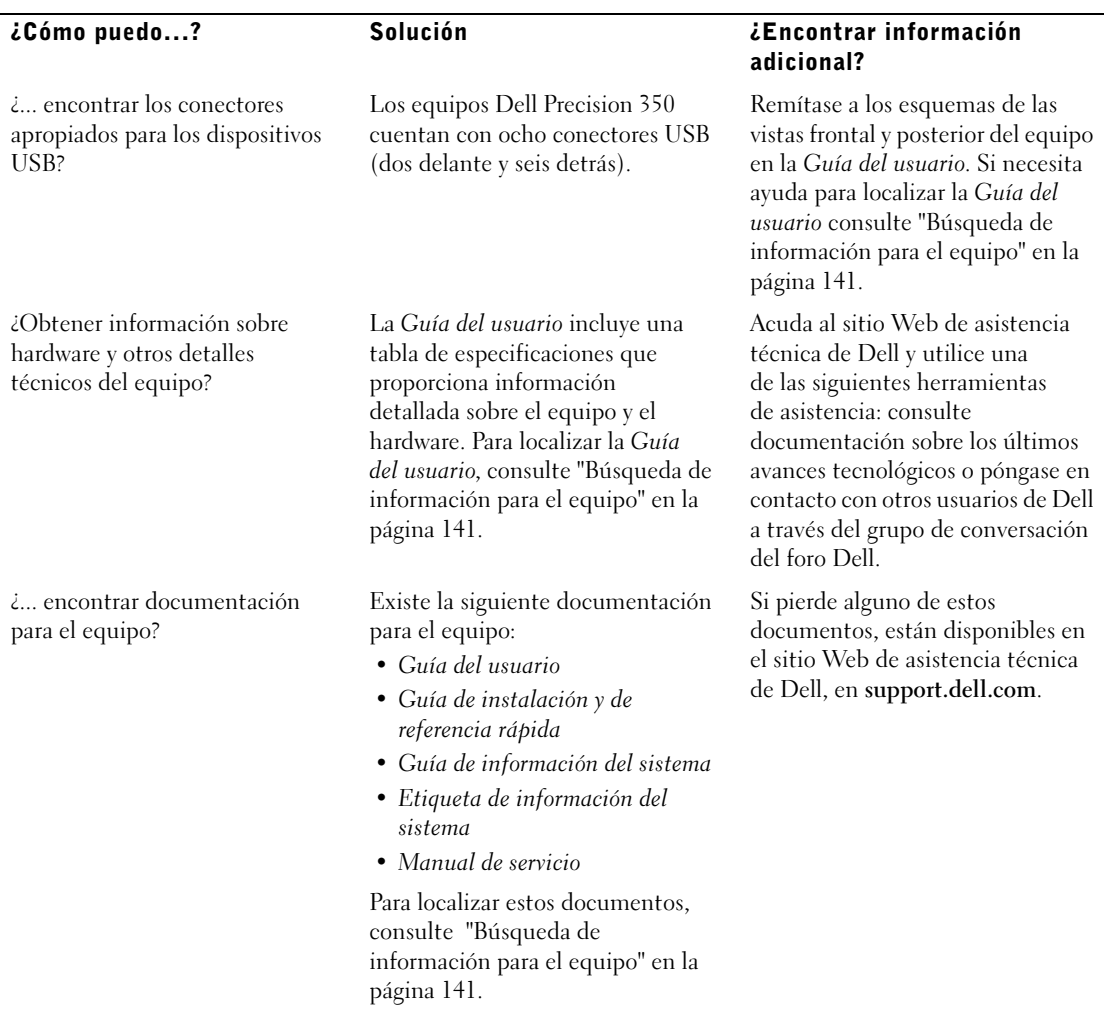

 $\overline{\phantom{a}}$